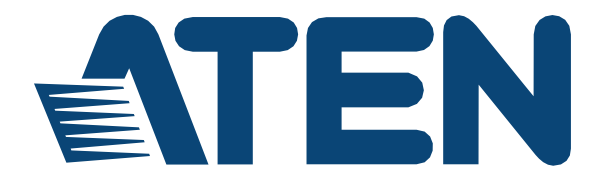

# **4x4 / 8x8 HDMI Матричный Коммутатор VM5404H / VM5808H**

**Руководство Пользователя**

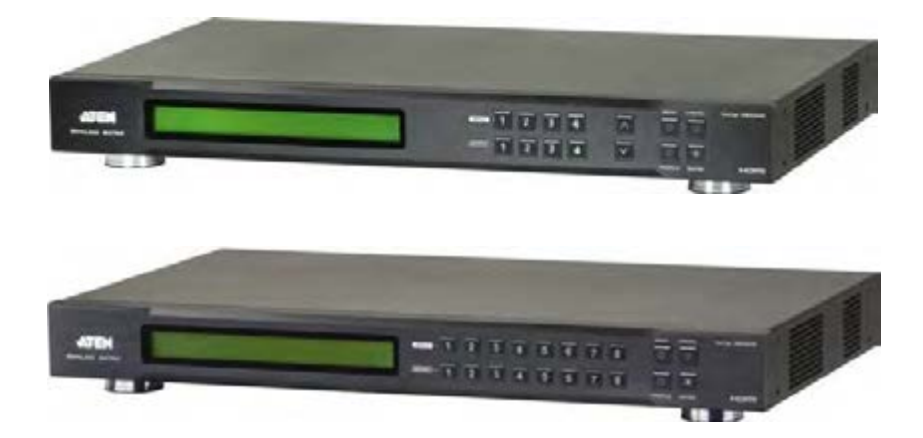

www.aten.com

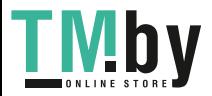

### **Информация об ЭМС**

#### <span id="page-1-0"></span>Заявление комиссии FCC

Это оборудование успешно прошло тестирование на соответствие стандартам цифрового устройства Класса. А согласно Части 15 Правил FCC Эти ограничения предназначены для надлежащей защиты от вредных помех при использовании оборудования в коммерческой среде. Данное оборудование генерирует, использует и может излучать радиочастотную энергию и, в случае установки и использования в нарушение данных инструкций, может создавать вредные помехи для радиосвязи. Использование данного оборудования в жилом районе, вероятно, приведет к созданию вредных помех, которые пользователь должен будет устранить за свой счет

Оборудование соответствует части 15 правил FCC. Использование требует следования следующим условиям: (1) Это устройство не должно вызывать вредных помех, и (2) Это устройство должно принимать любые помехи, даже помехи которые могут привести к нежелательной работе устройства.

FCC Предупреждение. Любые изменения или модификации, явно не одобренные стороной, ответственной за соответствие, могут лишить пользователя права использовать данное оборудование.

**Предупреждение**: Устройство соответствует Классу А CISPR 32 Работа этого оборудования в жилых помещениях может вызвать радиопомехи.

KC Information: 이 기기는 업무용 (A 급 ) 전자파 적합기기로서 판매자 또는 사용자 는 이점을 주의하시기 바라며 , 가정외의 지역에서 사용하는 것을 목적으로합니 다 .

### **RoHS**

<span id="page-1-1"></span>Это изделие соответствует требованиям RoHS.

### **Безопасность**

<span id="page-1-2"></span>Продукт классифицирован как Оборудование Информационных Технологий.

### **SJ/T 11364-2006**

<span id="page-1-3"></span>Следующая информация имеет отношение к Китаю.

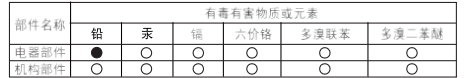

○: 表示该有毒有害物质在该部件所有均质材料中的含量均在SJ/T 11363-2006规定的限量要求之下。

- ●: 表示符合欧盟的豁免条款, 但该有毒有害物质至少在该部件的
- 某一均质材料中的含量超出SJ/T 11363-2006的限量要求。 X: 表示该有毒有害物质至少在该部件的某一均质材料中的含量超
- 出SJ/T 11363-2006的限量要求。

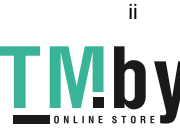

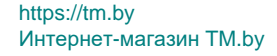

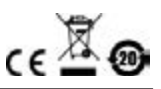

#### <span id="page-2-0"></span>Сведения для пользователя.

#### Онлайн регистрация

<span id="page-2-1"></span>Обязательно зарегистрируйте ваш продукт в нашем онлайн центре поддержки

#### Телефонная служба поддержки

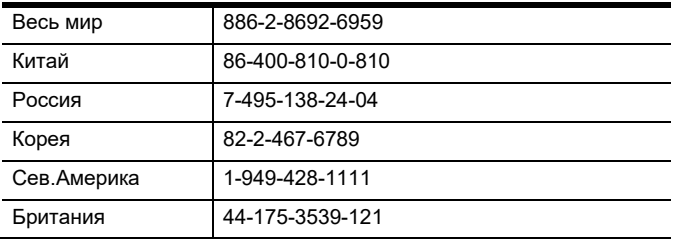

<span id="page-2-2"></span>Для получения поддержки по телефону наберите этот номер:

#### Уведомление пользователя

<span id="page-2-3"></span>Информация, документация и характеристики, содержащиеся в данном руководстве, могут быть изменены производителем без предварительного уведомления. Производитель не выступает с заверениями или гарантиями, явно выраженными или подразумеваемыми, в отношении содержимого данного руководства, и прямо заявляет об отказе от любых гарантий товарного состояния или пригодности для использования по назначению. Любое программное обеспечение производителя, описанное в данном руководстве, продается или лицензируется как есть. Если после приобретения окажется, что программы неисправны, покупатель (а не производитель, дистрибьютор или дилер) берет на себя ответственность за все расходы по необходимому обслуживанию и ремонту, а также все побочные и случайные убытки, возникающие вследствие каких-либо дефектов программного обеспечения

Производитель данной системы не несет ответственности за какие-либо радио и/или телевизионные помехи, вызванные несанкционированными изменениями данного устройства. Ответственность за устранение этих помех несет пользователь.

Производитель не несет ответственности за любые убытки, понесенные в результате использования данной системы, если перед использованием не были выбраны правильные установки рабочего напряжения. ПРЕЖДЕ ЧЕМ ИСПОЛЬЗОВАТЬ, УБЕДИТЕСЬ В ПРАВИЛЬНОСТИ УСТАНОВОК **НАПРЯЖЕНИЯ** 

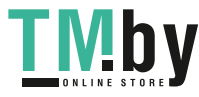

### <span id="page-3-0"></span>**Комплектация**

Комплект VM5404H / VM5808H включает следующие компоненты:

- 1 VM5404H/VM5808H Матричный коммутатор с функцией масштабирования
- 1 Кабель питания
- 1 ИК пульт дистанционного управления
- $\blacklozenge$  1 ИК приемник
- 1 Комплект для монтажа
- 1 Руководство пользователя

Проверьте наличие всех компонентов комплекта поставки и отсутствие повреждений при транспортировке. Если вы столкнулись с проблемой, свяжитесь с вашим дилером.

Для предотвращения нанесения повреждений этому устройству и другим, подключенным к нему устройствам, внимательно прочитайте это руководство, и точно следуйте процедурам монтажа и настройки.

**\*** С момента публикации этого руководства в устройство VM5404H/VM5808H могли быть добавлены новые функции. Пожалуйста, посетите наш веб-сайт, чтобы скачать самую последнюю версию.

© Все права принадлежат 2018 ATEN® International Co., Ltd. Дата публикации руководства: 09.01.2018 ATEN и логотип ATEN являются зарегистрированными товарными знаками ATEN International Co., Ltd

Все права защищены. Все другие названия брендов и товарных знаков являются зарегистрированной собственностью соответствующих владельцев.

iv

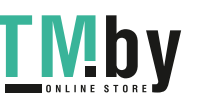

#### <span id="page-4-0"></span>Содержание

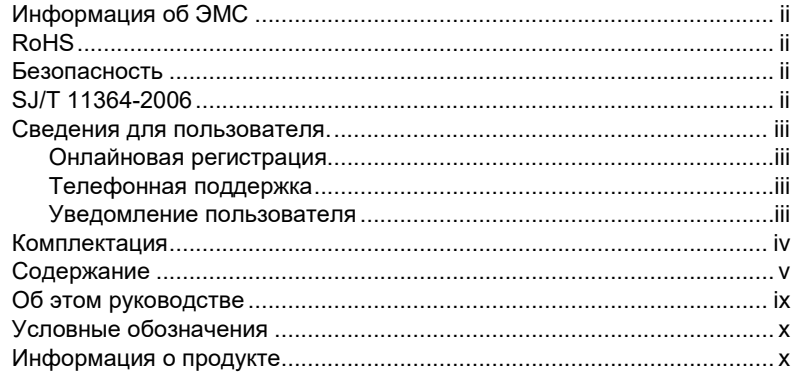

#### Глава 1.

#### Введение

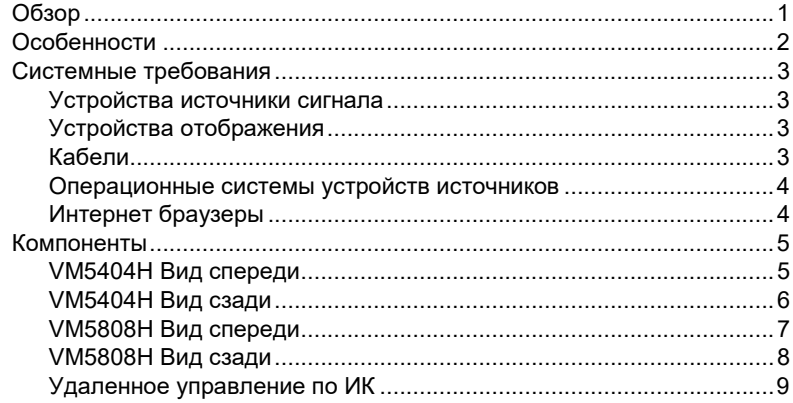

#### Глава 2.

#### Настройка оборудования

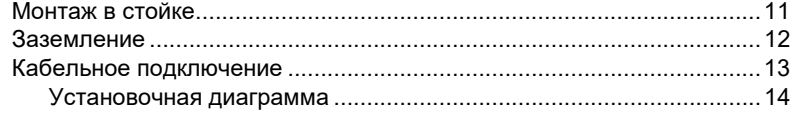

#### Глава 3.

#### Конфигурация передней панели

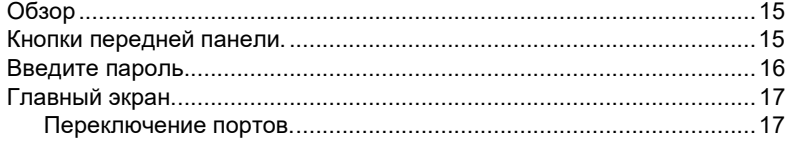

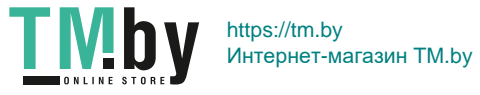

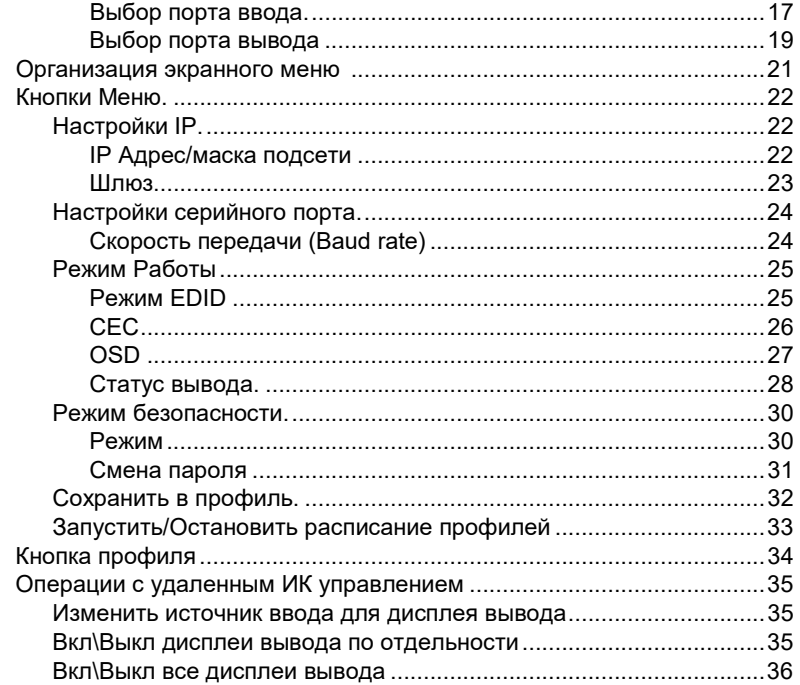

#### Глава 4.

#### Операции в браузере

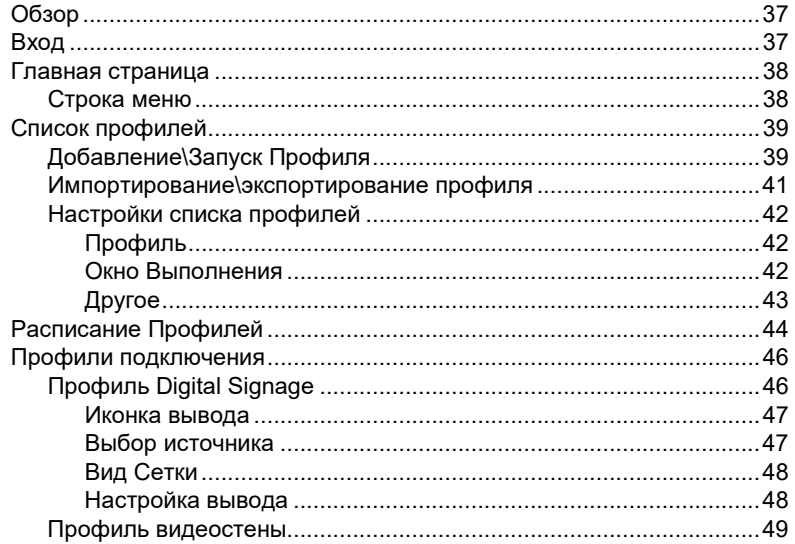

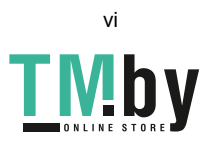

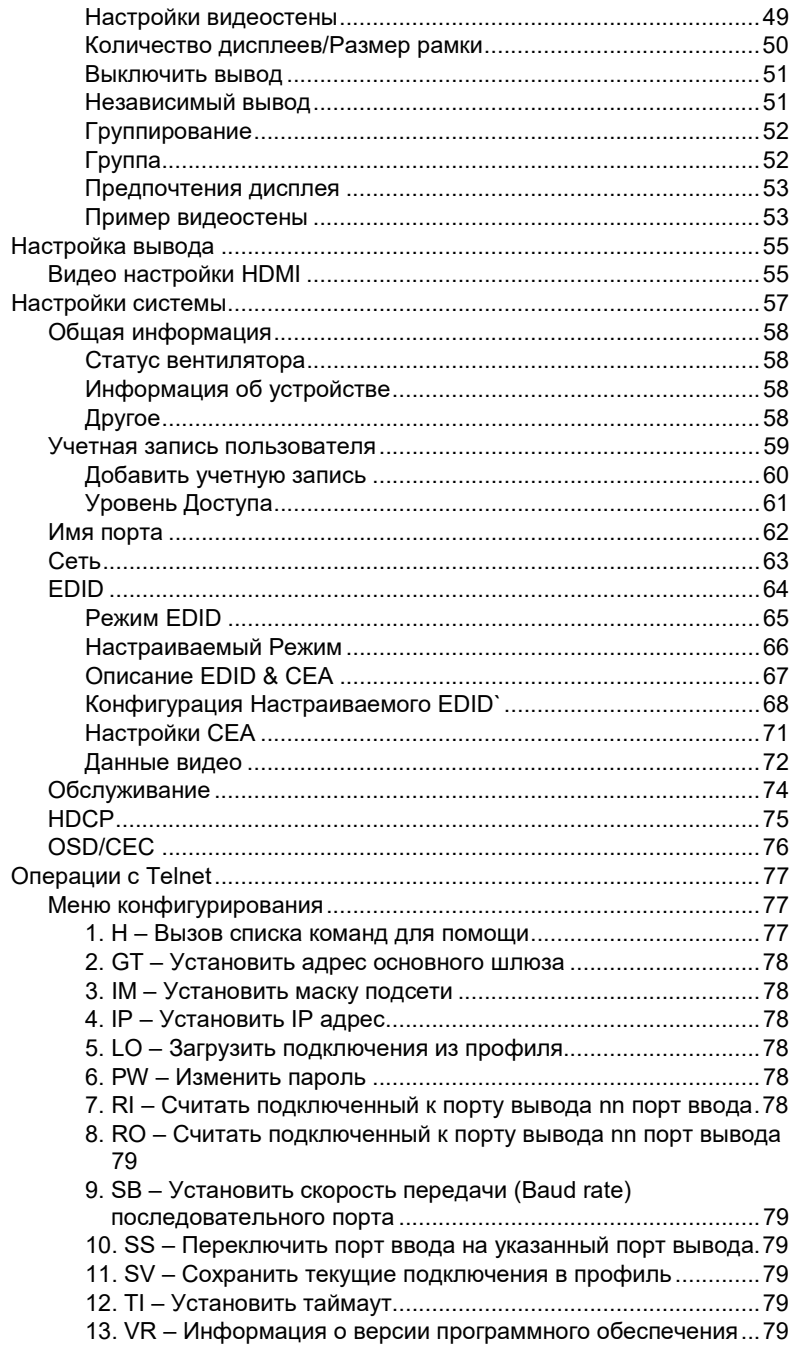

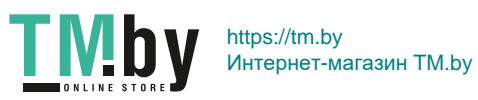

#### Глава 5. Команды RS-232

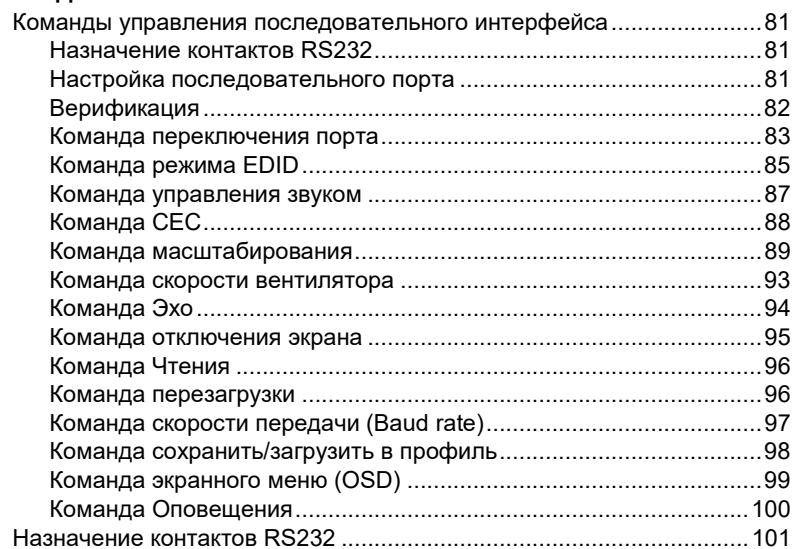

#### Приложение

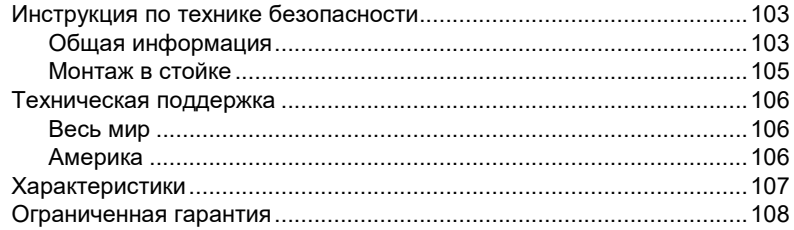

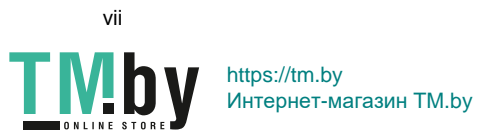

### <span id="page-8-0"></span>**Об этом руководстве**

Это руководство предоставлено вам для помощи в использовании всех возможностей системы VM5404H / VM5808H. Здесь описываются все особенности монтажа, конфигурации и эксплуатации. Ниже приводится краткий обзор содержания данного руководства

**Глава 1, Введение,** знакомит вас с системой VM5404H / VM5808H. Здесь приводится информация о назначении, особенностях и преимуществах системы, а также описание компонентов на лицевой и задней панелях.

**Глава 2, Установка устройства,** описание инсталляции вашего VM5404H / VM5808H.

**Глава 3, Конфигурация передней панели,** объясняет фундаментальные принципы локального управления VM5404H / VM5808H с помощью кнопок и ЖК-дисплея передней панели.

**Глава 4, Операции в браузере,** в главе предоставлено полное описание графического интерфейса пользователя (GUI) VM5404H / VM5808H, инструкции по удаленной конфигурации и управлению VM5404H / VM5808H.

**Глава 5, Команды управления RS-232,** предоставляет полный список команд управления последовательного интерфейса, используемых с помощью порта RS-232 Serial, что позволяет использовать дополнительное устройство источник.

**Приложение,** предоставляет спецификации и другую техническую информацию об устройстве VM5404H / VM5808H.

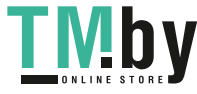

### <span id="page-9-0"></span>**Условные обозначения**

В данном руководстве используются следующие условные обозначения:

Моноширинный Указывает вводимый текст.

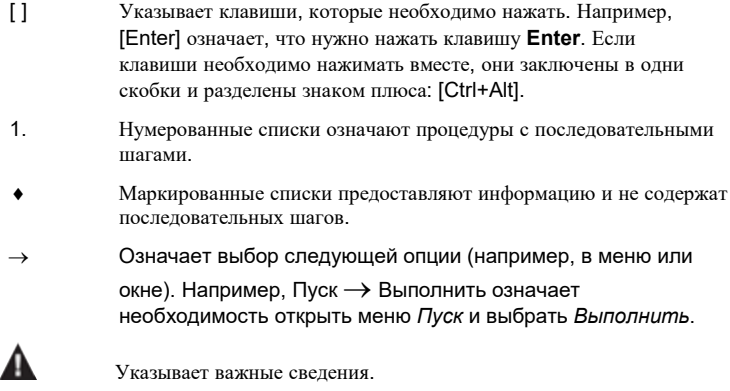

### **Сведения об изделии**

<span id="page-9-1"></span>Для получения информации обо всех изделиях ATEN, а также об их использовании для расширения вашей системы, посетите веб-сайт ATEN или свяжитесь с уполномоченным дилером ATEN. Список адресов и телефонных номеров приводится на веб-сайте ATEN

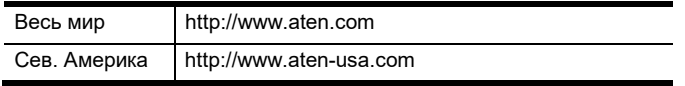

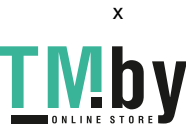

# **Глава 1 Введение**

# <span id="page-10-0"></span>**Обзор**

<span id="page-10-1"></span>ATEN VanCryst VM5404H/VM5808H 4x4/8x8 HDMI матричный коммутатор с масштабированием, это многофункциональное решение, которое предоставляет простой способ перенаправлять аудио и видео сигналы, высокого разрешения, из любых 4\8 HDMI источников на любые 4\8 HDMI дисплеев одновременно. В матричном коммутаторе, каждый вход может быть подключен независимо к любому или всем выходам, предоставляя полный и гибкий контроль, над любой мультидисплейной аудио-видео системой.

Особенность VM5404H/VM5808H - бесподрывное переключение (Seamless Switch™) которое использует архитектуру матричной системы FPGA для бесподрывного переключения между несколькими источниками и несколькими дисплеями. С технологией EDID Expert Technology, VM5404H/VM5808H выбирает оптимальные настройки EDID для плавного включения и наивысшего качества картинки. Еще одной особенностью является высоко-производительный масштабатор позволяющий конвертировать разрешение видео в нативное разрешение дисплея, предоставляя вам наилучшее качество изображения.

Вы можете легко настроить VM5404H/VM5808H используя кнопки и ЖК-дисплей на передней панели, и также используя дистанционное ИК управление. ЖК-дисплей предоставляет быстрый доступ к просмотру подключений всех портов, и позволяет операторам использовать встроенную утилиту конфигурирования.

Также, VM5404H/VM5808H обладает интуитивным графическим интерфейсом пользователя(GUI) в веб-браузере, позволяя с удобством настраивать и управлять устройством. Веб интерфейс предоставляет расширенный функционал, включающий легкую пользовательскую настройку конфигураций видеостены, и Digital Signage, которые могут быть сохранены и загружены снова. Поскольку VM5404H/VM5808H управляется по стандартному подключению TCP/IP, его легко интегрировать в любую существующую сеть для простого удаленного доступа. Для полной системной интеграции, в VM5404H/VM5808H встроен серийный порт RS-232, позволяющий управлять коммутатором используя профессиональный контроллер или ПК.

VM5404H/VM5808H это идеальное решение для проектов, требующих удобный вывод HDMI сигнала с нескольких источников на несколько

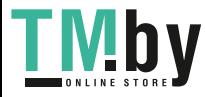

выходов, как например, для презентаций, трансляции соревнований, управляющих центров, и системных проектов требующих отчетов в реальном времени.

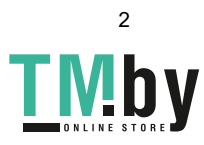

#### **Функции**

<span id="page-12-0"></span> Подключает до 4 (VM5404H) или 8 (VM5808H) HDMI источников к любым 4\8 HDMI дисплеям. Передача на дальние дистанции - поддерживает до 15м (24 AWG) HDMI (3D, Deep Color); совместимость с HDCP 1.4 Видеостена - позволяет создать пользовательские форматы видеостен с помощью интуитивного веб-интерфейса. Включает встроенный высокопроизводительный масштабатор для наивысшего качества картинки. Seamless Switch™ – разработка ATEN на основе FPGA, объединяет видеоформаты для беспрерывного потока видео, бесподрывного переключения и стабильной передачи сигнала\* EDID Expert – Выбираются оптимальные настройки EDID для плавного включения и высочайшего качества отображения. Multiple Control Methods – управление системой с помощью кнопок передней панели, ИК, RS-232, и локальной сети(Telnet/веб-интерфейс). Встроенный двунаправленный последовательный интерфейс RS-232 для управления системой. Высочайшее качество видео – поддержка HDTV разрешений 480p, 720p, 1080i и 1080p(1920x1080)  $\triangle$  Поддержка Dolby True HD и DTS HD Master Audio Поддержка Consumer Electronics Control (CEC) **• ESD защита HDMI подключений.**  Возможность обновления прошивки Возможность установки в стойку, полностью металлический корпус. **Примечание:** При включенном Seamless Switch™ обратите внимание: ❖ Выходной видеосигнал не будет корректно отображать 3D, Deep Color или разрешения с чересстрочной разверткой (например, 1080i). Для использования этих функций, отключите Seamless Switch™. ❖ Видео могут не отображаться в пределах экрана, в этом случае модифицируйте настройки изображения на вашем

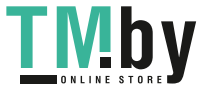

устройстве.

### <span id="page-13-0"></span>**Системные требования**

Для полной установки VM5404H/VM5808H требуются следующие устройства:

#### **Устройства Источники**

<span id="page-13-1"></span> Компьютер или A\V устройство источник с подключением коннектора HDMI Тип A.

**Примечание:** При подключении устройства источника по DVI, требуется переходник DVI\HDMI.

#### **Устройства отображения**

<span id="page-13-2"></span> Устройства отображения или ресиверы с подключением коннектора HDMI Тип A.

#### **Кабели**

- <span id="page-13-3"></span>1 кабель HDMI для каждого подключаемого устройства источника.
- 1 кабель HDMI для каждого подключаемого устройства отображения.
- $\blacklozenge$  1 кабель Cat 5e
- $\triangle$  1 кабель RS-232 Serial

**Примечание:** Кабели не входят в комплект поставки. Мы рекомендуем приобретать кабели высокого качества, соответствующей длины, т.к. это влияет на качество воспроизведения аудио и видео сигналов. Обратитесь к вашему дилеру для приобретения

соответствующих кабелей.

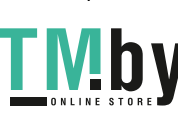

4

#### **Операционные системы устройств источников**

<span id="page-14-0"></span>В таблице ниже, указаны поддерживаемые операционные системы

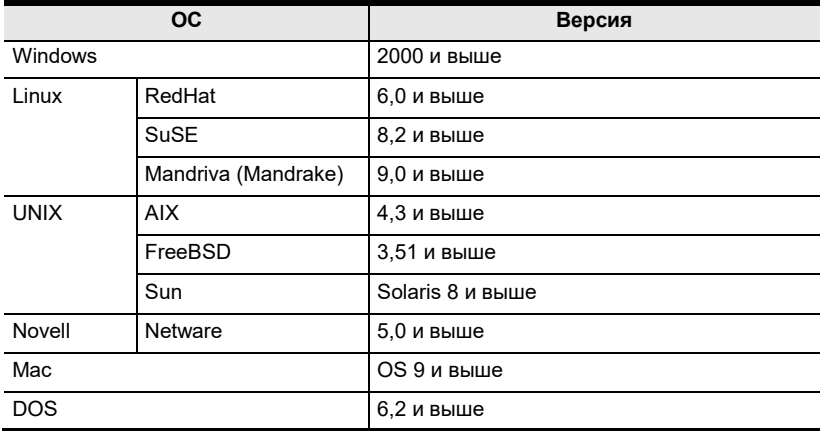

#### **Интернет браузеры**

<span id="page-14-1"></span>Ниже, таблица поддерживаемых веб-браузеров

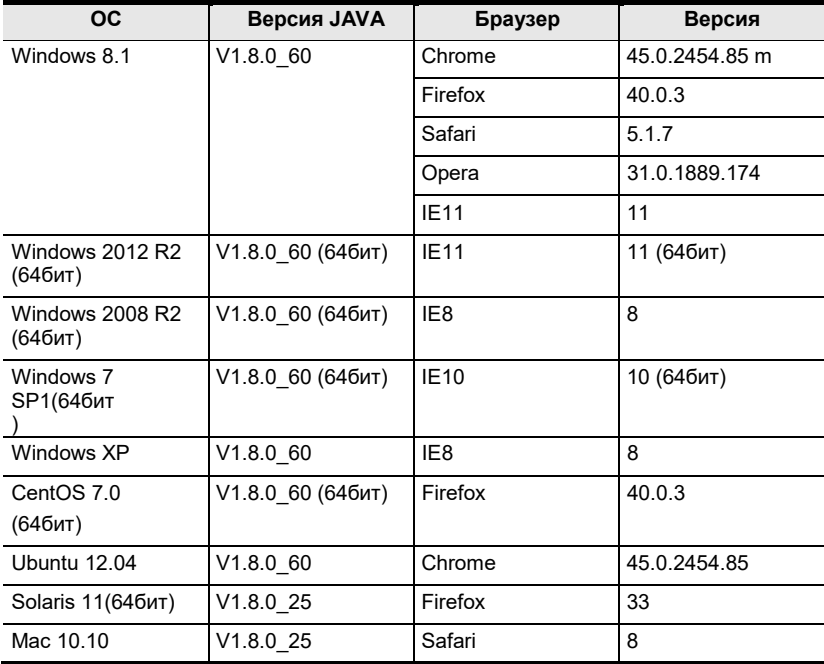

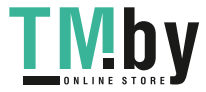

### <span id="page-15-0"></span>**Компоненты**

#### <span id="page-15-1"></span>**VM5404H Вид спереди**

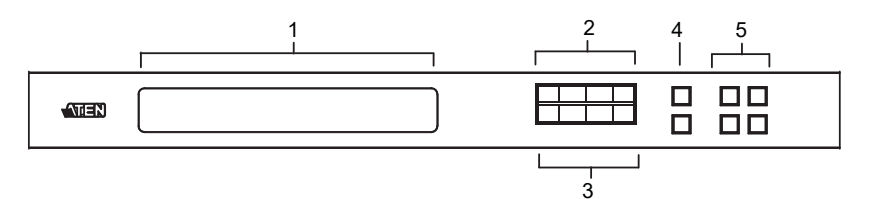

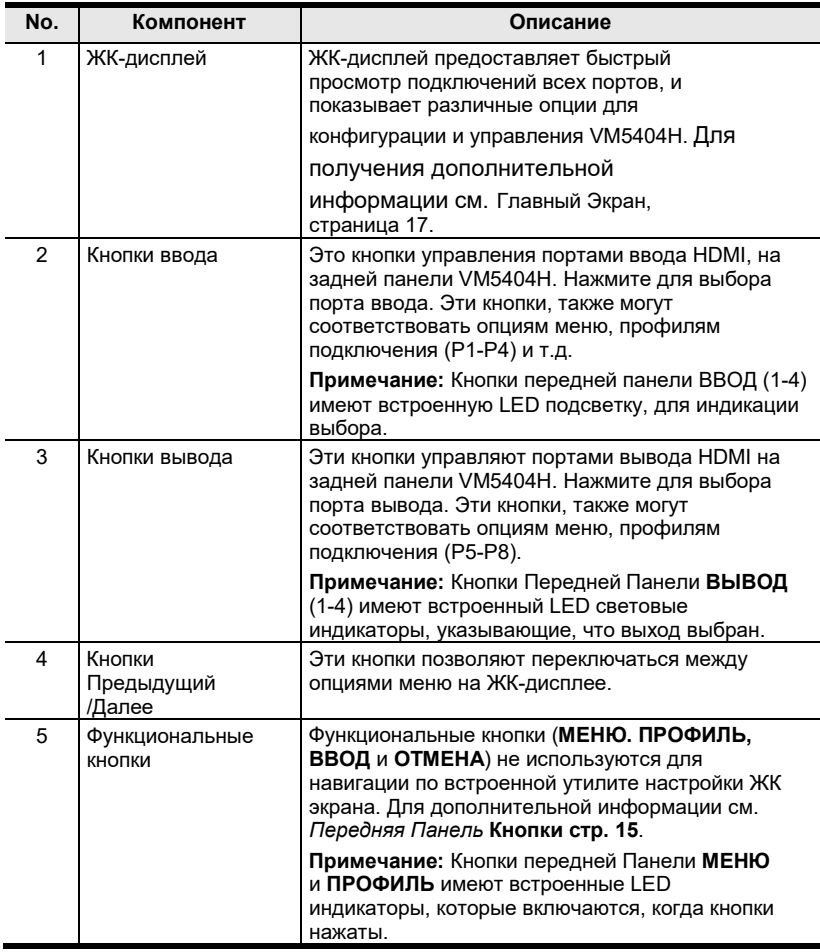

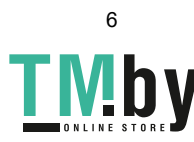

#### **VM5404H Вид сзади**

<span id="page-16-0"></span>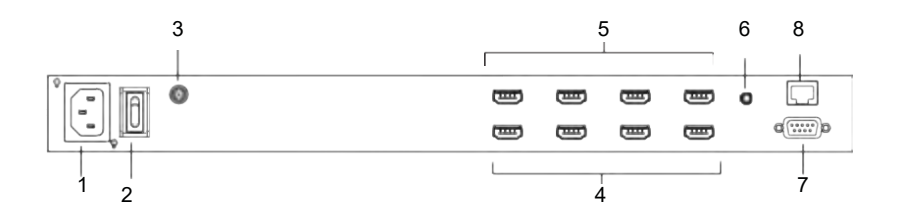

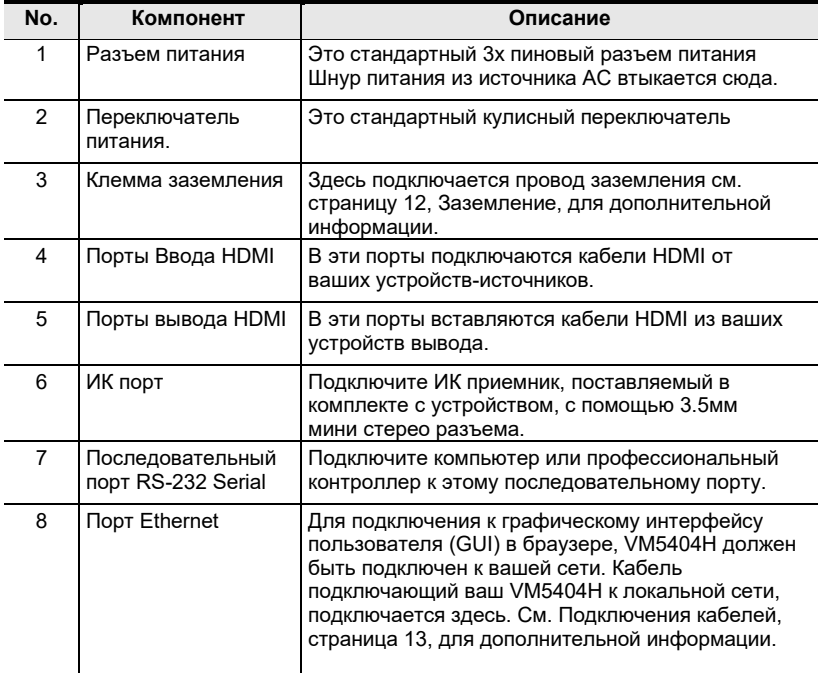

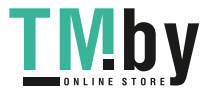

#### **VM5808H Вид спереди**

<span id="page-17-0"></span>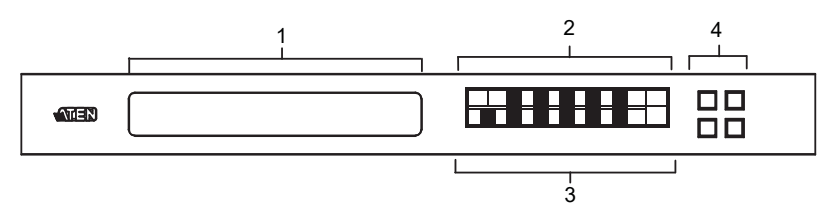

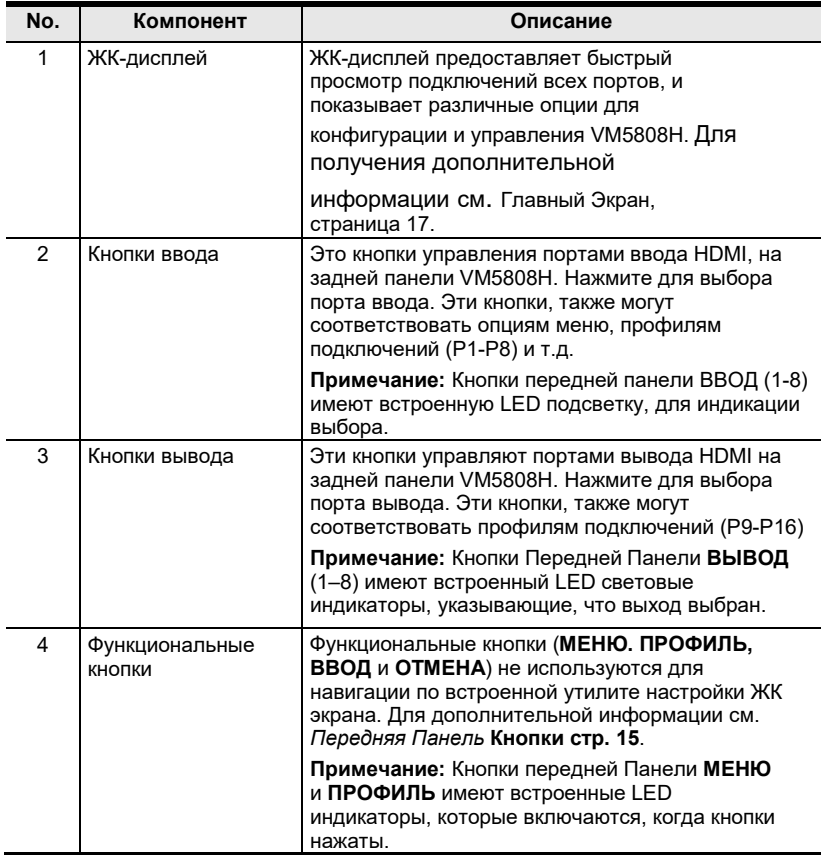

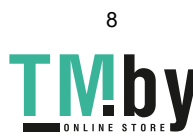

#### <span id="page-18-0"></span>**VM5808H Вид сзади**

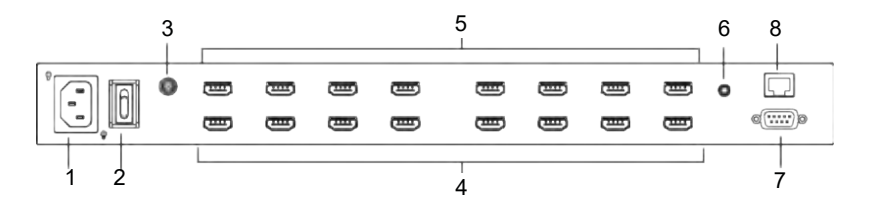

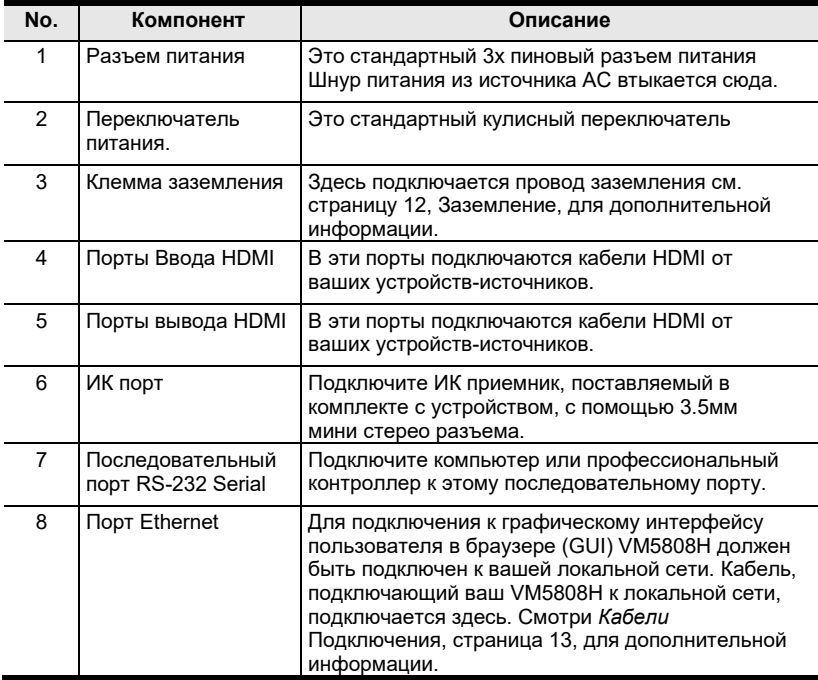

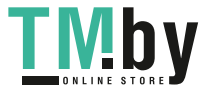

#### <span id="page-19-0"></span>**ИК пульт управления**

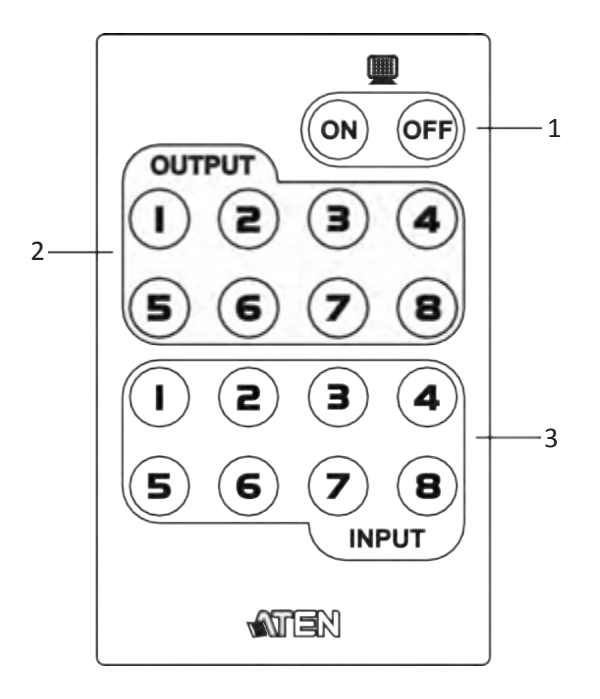

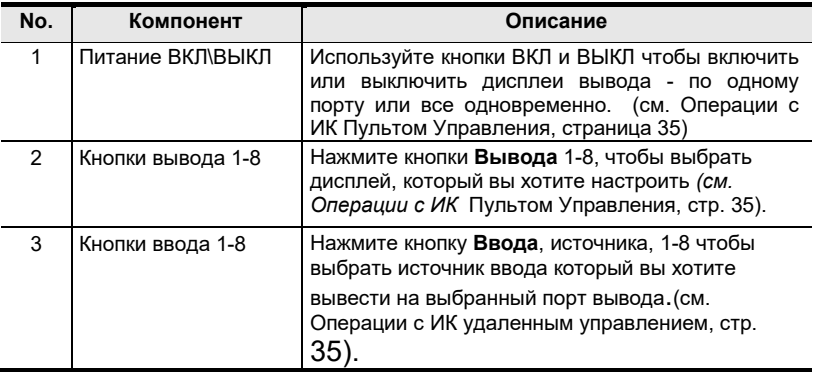

**Примечание:** ИК пульт управления поддерживает использование кнопок ввода и вывода 1-4.

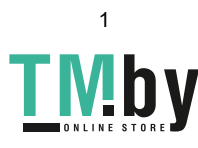

#### Эта Страница Оставлена Пустой Специально

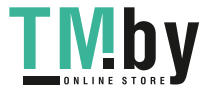

## **Глава 2 Настройка оборудования**

<span id="page-21-0"></span>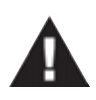

- 1. Важная информация о безопасности, касающаяся расположения устройства находится на [стр. 103.](#page-148-1) Ознакомьтесь с ней, прежде чем начать.
- 2. Убедитесь что все устройства, подключенные к коммутатору выключены. Необходимо обесточить компьютеры с функцией включения питания с клавиатуры.

### **Монтаж в стойке**

<span id="page-21-1"></span>VM5404H/VM5808H можно смонтировать в 19`` (1U) стойке. Для удобства локального обслуживания и доступа к кнопкам передней панели, смонтируйте устройство с передней стороны стойки следующим образом:

1. Используйте крестовые винты M3, поставляемые с Комплектом для монтажа в стойку, чтобы привинтить угловые скобы на переднюю часть устройства.

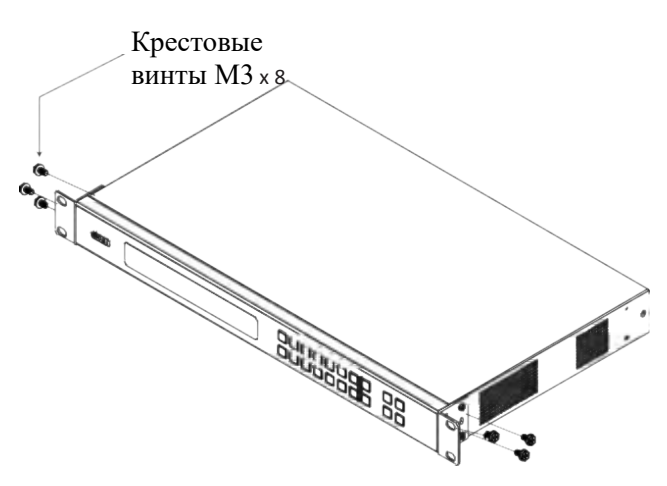

- 2. Расположите устройство перед стойкой и сопоставьте отверстия в креплении для стойки с отверстиями в стойке.
- 3. Закрепите кронштейны с устройствами в серверной стойке.

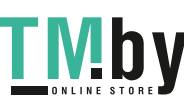

10

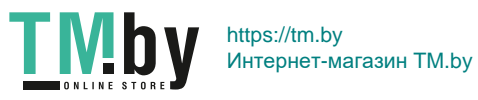

### **Заземление**

<span id="page-23-0"></span>Чтобы предотвратить повреждение вашей системы, важно проследить, чтобы все устройства были соответствующим образом заземлены.

1. Используйте кабель, для заземления VM5404H/VM5808H, подключив один конец кабель к клемме заземления на устройстве, а другой конец к подходящему объекту заземления.

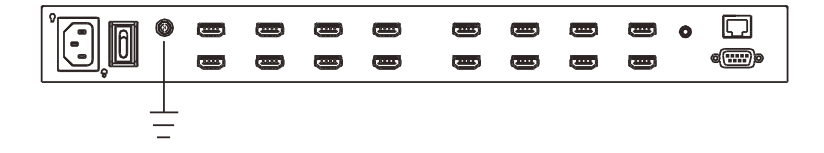

2. Удостоверьтесь что все устройства в вашей системе VM5404H/VM5808H правильно заземлены.

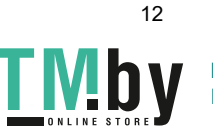

### <span id="page-24-0"></span>**Глава 2. Подключения кабелей**

Для установки VM5404H/VM5808H необходимо правильно подключить соответствующие кабеля. См. Установочную диаграмму на следующей странице (номера в диаграмме соответствуют шагам ниже) и сделайте следующее:

1. Для заземления устройства, подключите кабель к клемме заземления на устройстве, а другой конец кабеля, к соответствующим образом заземленному объекту.

**Примечание:** Не пропускайте этот шаг. Правильное заземление помогает предотвратить повреждения устройства от перепадов напряжения или статического электричества.

- 2. Подключите до 4 (VM5404H) или 8 (VM5808H) видео источников HDMI к **портам ввода HDMI.**
- 3. Подключите до 4 (VM5404H) или 8 (VM5808H) устройств отображения HDMI к **портам вывода HDMI.**
- 4. Подключите ИК приемник к **ИК** порту.
- 5. (Опционально) Для использования Операций в браузере *[\(см.](#page-56-3)  [Операции](#page-56-3)* [в браузере, стр. 37](#page-56-3)), подключите кабель cat 5e локальной сети в **Ethernet** порт VM5404H/VM5808H.
- 6. (Опционально) Если вы используете функцию управления последовательного порта, используйте соответствующий кабель RS-232 чтобы подключить ПК или управляющее устройство к порту RS-232 на VM5404H/VM5808H.
- 7. Подключите кабель питания, поставляющийся в комплекте, к разъему питания VM5404H/VM5808H, и к источнику переменного тока.
- 8. Включите VM5404H/VM5808H и остальные устройства вашей системы.

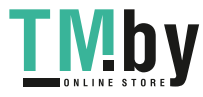

#### **Установочная Схема**

<span id="page-25-0"></span>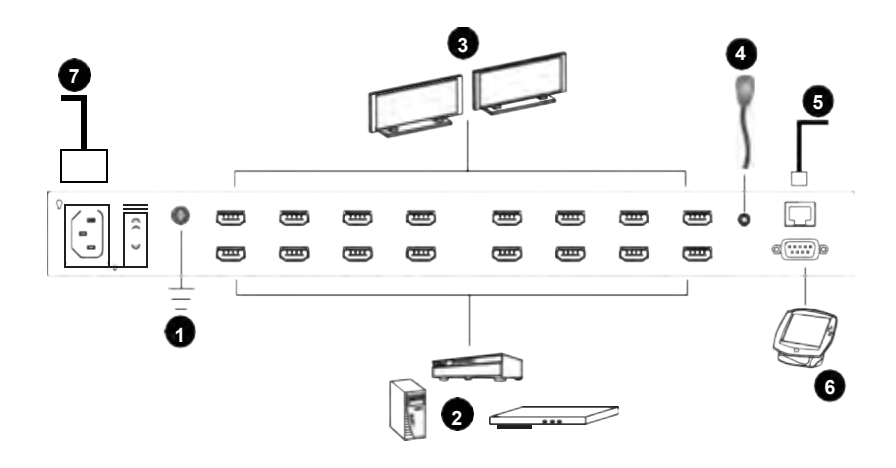

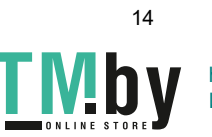

# **Глава 3 Конфигурация Передней Панели**

# <span id="page-26-0"></span>**Обзор**

<span id="page-26-1"></span>VM5404H/VM5808H можно управлять локально, с помощью кнопок передней панели и ИК пульта управления, и удаленно с помощью стандартного подключения TCP\IP - используя веб-интерфейс в браузере, сессию Telnet или используя устройство управления RS-232.

В этой главе описывается управление с передней панели. Управление с веб-интерфейса описано [в Главе 4,](#page-56-3) а управление с помощью RS232 в [Главе 5](#page-119-4)

# **Кнопки Передней Панели**

<span id="page-26-2"></span>На передней панели есть ЖК-дисплей и кнопки для удобного локального управления. Это позволяет пользователю совершать операции: переключение источников и устройств вывода, просмотр настроек IP, настройка последовательного порта, настройка режима EDID / CEC / OSD /Статуса вывода, выбор режима безопасности и загрузка/сохранение профилей.

Далее описание функций кнопок передней панели:

- Используйте кнопку **MENU**(Меню) чтобы перейти на страницу Меню: Настройки IP, Настройки последовательного порта, Режим Работы, Режим Безопасности, и сохранить в Профиль [\(см. Устройство ЖК Меню, стр. 21\)](#page-35-0).
- Используйте кнопку **Профиль** для переключения между профилями подключений, добавленными в список Профилей [\(см. Список Профилей, стр.](#page-59-0) 39). При нажатии на кнопку более 3х секунд, отображается страница Сохранить в Профиль [\(см.](#page-49-0) [Сохранить в Профиль, стр.](#page-49-0) 32).
- Используйте кнопку **CANCEL**(Отмена) чтобы вернуться на предыдущую страницу, Главный экран, остановить или выйти из действия.

 Используйте кнопку **ENTER** чтобы выбрать опцию и подтвердить действия.

 Используйте кнопки **Ввода/Вывода (1-8)** или **(1-4)** чтобы выбрать порты ввода/вывода. Эти кнопки также могут соответствовать

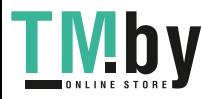

опциям меню, профилям подключений и т.д.

- VM5404H имеет кнопки **Предыдущий/Далее** для перехода по меню.
- Используйте кнопки **7/8** (Пред-й/След-й) для перехода по меню VM5808H.

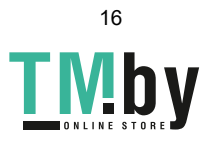

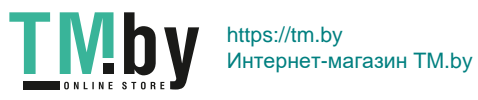

### **Введите Пароль**

<span id="page-29-0"></span>При включении VM5404H/VM5808H, проверьте ЖК экран для просмотра статуса загрузки. Если экран Пароля / ЖК меню не может загрузиться, отобразится сообщение об ошибке. Перезагрузите устройство и попробуйте еще раз.

Если вы включаете VM5404H/VM5808H в первый раз, экран Пароля появляется, как только процесс загрузки на ЖК экране закончится. Чтобы перейти на главный экран, введите пароль по умолчанию 1234 [\(см. Главный Экран, стр. 17\)](#page-30-0).

> Введите Пароль: \*\*\* Неверный пароль

**ROODOOOO** 00000000

Также, Экран Пароля появляется, если VM5404H/VM5808H был настроен запрашивать пароль при управлении с передней панели (см. Режим [Безопасности, стр. 30\)](#page-46-0).

Для ввода пароль, сделайте следующее:

- 1. В поле, **Введите Пароль**, убедитесь, что курсор на первом знаке(\*) и мигает.
- 2. Используйте кнопки портов ввода передней панели (1-8) или (1-4) для ввода четырех-значного пароля. После корректного ввода последней цифры пароля, отобразится Главный Экран.
- 3. Нажмите **Отмена**, чтобы отменить набранные символы. Символы станут звездочками, и курсор вернется на положение первой звездочки.

**Примечание:** 1. Пароль от VM5404H/VM5808H может быть любой комбинацией четырех цифр от 1111 до 8888 (VM5808H) или от 1111 до 4444 (VM5404H) Пароль по умолчанию 1234.

- 2. При вводе неверного пароля курсор возвращается к первому символу и начинает мигать. Сообщение «Неверный пароль» отображается внизу дисплея, но исчезает, как только вводится новый пароль.
- 3. Если опция Пароль Включена (см. [Режим Безопасности](#page-46-0) [стр. 30\)](#page-46-0), таймаут ЖК экрана по умолчанию 5 минут.

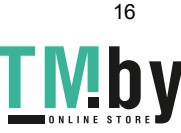

### **Главный экран**

<span id="page-30-0"></span>Главный Экран отображает порты ввода в верхнем ряду, они привязаны к портам вывода, отображаемым в порядке последовательности (1-8) или (1-4) в нижнем ряду.

> <u> (Sjajajajajaja)</u> ION ВВОД 1 2 5 5 1 1 3 4<br>ВЫВОД 1 2 3 4 5 6 7 8 00000000 1 2 3 4 5 6 7 8 P1 nп

- Маркировка кнопок передней панели (1-8) или (1-4) соответствует портам **ввода** и **вывода** на задней панели устройства.
- Используйте кнопку Меню, чтобы просмотреть ЖК Меню *[\(см. ЖК Меню](#page-35-0)* [стр.](#page-35-0) 21).
- Используйте кнопку Профиль для переключения между профилями подключений [\(см.](#page-59-0) [Список Профилей, стр.](#page-59-0) 39).

#### **Переключение портов**

<span id="page-30-1"></span>С Главного Экрана, пользователя могут настроить подключения портов ввода-вывода, чтобы привязать устройство ввода к устройству отображения.

#### **Выбор порта ввода.**

<span id="page-30-2"></span>Используйте кнопки Порта Ввода для выбора порта ввода, который вы хотите сконфигурировать.

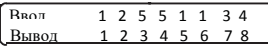

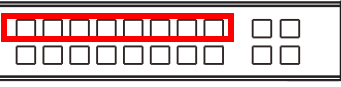

Для выбора порта ввода для отображения на каждом из портов вывода, сделайте следующее:

1. Нажмите любую кнопку порта ввода (1-8) или (1-4). LED порта вывода привязанного у выбранному порту ввода, начнет мигать. LED доступных портов вывода загорятся (постепенно)

В примере ниже, нажатие на порт ввода **1** показывает его привязку к портам вывода.

**1 и 2**.

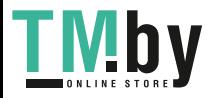

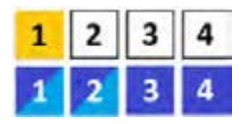

*(продолжение на следующей странице)*

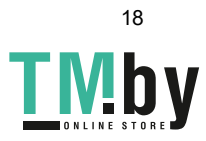

*(продолжение с предыдущей страницы)*

2. Для отключения порта вывода от порта ввода, нажмите соответствующую кнопку порта вывода.

В нижеуказанном примере, порт вывода 2 был отключен от порта ввода **1**.

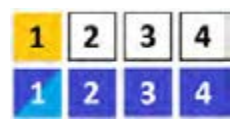

3. Для переключения на другой порт ввода, нажмите любую кнопку портов ввода. LED порта вывода привязанного у выбранному порту ввода, начнет мигать.

В примере ниже, нажатие на порт ввода **2** показывает его привязку к портам вывода.

**3 и 4**.

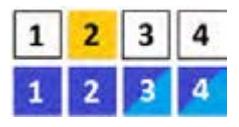

4. Чтобы переключить порт вывода **2** на порт ввода **2** в примере выше, нажмите кнопку вывода **2**. LED индикатор порта вывода 2 начнет мигать, (0.5с вкл. 0.2с выкл.). Это показывает, что порт ввода 2 теперь подключен к портам вывода 2, 3 и 4.

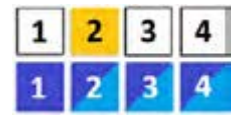

Как только сигнал с выбранного порта ввода успешно привязан к порту вывода, LED индикатор отключается, и информация на ЖК экране обновляется.

**Примечание:** 1. При повторном нажатии на кнопку порта ввода, отменяется выбор порта.

- 2. Не настроенные или не подключенные ни к каким портам вывода, порты ввода, на ЖК экране обозначены прочерком.
- 3. Нажатие кнопки отмена, отменяет операцию выбора портов ввода и ЖК экран отображает текущие настройки. Повторное нажатие кнопки Отмена, выключает все LED.
- 4. Все LED выключатся после 10с бездействия.

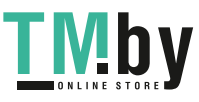

#### **Выбор порта вывода**

<span id="page-33-0"></span>Используйте кнопки портов вывода, чтобы выбрать порт, который вы хотите настроить.

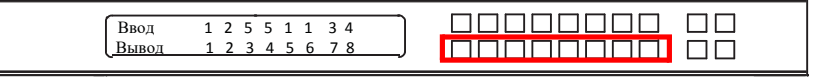

Чтобы выбрать какой дисплей соответствует каждому источнику, сделайте следующее:

1. Нажмите любую кнопку Вывода (1-8) или (1-4).

В примере ниже, была нажата кнопка вывода **1**. LED-индикаторы доступных портов ввода начнут светиться. Если не светится ни один LED ввода, порт Вывода 1 не привязан ни к одному порту ввода.

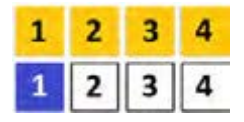

- 2. Если нажать кнопку порта Вывода второй раз, выбор порта отменяется и LED погаснет.
- 3. Чтобы соединить выбранный порт вывода с портом ввода, нажмите кнопку с номером порта ввода, к которому вы хотите привязать порта вывода. LED индикатор выбранного порта ввода мигает (0.5с вкл, 0.2с выкл), и информация на ЖК экране обновляется.

В примере ниже, нажатие кнопки порт ввода 2, привязывает её к портам 2, 3 и

**4**.

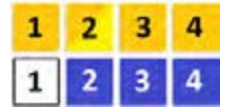

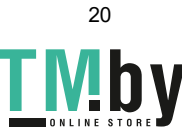

4. Чтобы переключить порты вывода 2,3 и 4 на другой порт ввода (и отключить их от порта ввода 2) нажмите кнопку порта ввода, к которому вы хотите подключиться

В примере ниже, была нажата кнопка порта ввода **3**, и теперь он подключен к портам вывода **2**, **3** и **4**.

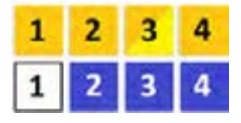

**Примечание:** 1. Повторное нажатие на порт Вывода, отменяет его выбор.

- 2. Одинарное нажатие кнопки отмена, отменяет операцию выбора порта Вывода, и ЖК-дисплей отображает текущие подключения. Повторное нажатие кнопки отмена отключает все LED индикаторы.
- 3. Все LED выключатся после 10с бездействия.

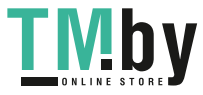

### <span id="page-35-0"></span>**Устройство меню ЖК экрана**

VM5404H/VM5808H обладает встроенной конфигурационной утилитой, на ЖК экране передней панели, которая управляется кнопками **Меню** и кнопками ввода (1-8) или (1-4). Пользователь может пролистать опции меню, начиная со страницы настройки IP, в порядке указанном ниже:

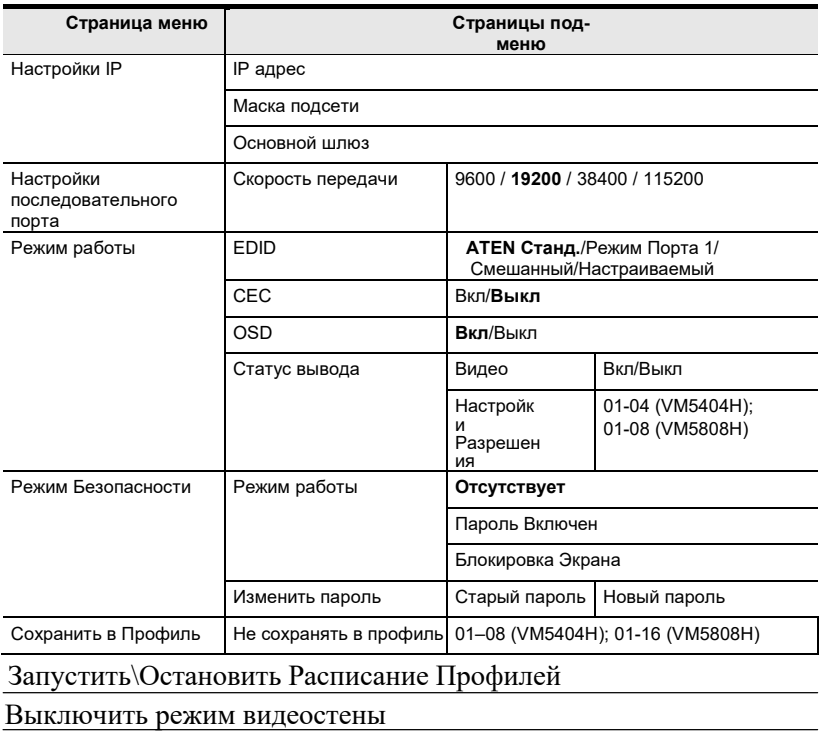

**Примечание:** Выделенные значения это настройки VM5404H/

VM5808H по умолчанию.

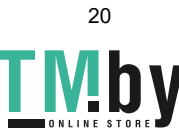
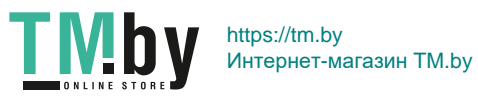

# **Кнопка Меню**

Нажмите кнопку **Меню** для переключения между Главным Экраном и страницей меню. Когда меню активно, LED индикатор МЕНЮ загорается.

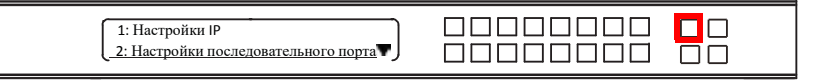

Со страницы Меню:

- Нажмите **1,** чтобы перейти к странице настроек I[P \(см.](#page-37-0) [Настройки IP, стр. 22\)](#page-37-0)
- Нажмите **2,** чтобы перейти к странице настроек последовательного порт[а\(см. настройки последовательного](#page-40-0) [порта,](#page-40-0) [стр. 24\)](#page-40-0)
- Нажмите 8 или Далее чтобы перейти на следующую страницу (ы) подменю.

Нажмите Меню или Отменить, чтобы вернуться на Главный Экран

# **Настройки IP**

<span id="page-37-0"></span>Это страница показывает текущие настройки IP VM5404H/VM5808H. Значения на ЖК-дисплее только для чтения, изменять их можно с помощью веб интерфейса [\(Сеть, стр.](#page-96-0) 63).

## **IP адрес / Маска подсети:**

Чтобы просмотреть IP адрес и маску подсети VM5404H/VM5808H, сделайте следующее:

1. На странице Меню нажмите 1, чтобы перейти в подменю Настройки IP. На экране будут отображаться IP адрес и маска подсети.

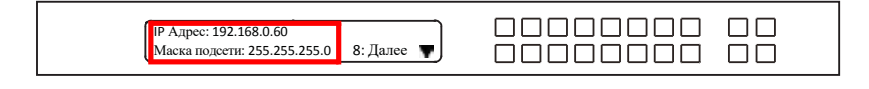

**Примечание:** IP адрес по умолчанию: 192.168.0.60. Маска подсети по умолчанию: 255.255.255.0

- 2. Нажмите 8 или далее чтобы перейти на следующую страница.
- 3. Нажмите Меню, чтобы вернуться на страницу Меню.

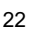

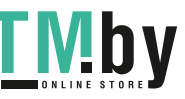

4. Нажмите Отмена, чтобы вернуться на предыдущую страницу не сохраняя изменения.

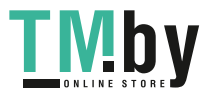

### **Основной шлюз**

Чтобы просмотреть адрес шлюза VM5404H/VM5808H сделайте следующее:

1. На страницы Меню нажмите 1, чтобы перейти в подменю настройки IP, затем нажмите 8 или

**Далее** чтобы попасть на следующую страницу. Здесь отображается адрес основного шлюза.

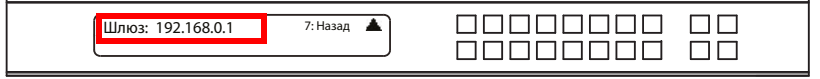

**Примечание:** Основной шлюз по умолчанию: 192.168.0.1

- 2. Нажмите 7 или назад, чтобы вернуться на предыдущую страницу.
- 3. Нажмите Меню, чтобы вернуться на страницу Меню.
- 4. Нажмите Отмена, чтобы вернуться на предыдущую страницу не сохраняя изменения.

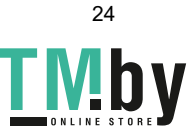

## **Настройки последовательного порта**

<span id="page-40-0"></span>Для настройки скорости передачи (Baud rate) последовательного порта выберите Настройки Последовательного Порта на странице Меню.

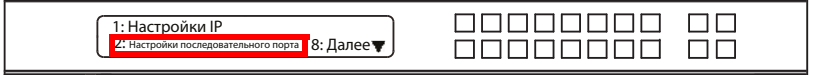

### **Скорость передачи**

Чтобы установить скорость передачи (Baud rate) VM5404H/VM5808H сделайте следующее:

1. Выберите **Настройка скорости передачи (Baud rate)** на странице подменю Настройки последовательного порта,

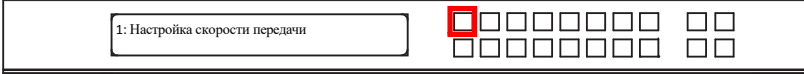

нажав **1**:

### 2. Выберите значение с помощью кнопок 1-4.

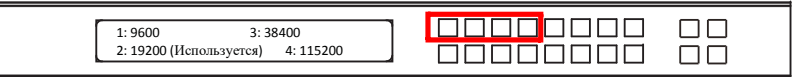

Настройки скорости передачи (Baud rate):

- **1:** 9600
- **2**: 19200
- **3**: 38400
- **4**: 115200

**Примечание:** Скорость передачи: по умолчанию: 19200

- 3. Нажмите Меню, чтобы вернуться на страницу Меню.
- 4. Нажмите Отмена, чтобы вернуться к предыдущему шагу без сохранений.

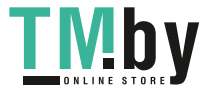

# **Режим работы**

Функции режим EDID, CEC, OSD и Статус Вывода можно настроить на странице Режим Работы.

- EDID (Extended Display Identification Data) используется для автоматического применения преднастроенной видео конфигурации или режима EDID, использующего наилучшее разрешение доступное на устройствах вывода.
- Управление электронными устройствами (CEC) позволяет управлять подключенными по HDMI устройствами, с помощью одного пульта.
- Когда у порта вкл. экранное меню, на дисплее будет отображаться информация о переключении портов в реальном времени.
- Статус вывода показывает вкл/выкл видео/аудио порта вывода, и позволяет просматривать и настраивать разрешение вывода.

Чтобы настроить Режим Работы VM5404H/VM5808H, на Главном Экране, используйте кнопку **Меню** для доступа к странице Меню, нажмите **8** или **Далее** для перехода на следующую страницу и нажмите **1** для доступа к странице Режим Работы.

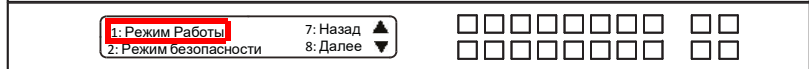

## **Режим EDID**

Для конфигурации режимов EDID сделайте следующее:

1. На странице Режим работы нажмите кнопку 1:

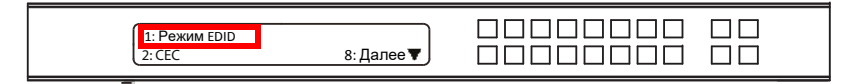

*(продолжение на следующей странице)*

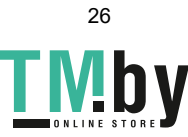

2. Выберите значение с помощью кнопок 1-4.

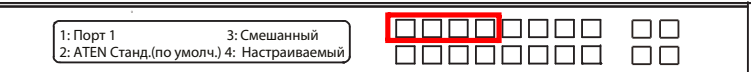

Настройки режимов EDID:

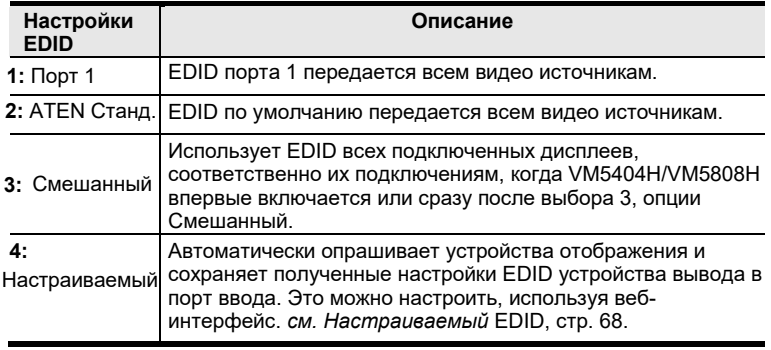

- 3. Нажмите **Меню,** чтобы вернуться на страницу Меню.
- 4. Нажмите Отмена, чтобы вернуться к предыдущему шагу без сохранений.

## **CEC**

Для настройки CEC сделайте следующее:

1. На странице Режим работы нажмите кнопку 2:

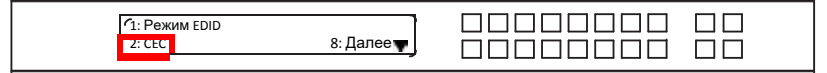

2. Нажмите кнопки (1–8) или (1–4) чтобы включить (**ON**) или выключить (**NA**) функцию CEC для порта вывода. Если порт не поддерживает CEC, отображается NA.

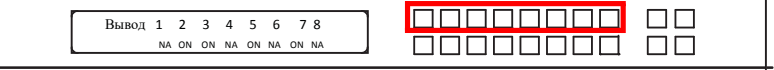

**Примечание:** По умолчанию функция CEC выкл.(NA).

- 3. Нажмите Меню, чтобы вернуться на страницу Меню.
- 4. Нажмите Отмена, чтобы вернуться к предыдущему шагу без сохранений.

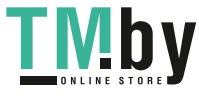

### **Экранное меню (OSD)**

Экранное меню, позволяет получать текстовые сообщения об изменениях, в настройках порта вывода сделанных с помощью кнопок передней панели, ИК пульта, или веб интерфейса, в реальном времени на устройствах отображения.

1. Чтобы настроить экранное меню, для каждого порта вывода, сделайте следующее: Со страницы Режим работы, нажмите **8** или **далее** чтобы перейти на следующую страницу и нажмите **1**.

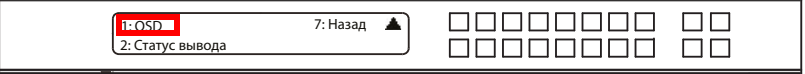

2. На странице Статус вывода нажмите кнопку **1**:

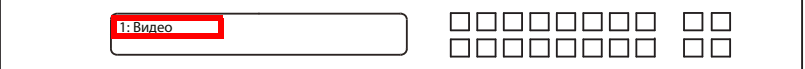

3. Нажмите кнопки (1-8) или (1-4) чтобы включить(Вкл.) или выключить(Выкл.) функцию экранного меню для порта вывода.

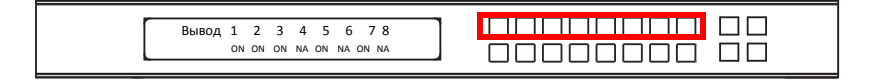

**Примечание:** Настройка OSD по умолчанию: Вкл.

- 4. Нажмите **Меню,** чтобы вернуться на страницу Меню.
- 5. Нажмите Отмена, чтобы вернуться к предыдущему шагу без сохранений.

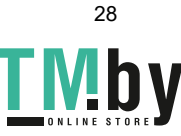

### **Статус вывода**

Чтобы настроить статус вывода для каждого порта вывода, сделайте следующее:

1. Со страницы Режим работы, нажмите **8** или **далее** чтобы перейти на следующую страницу, затем нажмите кнопку **2**:

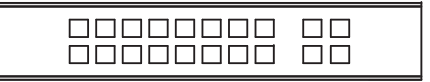

2. На странице Статус вывода, нажмите кнопку **1**, чтобы выбрать Видео

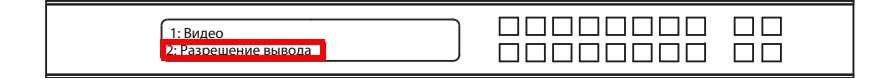

3. Нажмите кнопки (1-8) или (1-4) чтобы включить(Вкл.) или выключить(Выкл.) аудио/видео порта вывода.

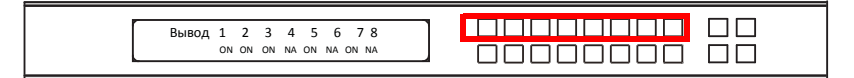

**Примечание:** Значение Статуса вывода по умолчанию, **Вкл**.

- 4. Нажмите **Меню,** чтобы вернуться на страницу Меню.
- 5. Нажмите Отмена, чтобы вернуться к предыдущему шагу без сохранений.

Чтобы настроить Разрешение вывода для каждого порта вывода, сделайте следующее:

1. Со страницы Режим работы, нажмите **8** или **далее** чтобы перейти на следующую страницу, затем нажмите кнопку **2**:

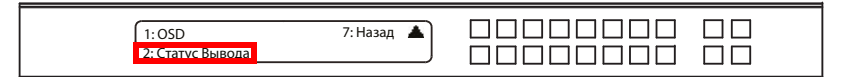

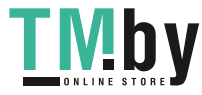

2. На странице Статус вывода, нажмите **2,** чтобы выбрать Разрешение Вывода.

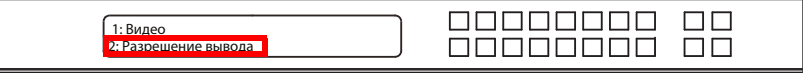

3. Нажмите кнопки (1–8) или (1–4) для изменения разрешения выбранного порта вывода.

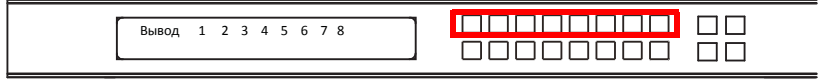

4. Возможные варианты:

Нативное разрешение 1024х768@60Гц 1280x720@60 Гц 1280x1024@60 Гц 1400x1050@60 Гц 1600x1200@60 Гц 1920x1080@60 Гц 1920x1200@60 Гц 1280x720@50Гц 1920x1080@50Гц 1280x800@60 Гц 720x576@50Гц 1600x900@60 Гц

- 5. Нажмите **Меню,** чтобы вернуться на страницу Меню.
- 6. Нажмите **Отмена**, чтобы вернуться к предыдущему шагу без применения изменений.

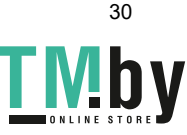

### **Режим Безопасности**

Страница Режим Безопасности, позволяет пользователю управлять настройками безопасности VM5404H/VM5808H. Доступны три режима безопасности: Отсутствует, включенный пароль, Блокировка экрана. Также, здесь можно изменить пароль от VM5404H/VM5808H.

Для конфигурации настроек безопасности VM5404H/VM5808H из главного меню, используйте кнопку **Меню**, для доступа к странице меню, нажмите **8** или **далее** для перехода на следующую страницу, затем нажмите кнопку **2** для доступа к странице режим безопасности.

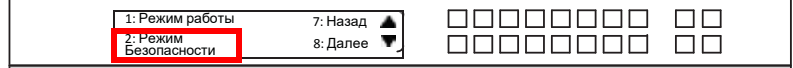

### **Режим работы**

**1.** Для изменения режима безопасности VM5404H/VM5808H нажмите кнопку **1**.

в режиме безопасности.

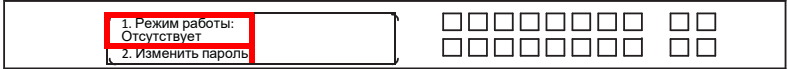

2. Чтобы выключить настройки безопасности, в Меню Режим нажмите кнопку **1**. Меню вернется на страницу Режим Безопасности. Чтобы запрашивать пароль каждый раз, когда ЖК-дисплей таймаутится, или вкл. / выкл. нажмите кнопку **2**. Меню вернется на главный экран.

> 1. Отсутствует (Используется) 2. Пароль включен

**Примечание:** Если Пароль Включен, время таймаута дисплея по умолчанию 5 минут. Пароль VM5404H/VM5808H по умолчанию: 1234.

<u>sis elejaleja</u>

 $\Box$ ПП

*3.* Чтобы включить блокировку экрана, нажмите 8 или Далее чтобы проследовать на следующую страницу, и нажмите кнопку 1. Меню вернется на главный экран. Когда включен экран блокировки, нажатие любой кнопки на главном экране, вызовет следующее сообщение: *Пожалуйста, нажмите «Меню» чтобы начать.*

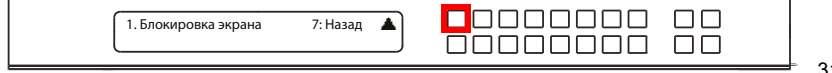

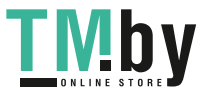

- 4. Нажмите **Меню,** чтобы вернуться на страницу Меню.
- 5. Нажмите **Отмена**, чтобы вернуться к предыдущему шагу без применения изменений.

#### **Изменить пароль**

1. Что бы изменить пароль доступа к устройству, нажмите кнопку **2**.

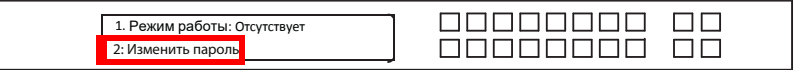

2. В поле Старый пароль, курсор мигает на первом знаке. Введите старый пароль (см. [Введите Пароль, стр. 16\)](#page-29-0). Если старый пароль был введен, верно, вы можете продолжать.

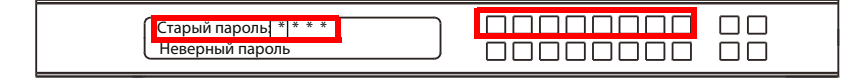

**Примечание:** Если вы ввели неверный пароль, появится сообщение об ошибке и курсор возвращается на первый символ(мигая). Сообщение неверный пароль, исчезает, как только будет введен новый символ.

3. В поле, Новый пароль, курсор мигает на месте первого символа. Введите новый пароль, используя кнопки передней панели VM5808H; (1111–8888) или VM5404H; (1111–4444).

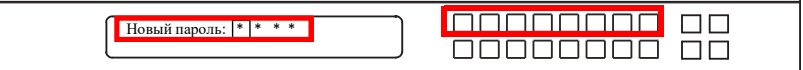

4. Введите новый пароль еще раз на следующем экране. Новый пароль применяется устройством VM5404H , VM5808H,

немедленно.

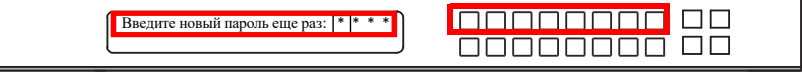

Если введенный пароль не совпадает с введенным на предыдущем экране, появляется сообщение об ошибке. Введите новый пароль корректно.

5. Нажмите Меню, чтобы вернуться на страницу Меню.

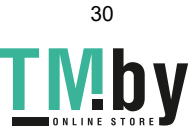

6. Нажмите Отмена, чтобы вернуться к предыдущему шагу без сохранений.

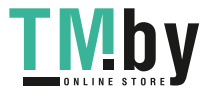

## **Сохранить в профиль**

Коммутатор позволяет пользователям сохранять и использовать до 8 (VM5404H) или 16 (VM5808H) (номера P1-P16) различных профилей подключений.

Текущие подключения портов ввода-вывода на Главном Экране ЖКдисплея, это настройки, сохраненные в профиль. Когда пользователь загружает другой профиль, изменения на ЖК экране мгновенны, и номер профиля отображается в правом нижнем углу экрана.

Чтобы сохранить профиль, после настройки подключений портов, сделайте следующее:

1. Нажмите кнопку Меню для доступа к странице Меню, затем 8 или Далее для перехода на следующую страницу. Нажмите кнопку 1, чтобы открыть и выбрать страницу Сохранить в Профиль.

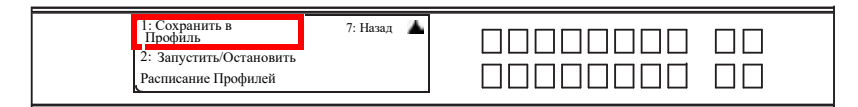

2. На открывшейся странице, вам нужно присвоить профилю номер. Используйте кнопки передней панели, чтобы выбрать номер профиля, в который вы хотите сохранить конфигурацию.

> Сохранить в профиль 1 Ввод 1-8=P1-P8; Вывод 1-8=P9-16.

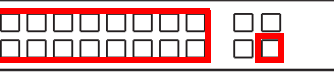

**VM5404H**: Опции: P1-P8 (при сохранении профиля с помощью ЖК экрана), где:

Кнопки портов ввода **1-4** соответствуют профилям **P1-P4**

Кнопки портов вывода **1-4** соответствуют профилям **P5-P8**

**VM5808H**: Опции: P1-P16 (при сохранении профиля с помощью ЖК экрана), где:

- Кнопки портов ввода **1–8** соответствуют профилям **P1-P8**
- Кнопки портов вывода **1–8** соответствуют профилям **P9-P16**
- 3. Нажмите **Ввод** чтобы сохранить конфигурацию сообщение Профиль Сохранен будет выведено на ЖК экран.
- 4. Нажмите **Меню,** чтобы вернуться на страницу меню,
- 5. Нажмите **Отмена**, чтобы вернуться к предыдущему шагу без сохранений.

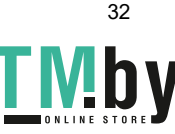

**Примечание:** Получите быстрый доступ к странице Сохранить в Профиль зажатием кнопки **Профиль** на более чем 3 секунды.

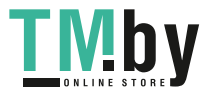

# **Запустить/Остановить Расписание Профилей.**

Кнопка порта ввода **2** запускает или останавливает текущее расписание профилей.

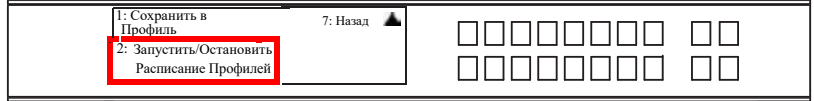

## **Выключить видеостену**

Если видеостена в данный момент работает, появится подменю.

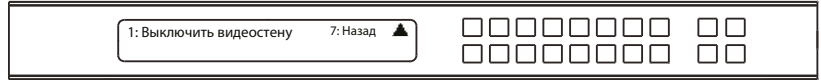

 Выбор **Выключить видеостену**, возвращает назначения портов к их значениям по умолчанию (т.е. отключает видеостену)

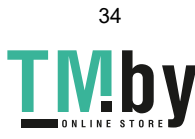

# **Кнопка Профиль**

Кнопка **ПРОФИЛЬ** позволяет пользователям простое переключение между, сохраненными или добавленными в список Профилей, профилями подключений [\(см. Список Профилей,](#page-59-0) [стр.](#page-59-0) 39).

Когда профиль используется, его номер (P1-P16) отображается в правом нижем углу ЖК экрана.

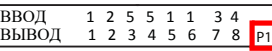

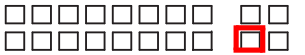

Кнопка профиль работает следующим образом:

- После нажатия кнопки профиль, загорятся номера доступных профилей. Номер активного профиля начнет мигать, используйте кнопки ввода/вывода для переключения на другой профиль (P1-P16) или (P1-P8). Заметьте что:
	- Кнопки портов **ввода 1-8** или **1-4** соответствуют профилям **P1-P8** или **P1-P4**
	- Кнопки портов **вывода 1-8** или **1-4** соответствуют профилям **P9-P16** или **P5-P8** (где порт вывода 1=профиль 9, порт вывода 2=профиль 10... Порт вывода 8=Профиль 16)

Световой индикатор выбранной кнопки начнет мигать, и VM5404H/VM5808H немедленно применяет подключения портов, выбранного профиля. Если индикатор перестает мигать, это значит что профиль активен.

- Повторное нажатие кнопки Профиль, вызовет переход на следующий профиль в Расписании Профилей [\(см. страницу](#page-66-0) 44), а не списке профилей. Эта функция доступна только когда расписание активно.
- Нажмите кнопку Отмена, чтобы выйти

**Примечание:** Если на VM5404H/VM5808H не настроены профили, при нажатии кнопки профиля появится сообщение «*Нет доступных профилей*».

Подключения портов профиля можно настроить с помощью кнопок передней панел[и \(см. Переключение Портов, стр.](#page-30-0) 17) или со страницы Подключения веб интерфейса [\(см. Подключения профилей, стр.](#page-68-0) 46). Также, Список Профилей можно настроить на странице профилей в веб интерфейсе [\(см. Список Профилей, стр.](#page-59-0) 39).

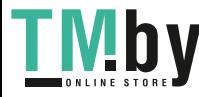

# **Операции с ИК Пультом Управления.**

ИК пульт управления [\(ИК пульт управления, стр.](#page-19-0) 9) поставляемый в комплекте с VM5404H/VM5808H может быть использован для:

- изменения порта Ввода для любого порта Вывода
- вкл. / выкл. устройства вывода по отдельности; или
- вкл. / выкл. все устройства вывода одновременно

Перед использованием пульта управления, пользователь должен подключить ИК внешний приемник к задней панели VM5404H/VM5808H, и расположить приемник там, где он будет доступен для передачи ИК сигнала [\(см. ИК Порт, стр.](#page-18-0) 8).

# **Переключение Устройства Ввода для Устройства Вывода**

Для переключения порта вывода на другой порт ввода, с пульта управления сделайте следующее:

- 1. Нажмите кнопку выбора порта **вывода** (**1-8**) или (**1-4**) который вы хотите изменить.
- 2. В течение 2 секунд, нажмите кнопку порта **ввода** (**1-8**) или (**1-4**) который вы хотите отобразить на порт Вывода. \*
- 3. Повторите шаги 1-2 для переключения других портов.

\*Для применения изменений, кнопка номер порта Ввода должна быть нажата в течение 2 секунд после нажатия кнопки порта Вывода.

## **Вкл. / Выкл. Устройства Вывода по отдельности**

Для вкл. / Выкл. Устройства Вывода по отдельности, с пульта управления, сделайте следующее:

- 1. Нажмите кнопку порта **Вывода** (**1-8**) или (**1-4**) который вы хотите включить/выключить.
- 2. В течение 2 секунд нажмите кнопку **ON** или **OFF**.\*
- 3. Повторите шаги 1-2 для изменения статуса питания на вкл/выкл.

\*Если кнопки **ON** и **OFF** нажаты после 2 секунд от нажатия номера порта Вывода, все дисплеи будут включены или выключены, вместо одного выбранного порта Вывода.

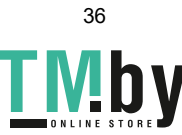

## **Вкл. / Выкл. Все Устройства Вывода**

Чтобы вкл. / выкл. все устройства вывода одновременно, с пульта управления сделайте следующее:

- 1. Нажмите кнопку **ON** или **OFF**.\*
- 2. Повторите шаг 1 для одновременного изменения статуса питания на вкл или выкл для всех портов вывода.

\*Кнопки **ON** и **OFF** включают или выключают все дисплеи, вне зависимости от того, включены они или выключены.

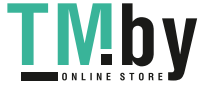

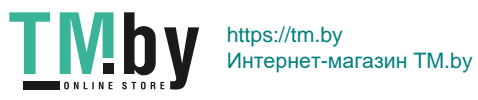

# **Глава 4 Операции в браузере**

# **Обзор**

VM5404H/VM5808H можно сконфигурировать с помощью вебинтерфейса, по стандартному протоколу TCP\IP. Поскольку он доступен, откуда угодно, в пределах локальной сети или через Интернет, оператор может легко войти в систему через веб-браузер. Безопасность обеспечивается с помощью защиты паролем и настраиваемым таймаутом. VM5404H/VM5808H поддерживает 3 уровня привилегий для удаленных пользователей, и до 32 пользователей могут одновременно использовать веб интерфейс. Для получения дополнительной информации, см. следующие секции.

# **Вход**

Для доступа в веб-интерфейс, введите IP адрес VM5404H/VM5808H в адресную строку любого браузера. Если появится уведомление о безопасности, примите сертификат - ему можно доверять. Появится экран входа в систему:

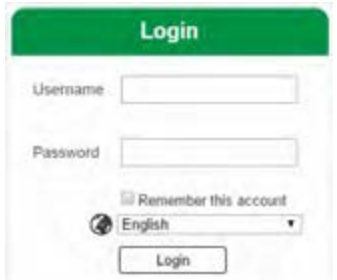

- IP адрес по умолчанию:**http://192.168.0.60**
- Имя пользователя и пароль по умолчанию: **administrator / password**
- Введите имя пользователя и пароль, затем нажмите **Вход**.
- Один и тот же пользователь не может выполнить вход с разных устройств одновременно.
- Используйте раскрывающееся меню для выбора языка интерфейса.
	- Английский, Французский, Немецкий, Итальянский, Японский, Корейский, Русский, Испанский, Китайский.

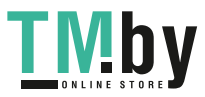

**Примечание:** В имени пользователя могут быть использованы только строчные буквы.

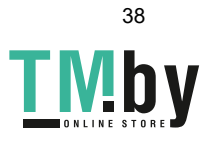

# **Главная Страница**

На главной странице находится список профилей. Здесь, вы создаете и конфигурируете подключения ввода и вывода создавая профили. Страница поделена на три части: *Панель Меню*, *Список Профилей* и *Расписание Профилей*.

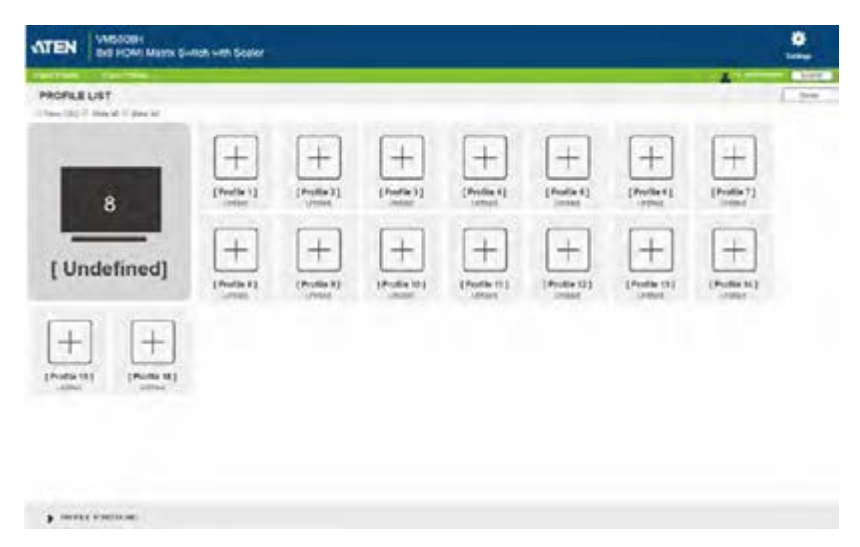

# **Панель Меню**

Панель Меню состоит из иконки Настройки и кнопки Выйти.

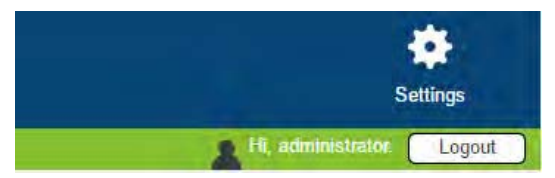

Нажмите **Настройки,** чтобы войти в Настройки системы (см[. стр.](#page-88-0) 57).

Нажмите кнопку **Выйти,** чтобы выйти из веб-интерфейса.

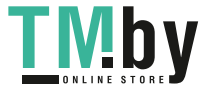

# **Список Профилей**

<span id="page-59-0"></span>*Список Профилей* позволяет настроить подключения портов вводавывода, создавая профили. Вы можете сохранить до 8 (VM5404H) или 16 (VM5808H) профилей разной конфигурации, запустить их можно двумя способами: с помощью кнопок передней панели или с помощью вебинтерфейса.

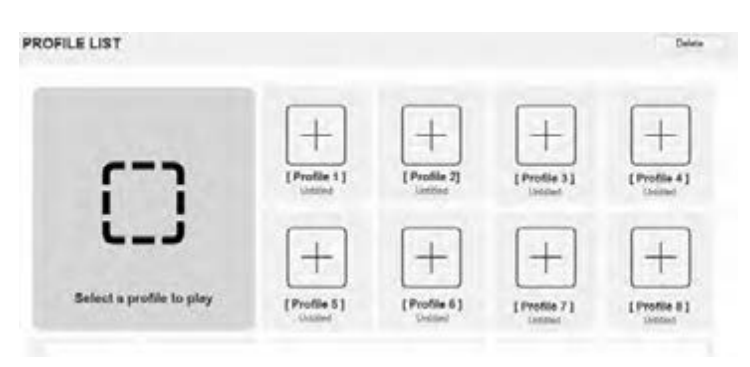

# **Добавить/Запустить Профиль**

Чтобы настроить профиль подключений:

- 1. В списке профилей, нажмите на **[Профиль]**.
- 2. Выберите тип профиля:

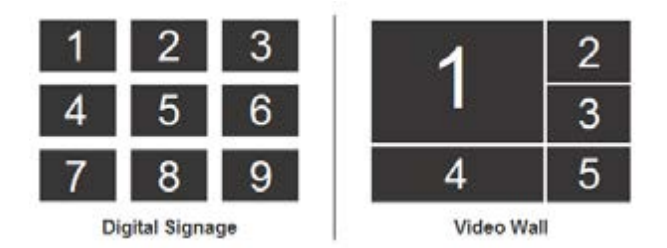

**Digital Signage:** Выберите эту опцию для видео, отображаемого на независимых мониторах [\(стр.](#page-68-1) 46).

**Видеостена:** Выберите эту опцию для мониторов отображающих видео совместно, плиткой или как один большой диспле[й \(стр.](#page-73-0) 49).

- 3. Настройте подключения ввода-вывода для Digital Signage (**[стр. 46](#page-68-1)**) или видеостены (**[стр. 49](#page-73-0)**) профиля.
- 4. Новые профили появятся в списке профилей, как показано здесь:

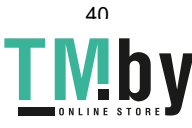

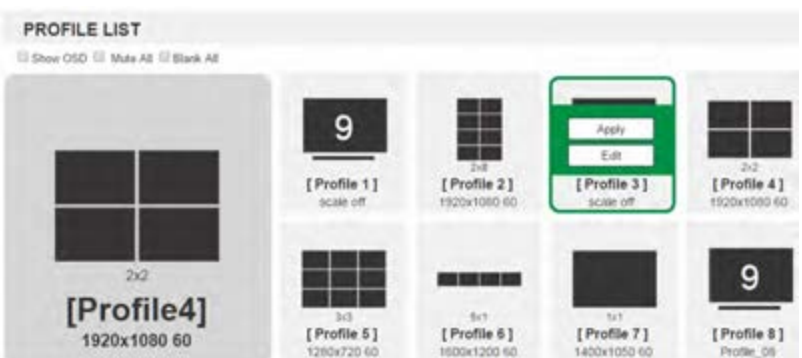

- **5.** Выберите профиль и нажмите **Применить.**
- 6. Профиль появится в большом окне **Предпросмотра** и запускает подключения:

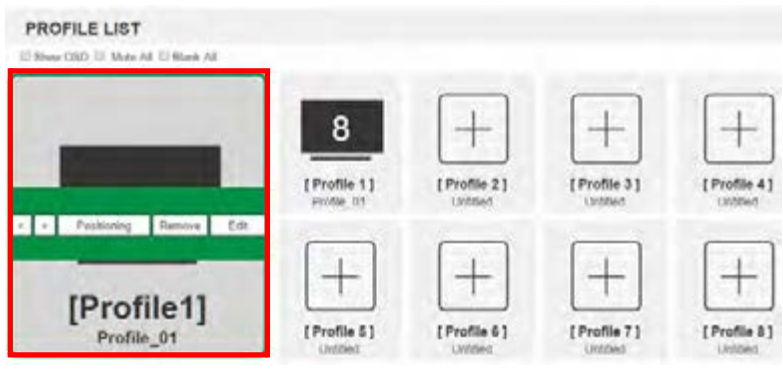

**Примечание:** Больше информации о странице Список Профилей предоставлено на следующей странице.

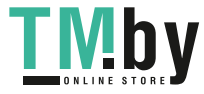

# **Импорт\Экспорт Профиля**

Для экспорта профилей подключения VM5404H / VM5808H, сделайте следующее:

### 1. Нажмите **Экспорт Профиля**. Начнет скачиваться

конфигурационный файл. Для импорта профилей подключения

VM5404H / VM5808H сделайте следующее:

- 1. Нажмите **Импорт Профиля**.
- 2. Выберите путь к конфигурационному файлу, выберите файл и нажмите **Открыть**.

**Примечание:** Импорт базы данных профилей подключений, заменит текущие профили.

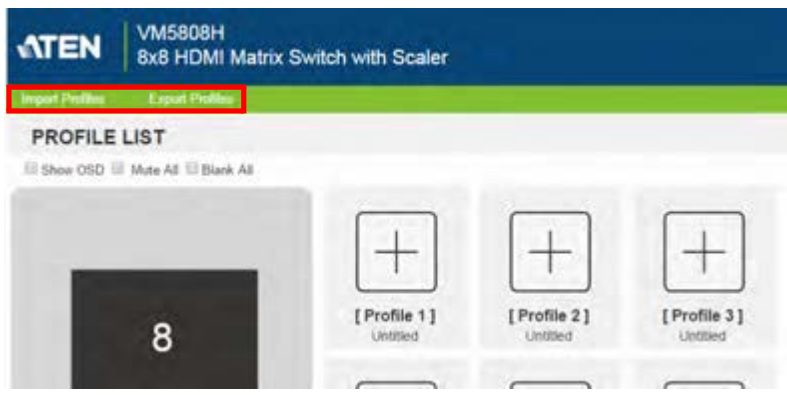

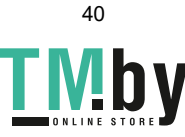

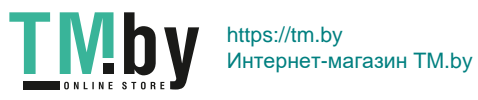

# **Настройки Списка Профилей**

Нажатие на окно *Профиль* или *Выполнение* открывает меню с настройками.

## **Профили**

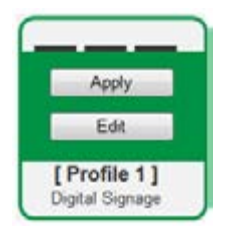

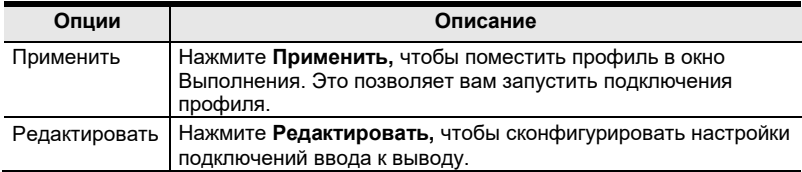

### **Окно Выполнения**

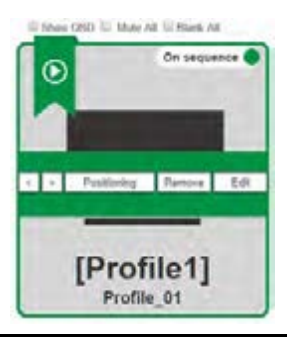

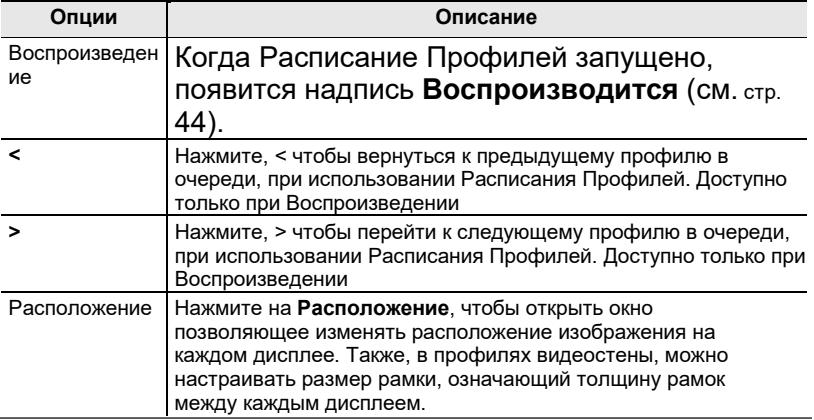

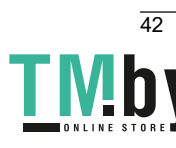

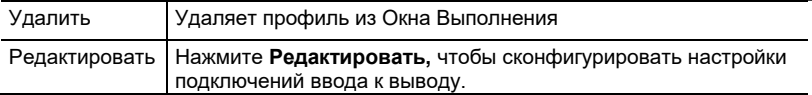

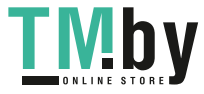

## **Другое**

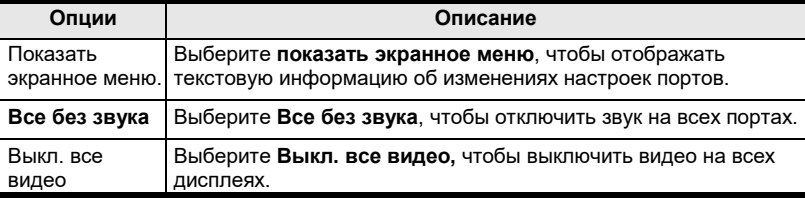

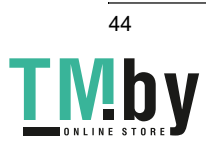

# **Расписание Профилей**

<span id="page-66-0"></span>*Расписание Профилей* находится под списком профилей. Расписание позволяет вам создавать очередь из профилей подключений и запускать их последовательно, на заданное время.

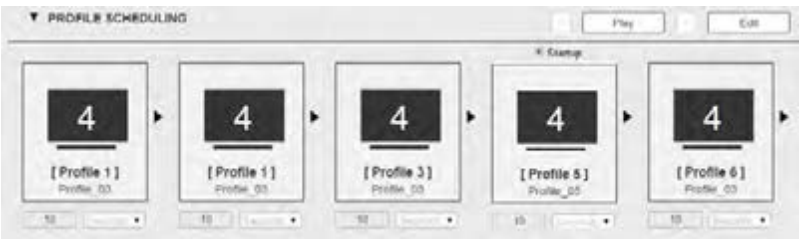

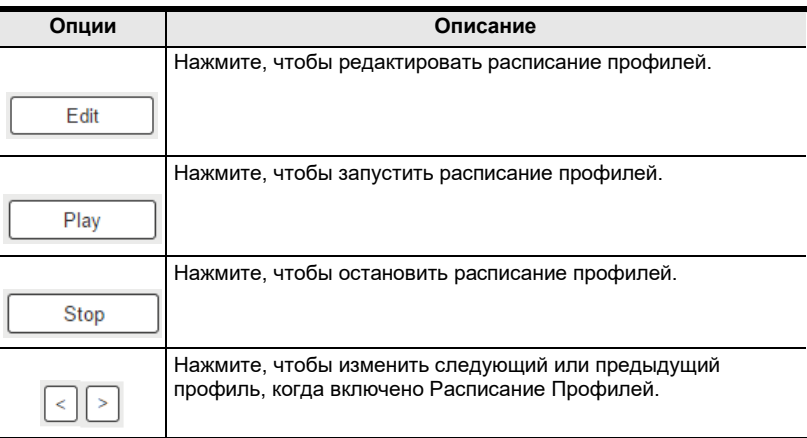

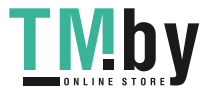

После выбора **Редактировать**, вам будут предложены следующие настройки.

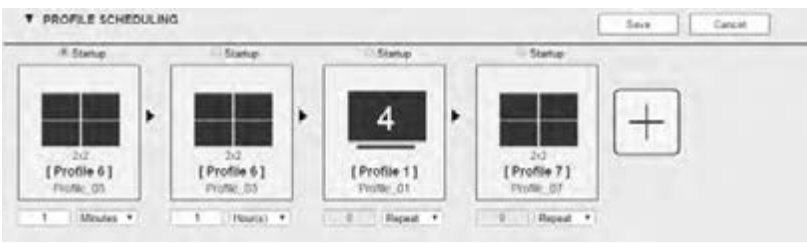

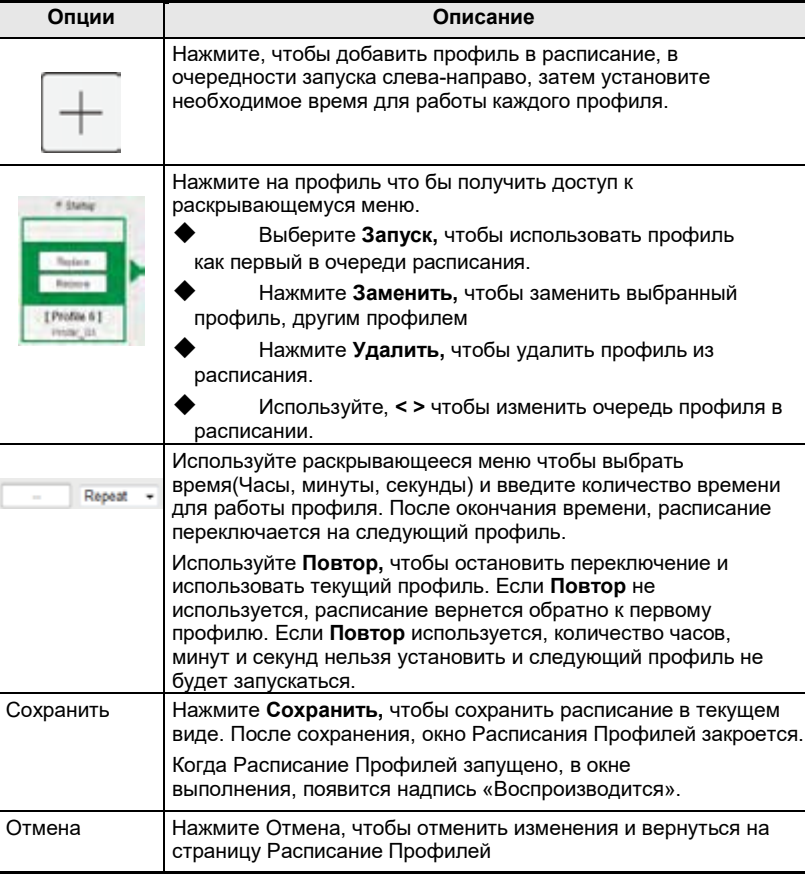

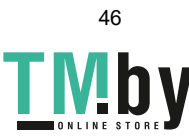

# **Профили Подключений**

<span id="page-68-0"></span>Есть два типа профилей: *Digital Signage* и *Видеостена*. Профиль Digital Signage, для дисплеев, где видео отображается на отдельных мониторах. Профиль Видеостена для нескольких дисплеев расположенных вместе и образующих один большой экран - в разных композициях.

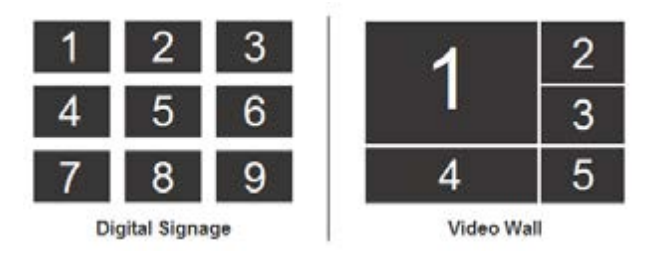

# **Профиль Digital Signage**

<span id="page-68-1"></span>Каждая иконка представляет порт вывода и подключенный дисплей. Большая цифра это порт Ввода, выбранный для дисплея. Небольшая цифра (верхний левый угол) это порт вывода для дисплея. Кликните на иконку для выбора свойств.

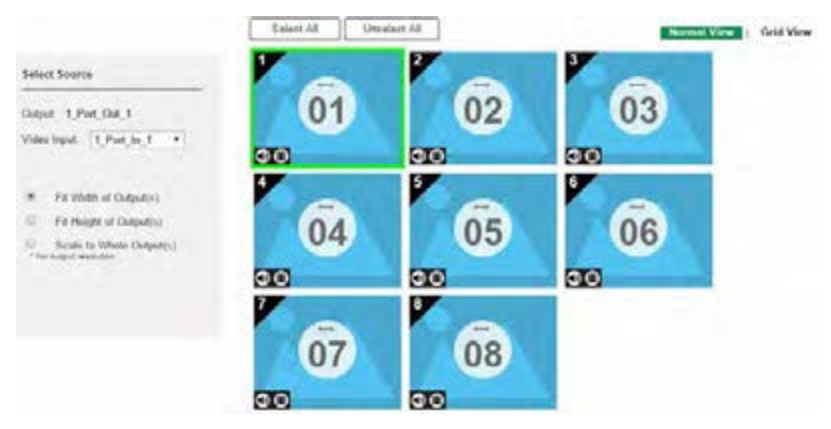

- В меню Выберите **Источник**, выберите иконки *Видео Входа*.
- Нажмите на иконку «Ручки» или имя, чтобы редактировать имя профиля.
- Нажмите **Выбрать Все,** чтобы выбрать все выходы.
- Нажмите **Снять Выделение** чтобы снять выбор всех выходов.
- Нажмите **Сохранить,** чтобы сохранить профиль, или

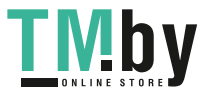

**Сохранить как,** чтобы сохранить профиль под другим номером.

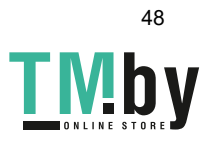

 Нажмите Вид Сетки для использования альтернативного метода конфигурации профилей подключения (см. [стр. 48\)](#page-71-0).

### **Иконка Вывода**

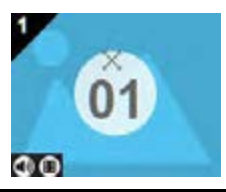

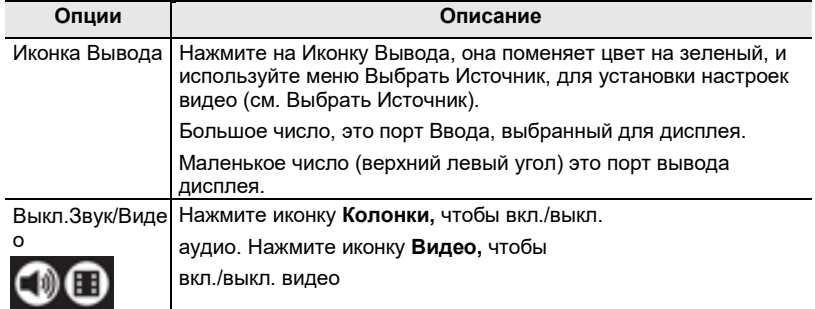

## **Выберите источник**

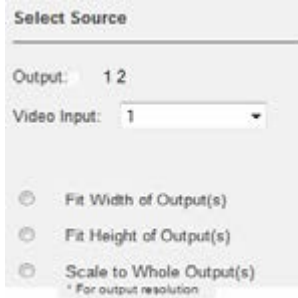

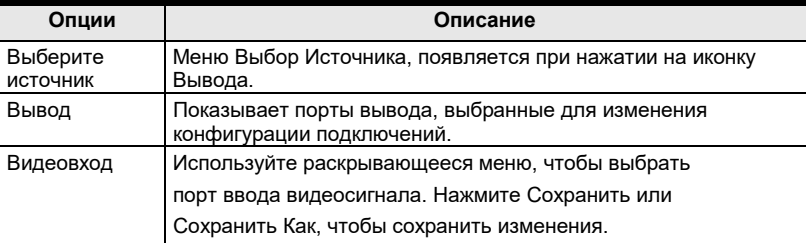

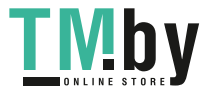

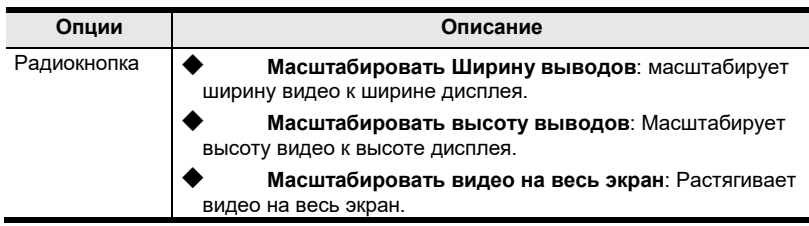

### **Вид Сетки**

<span id="page-71-0"></span>Вид Сетки позволяет устанавливать подключения ввода-вывода используя простую сетку.

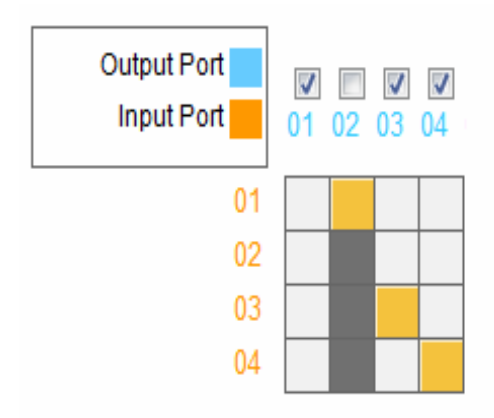

- Выберите квадрат, чтобы согласовать *порт Ввода* и *порт Вывода*. По умолчанию, порты согласованы таким образом, что порт *i01* соответствует порту *o01*, и т.д.
- **Снимите выделение** с квадрата, чтобы отключить видеосигнал для этого порта вывода. Из столбца исчезнет желтый квадрат.
- **Отметьте** переключатель *Порта Ввода,* чтобы установить все *Порты Вывода* на этот *Порт Ввода*.
- Нажмите **Тест,** чтобы использовать текущий профиль без сохранения.
- Нажмите сохранить и применить, чтобы сохранить профиль и запустить его.
- Нажмите Сохранить, чтобы сохранить профиль.
- Нажмите Сохранить Как, чтобы сохранить профиль под другим номером.
- Нажмите отмена для отмены всех несохраненных изменений.

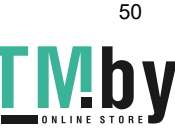
# **Настройки вывода**

Описание *настроек вывода*, см. [Настройки Вывода, стр. 55.](#page-84-0)

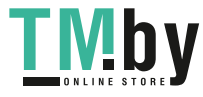

# **Профиль Видеостены**

Каждая пустая иконка представляет Порт вывода и подключенный дисплей. Используйте иконки, чтобы создать Независимые или Группированные выводы. **Независимые** выводы, отображают видео на отдельном дисплее. **Группированные** выводы отображают видео на нескольких дисплеях, как на одном большом экране.

Layeut 1

· profile 2 | Profile 02

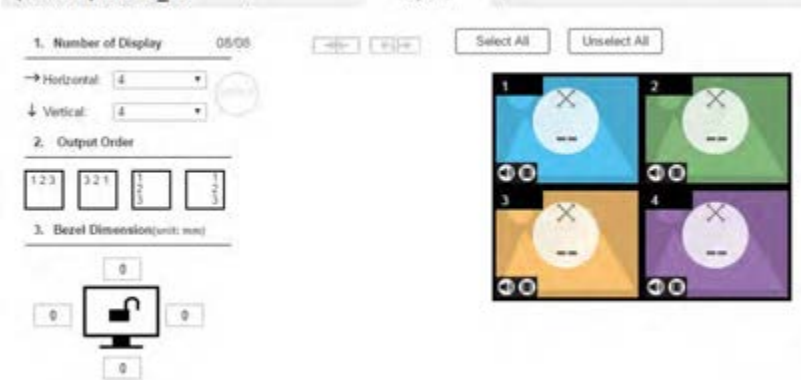

#### **Настройки видеостены**

- <span id="page-73-0"></span> Нажмите на иконку для выбора порта вывода и ввода в меню *Предпочтения дисплея* [\(см. стр. 51\)](#page-76-0)*.*
- Нажмите на несколько иконок, чтобы сгруппировать выводы [\(см. Группировка, стр. 52\)](#page-79-0) и выберите порт ввода в меню *Предпочтения дисплея*.
- Далее используйте + рядом с **Шаблон изображений\_1,** чтобы создать дополнительные шаблоны в этом же профиле.
- Нажмите на иконку «Ручки» или имя, чтобы редактировать имя профиля.
- Нажмите **Выбрать Все,** чтобы выбрать все выходы.
- Нажмите **Снять Выделение,** чтобы снять выбор всех выходов.
- Нажмите **Тест,** чтобы использовать текущий профиль без сохранения.
- Нажмите **Сохранить и Применить,** чтобы сохранить профиль и поместить в окно Выполнения [\(см. стр. 42\)](#page-63-0).
- Нажмите **Сохранить**, чтобы сохранить профиль.
- Нажмите Сохранить Как, чтобы сохранить профиль под другим

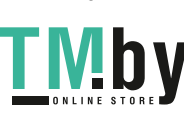

52

номером.

 Нажмите **Отменить,** чтобы отменить изменения и вернуться к списку профилей.

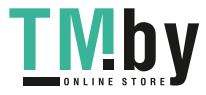

#### **Количество дисплеев/Размер рамки**

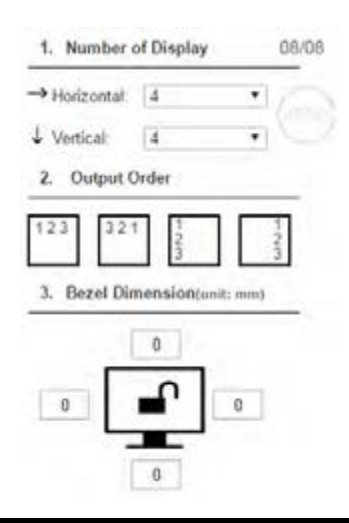

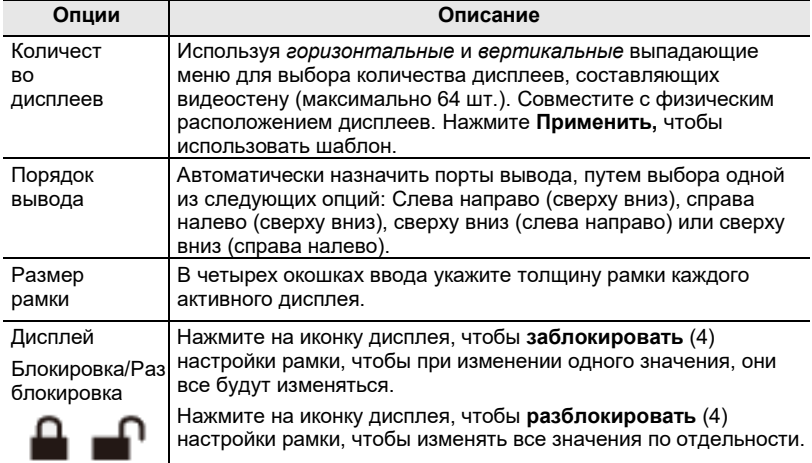

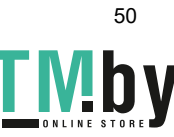

#### **Выключить вывод**

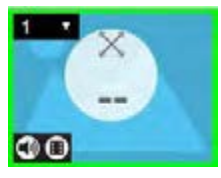

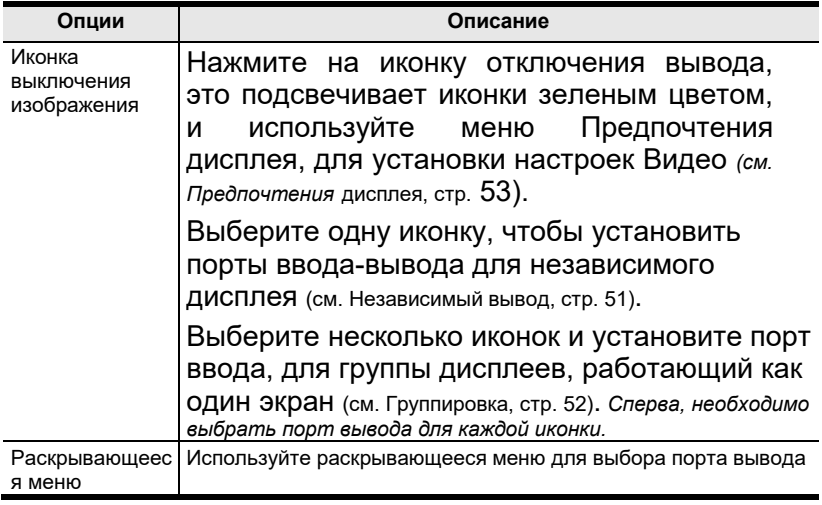

## <span id="page-76-0"></span>**Независимый вывод**

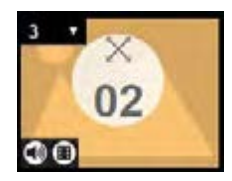

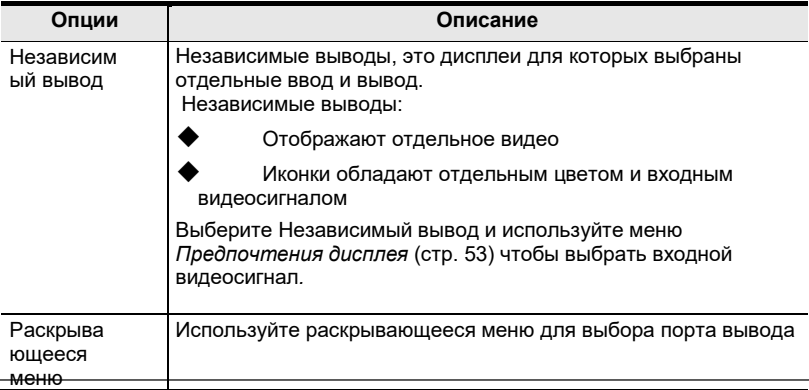

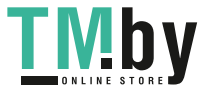

VM5404H / VM5808H Руководство

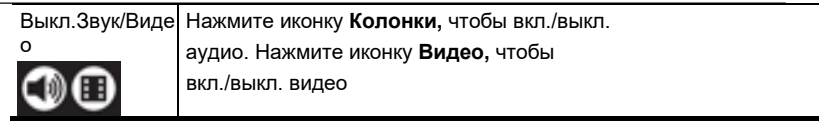

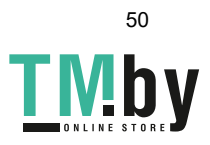

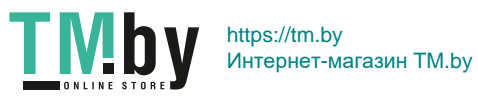

# <span id="page-79-0"></span>**Группировка**

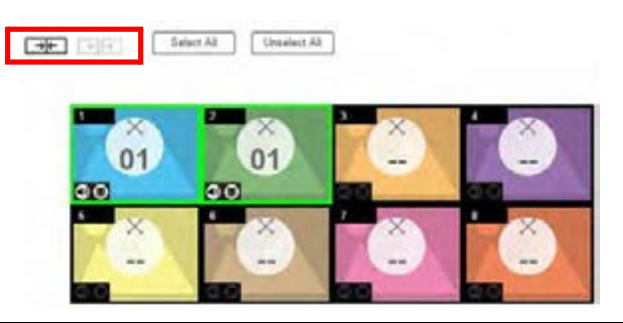

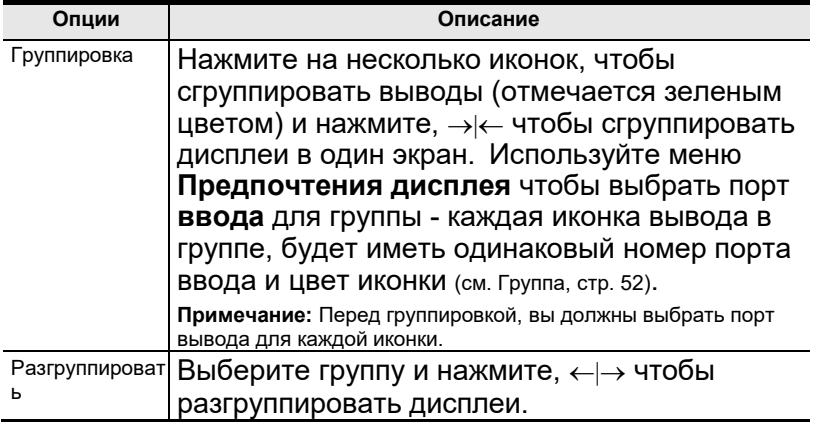

# <span id="page-79-1"></span>**Группа**

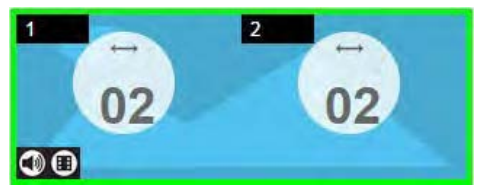

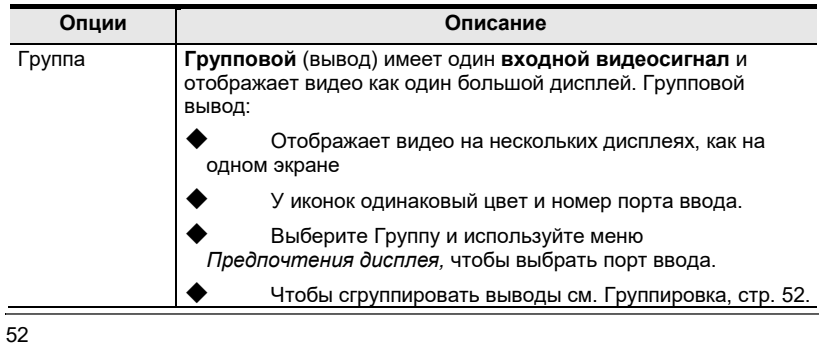

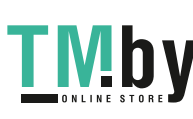

Выкл.Звук/Виде Нажмите иконку **Колонки,** чтобы вкл./выкл. о аудио. Нажмите иконку **Видео,** чтобы вкл./выкл.  $\bullet\bullet$ видео

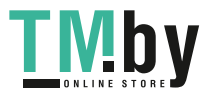

#### <span id="page-81-0"></span>**Предпочтения дисплея**

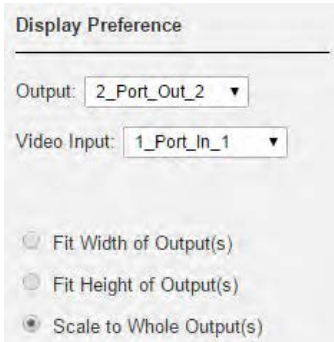

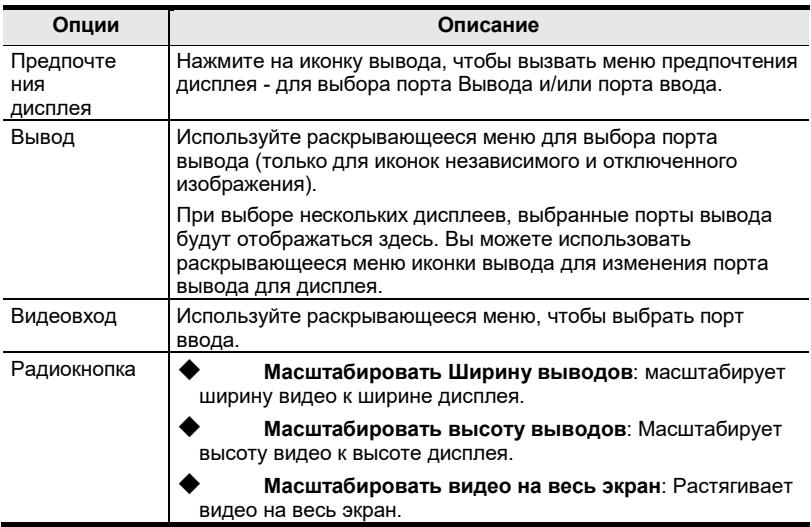

## **Пример видеостены**

Пример ниже показывает видеостену из 8 дисплеев.

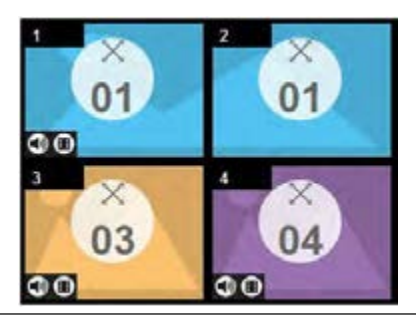

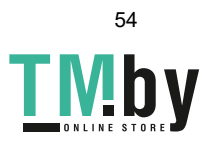

Каждая группа и независимый вывод имеют уникальный цвет.

 Эта видеостена обладает 1 **Группой** и 2 **Независимыми** дисплеями.

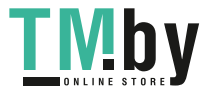

- Группа показывает сигнал порта ввода 01 на обоих дисплеях как на одном большом экране.
- Независимые дисплеи показывают видео с собственных портов ввода - 03 и 04.
- Добавьте Макеты изображений, чтобы создать дополнительные видеостены *[\(см. Видеостена](#page-73-0)* [Настройки,](#page-73-0) [стр.](#page-73-0) 49).

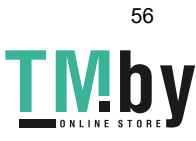

# <span id="page-84-0"></span>**Настройки вывода**

Страница *Настройки вывода*, используйте для настройки опций HDMI видео.

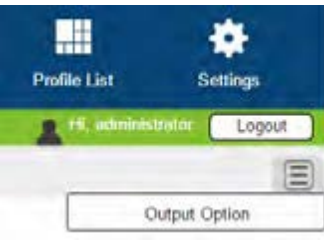

# **Видео - настройки HDMI**

Видео - настройки HDMI позволяют настраивать Seamless Switch™, определяющий поведение дисплея при переключении порта ввода.

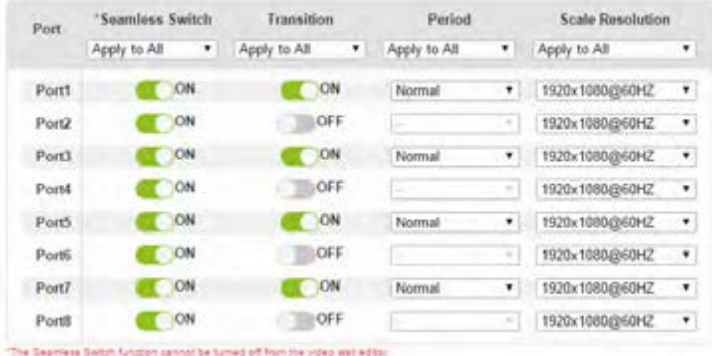

**Примечание:** При включенном Seamless Switch™:

- 1. Можно включить функции *Перехода*, *Периода* и *Масштабирования*.
- 2. Выходной видеосигнал не будет корректно отображать 3D, Deep Color или разрешения с чересстрочной разверткой (например, 1080i). Для использования этих функций, отключите Seamless Switch™.
- 3. Видео изображение, может не отображаться в

пределах диапазона (помещаться на экране), в этом случае, модифицируйте настройки изображения на

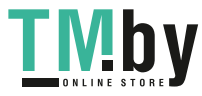

вашем устройстве.

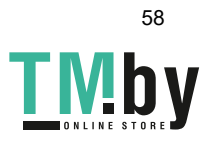

Включите Seamless Switch™ чтобы убрать видео искажения и задержки, заметные при переключении портов ввода. Используйте раскрывающееся меню, чтобы применить изменение ко всем портам, или кнопки Вкл./Выкл. для включения-выключения Seamless Switch™ по отдельности для каждого порта. Следующие функции доступны при включенном Seamless Switch™:

 **Переход** Включает затухание видео изображения при переключении портов ввода. Используйте опцию перехода для настройки скорости затухания.

Используйте раскрывающееся меню, чтобы применить изменение ко всем портам, или кнопки Вкл./Выкл. для включения-выключения **Перехода** по отдельности для каждого порта.

**Период**: Устанавливает скорость затухания для опции Переход.

Используйте раскрывающееся меню, чтобы применить настройки (*медленно, нормально или быстро*) ко всем портам, или раскрывающиеся меню ниже, чтобы применить настройку к каждому порту по отдельности.

 **Масштабирование изображения:** Принуждает порт масштабировать выводимое изображение в установленном разрешении, используйте верхнее раскрывающееся меню, чтобы применить опцию ко всем портам, или нижние раскрывающееся меню для применения настроек для каждого порта по отдельности. Опции:

> 560x360@60Гц 720x576@50Гц 768x480@60Гц 1024x768@60Гц 1280x720@50Гц(720p) 1280x720@60Гц(720p) 1920x1080@30Гц(1080p) 1280x800@60Гц 1280x1024@60Гц 1366x768@60Гц 1400x1050@60 Гц 1600x900@60Гц 1600x1200@60Гц 1920x1200@60Гц 1920x1080@50Гц(1080p) 1920x1080@60Гц(1080p)

 Нажмите **Тест,** чтобы использовать текущий профиль без сохранения.

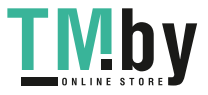

 Нажмите **Сохранить,** чтобы сохранить профиль, или **Сохранить как,** чтобы сохранить профиль под другим номером.

- Нажмите **Сохранить & Применить,** чтобы сохранить ваш профиль и вывести его в окно выполнения [\(см. страницу](#page-63-0) 42).
- Нажмите **Отменить,** чтобы отменить изменения и вернуться к списку профилей.

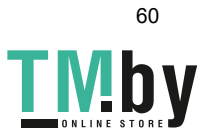

# **Настройки системы**

Нажмите ссылку *Настройки* на Главной странице, чтобы Настройки Системы открылись на странице **Общие**:

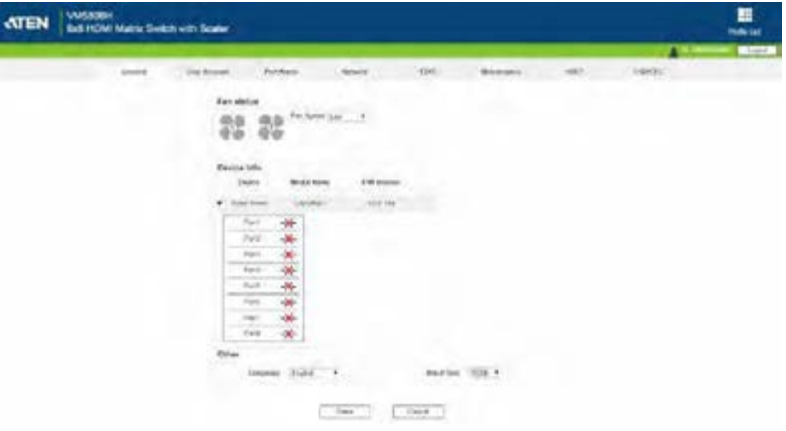

 Страница *Общие* позволяет управлять Скоростью передачи, Языком и настройками Вентилятора и просматривать информация об устройстве.

 Страница *Учетная Запись* позволяет добавлять и изменять учетные записи пользователей.

- Страница *Имя Порта* позволяет дать имя любому порту ввода и вывода.
- Страница *Сеть* позволяет изменять сетевые настройки.
- Страница *EDID* позволяет переключать режимы EDID.
- Страница *Обслуживание* позволяет обновлять прошивку устройства.
- Страница *HDCP* позволяет пользователям просматривать и устанавливать ключевые настройки ключа HDCP.
- Страница OSD/CEC позволяет пользователю управлять настройками CEC и OSD для порта.
- Нажмите кнопку Вернуться к Списку Профилей, чтобы вернуться на главную страницу.

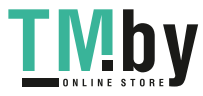

# **Общие**

Страница Общие состоит из трех секций: Статус вентилятора, информация об устройстве и Другое.

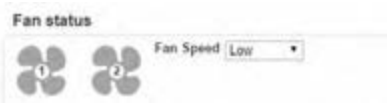

#### **Статус вентилятора**

- Эта секция показывает статусы двух вентиляторов VM5404H/VM5808H.
- Также здесь есть раскрывающееся меню, которое позволяет выбирать скорость вентиляторов вручную.

**Примечание:** Если вентиляторы перестали работать или были отключены, они отображаются следующим образом.

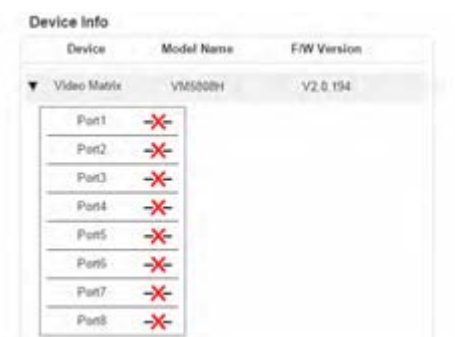

## **Информация об Устройстве**

 В этом разделе можно найти: тип устройства, модель, версию прошивки и статусы портов.

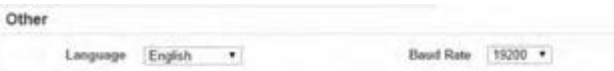

# **Другое**

- Используйте раскрывающееся меню **Язык** для выбора предпочитаемого языка интерфейса.
	- Варианты выбора: Английский, Французский, Немецкий, Итальянский, Японский, Корейский, Португальский, Русский, Испанский, Китайский (упрощенный и традиционный).
- Используйте раскрывающееся меню **Скорость** для настройки последовательного порта.

62

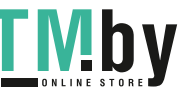

Варианты выбора: 9600, 19200, 38400 и 115200.

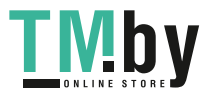

# **Учетная Запись**

<span id="page-91-0"></span>Страница *Учетная Запись Пользователя* позволяет добавлять, удалять и изменять пользователей и изменять пароли для доступа в веб интерфейс VM5404H/VM5808H.

#### **Примечание:** Эта функция доступна только администратору.

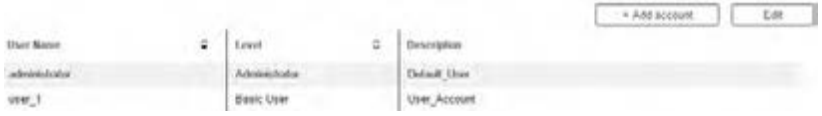

- **Добавить Учетную Запись**  Нажмите кнопку *Добавить Учетную Запись,* чтобы добавить нового пользователя в список. VM5404H/VM5808H поддерживает до 32 пользователей и до 16 одновременно вошедших пользователей (см. [стр. 59](#page-91-0) для дополнительной информации).
- **Изменить** Нажмите кнопку Изменить, чтобы изменить

учетную запись пользователя. Эта опция позволяет Администратору редактировать учетные записи.

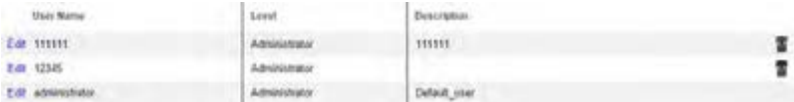

 Изменить - Переименовать учетную запись, установить пароль, добавить описание и установить уровень прав пользователя. (см. [стр. 61](#page-93-0) для дополнительной информации).

Удалить – Удаляет учетную запись пользователя.

Имя пользователя и пароль по умолчанию: administrator / password.

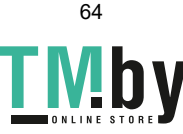

#### **Добавить Учетную Запись**

<span id="page-92-0"></span>Используйте кнопки Добавить Учетную Запись/Изменить, чтобы создать учетную запись пользователя, установить пароль пользователя, добавить описание, и установить уровень прав пользовател[я \(см., стр.](#page-92-0) 60) для доступа в веб-интерфейс VM5404H/VM5808H.

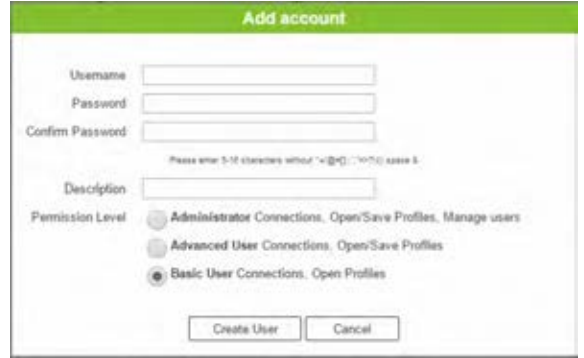

- Введите имя пользователя или измените существующее.
- Введите пароль и введите его еще раз, для подтверждения.

**Примечание:** В именах пользователей и паролях могут использоваться буквы разных языков, и они должны состоять из 5-16 буквенно-цифровых символов(исключая ::= $[1+=(2)$ ). Пароли чувствительны к регистрам. В именах пользователей используются только строчные буквы

- Добавить или изменить описание для пользователя
- Выберите уровень доступа, который вы хотите предоставить пользователю [\(см. ,](#page-92-0) [страница 60\)](#page-92-0).
- Нажмите **Создать Пользователя** чтобы сохранить данные.
- Нажмите **Отменить,** чтобы отменить изменения и выйти.
- Если пользователь вошел в веб интерфейс VM5404H/VM5808H, параметры его учетной записи не могут быть изменены, и соответствующие поля ,будут серыми и недоступными.

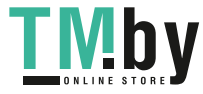

#### **Уровни Прав пользователя**

<span id="page-93-0"></span>В нижней части страницы Создать/Редактировать пользователя, находится секция разрешений, используемая для установления прав пользователя

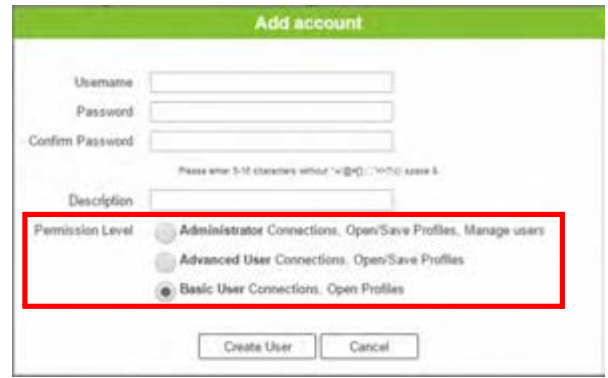

Доступны следующие три уровня прав пользователя:

- **Администратор** это уровень предоставляет полный контроль над VM5404H , VM5808H, и полный контроль над управлением привилегиями пользователей.
- **Продвинутый Пользователь** этот уровень предоставляет полный доступ, за исключением права управления Пользователями.
- **Обычный пользователь**  этот уровень предоставляет только основные функции (подключения и применение профилей).

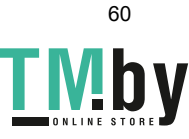

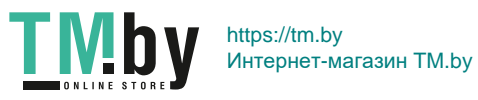

# **Имя Порта**

Страница *Имя Порта* позволяет назвать порты ввода и вывода, для упрощенной идентификации.

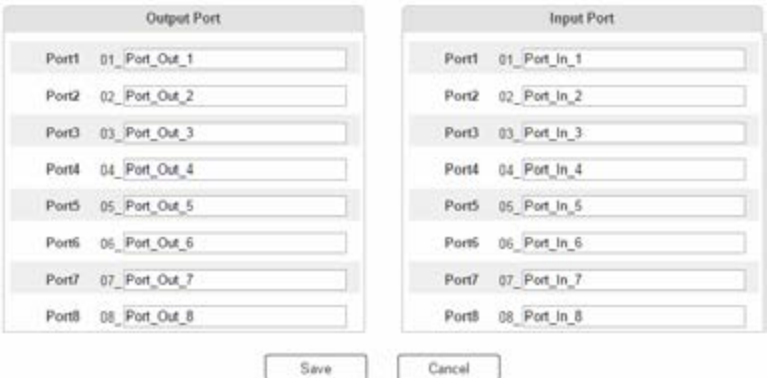

- Чтобы дать имя порту ввода/вывода, введите название длиной до 16 символов (исключая :;=[]+=/?\|) в соответствующем поле, и нажмите **Сохранить**.
- Возможно использование символов следующих языков: Английский, Французский, Немецкий, Итальянский, Японский, Корейский, Португальский, Русский, Испанский, Китайский (упрощенный и традиционный).
- Чтобы изменить имя порта ввода/вывода, введите другое значение и нажмите

#### **Сохранить.**

- Имена портов ввода/вывода могут быть одинаковыми.
- Нажмите **Отмена,** чтобы вернуться назад, вернуться на главный экран, или выйти.

**Примечание:** У VM5404H есть только 4 поля для портов вывода и 4 поля портов ввода для назначения имен.

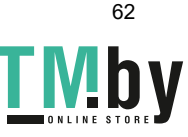

# **Сеть**

Страница *Сеть* позволяет конфигурировать настройки IP, и настройки Telnet для подключения к VM5404H/VM5808H.

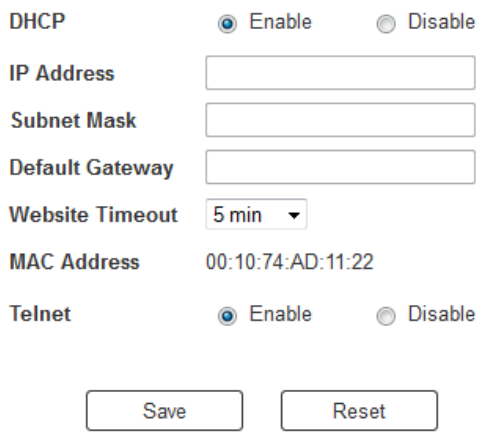

**Включить** DHCP, чтобы разрешить DHCP серверу назначить IP адрес устройству VM5404H/VM5808H. Выберите **Выключить,** чтобы ввести статический IP адрес устройства.

Нажмите **Сбросить,** чтобы использовались следующие значения по умолчанию:

- $\blacklozenge$  IP адрес 192.168.0.60
- $\blacklozenge$  Маска полсети 255.255.255.0
- Основной шлюз 192.168.0.1
- Таймаут страницы веб-интерфейса\* 5 минут
- $\triangle$  Telnet Включен

Введите значения и нажмите **Сохранить**. Применение изменений может занять несколько секунд, после чего страница автоматически перенаправит вас на указанный IP адрес

\* \* Эта опция управляет тем, сколько будет открытым неактивное подключение к VM5404H/VM5808H.

Для отключения этой опции используйте N/A Другие опции включают в себя: 5, 10, 30 и 60 минут Любые изменения будут применены немедленно.

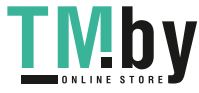

# **EDID**

Страница EDID позволяет пользователям просмотреть и выбрать режим EDID, чтобы VM5404H/VM5808H могла использовать наилучшее разрешение для дисплея(ев).

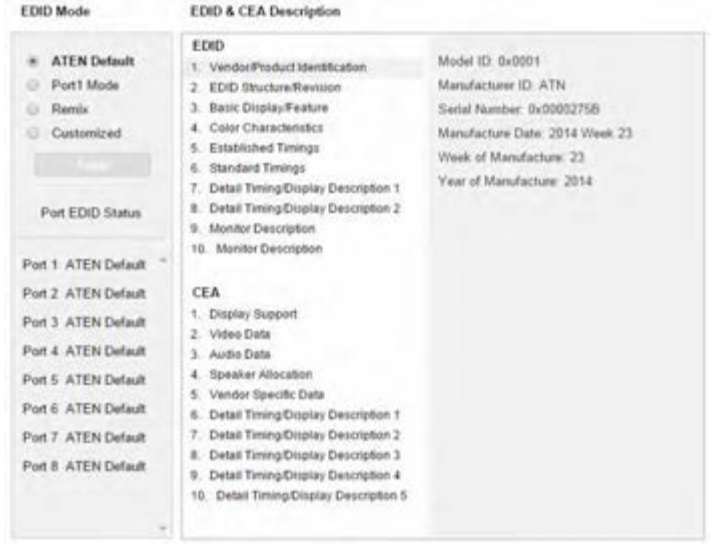

**Примечание:** Режим EDID также можно изменить с помощью кнопок Передней Панели – [см. режим EDID, стр. 25.](#page-41-0)

Extended Display Identification Data (EDID) это данные, которые содержат базовую информацию о дисплее и используются при коммуникации с источником видео.

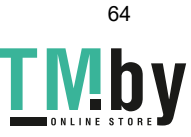

#### **Режим EDID**

В левой части страницы, пользователи могут выбрать преднастроенный режим EDID используя переключатели **режим EDID**.

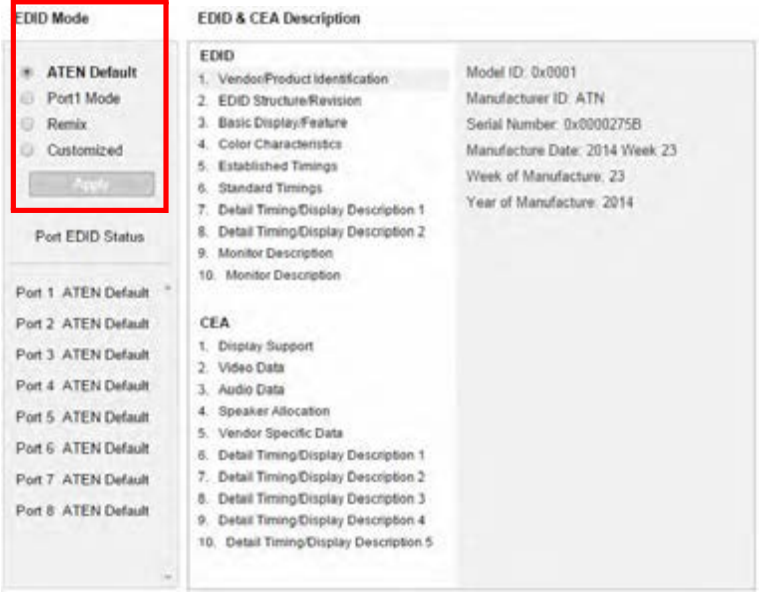

Выберите режим EDID для использования и нажмите **Применить**. VM5404H/VM5808H будет использовать настройки этого режима EDID.

Опции:

- **ATEN Станд:** Все порты EDID совпадают с портами EDID устройства по умолчанию.
- **Режим порта 1:** Все порты EDID совпадают с EDID портом 1.
- **Смешанный:** Все порты EDID используют наилучшее разрешение устройства.
- **Настраиваемый**: см. Настраиваемый Ре[жим,](#page-101-0) см. стр. 68.

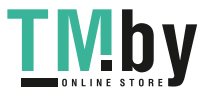

#### **Настраиваемый Режим**

Используйте *Настраиваемый* Режим, чтобы автоматически извлечь и сохранить настройки EDID подключенного монитора/дисплея, в порт ввода источника.

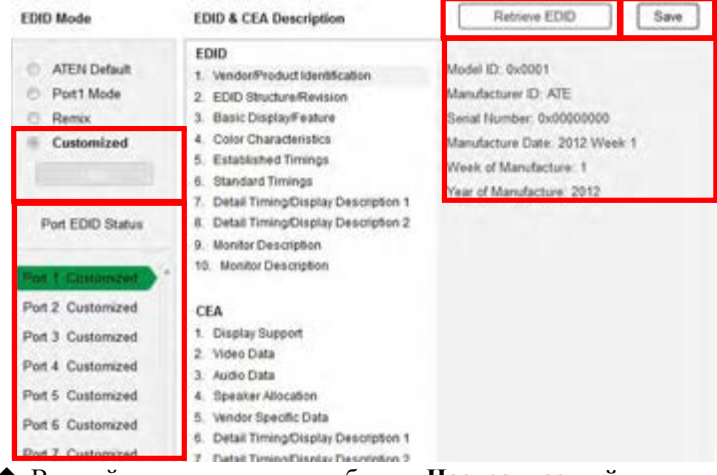

 В левой части страницы, выберите **Настраиваемый** в секции режим EDID и нажмите **Применить.**

 **Состояние EDID Порта**: Выберите, в каком порту ввода вы хотите сохранить конфигурацию EDID (01-08).

 **Извлечь EDID**: При нажатии появится окно, для извлечения настроек EDID из сохраненной конфигурации EDID. *Настроенный EDID 01- 08*, или *ATEN Станд*. Выберите порт для извлечения:

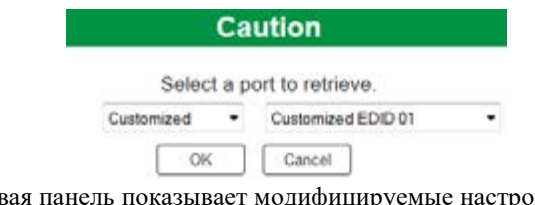

 Правая панель показывает модифицируемые настройки полученного EDID. Нажмите **Сохранить** и выберите конфигурацию для **Текущий** или **Все Порты** в течение сессии.

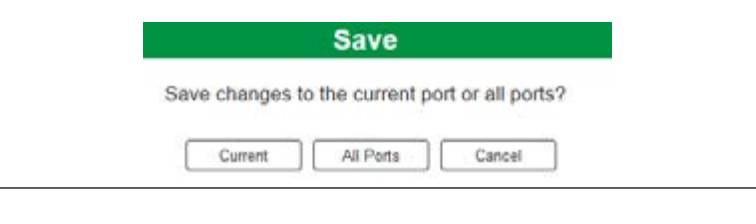

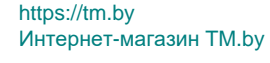

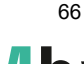

## **Описание EDID и CEA**

Правая панель на экране позволяет пользователям просмотреть конфигурацию выбранных режимов EDID и CEA:

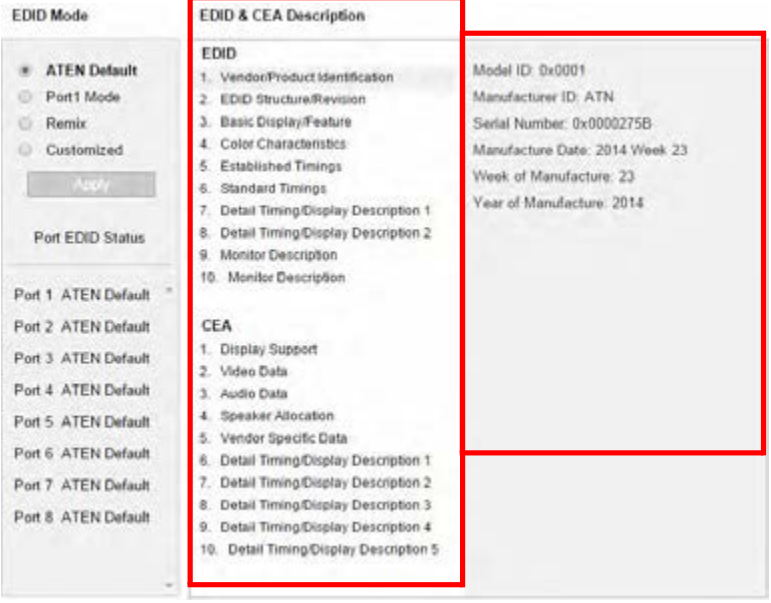

- Выберите опцию, которую вы хотите просмотреть и/или модифицировать в левом столбце. Есть две категории: **EDID** (Extended Display Identification Data) and **CEA** (Consumer Electronics Association).
- При выборе элементов меню левого столбца, правый показывает соответствующие текущие настройки конфигурации EDID. Некоторые элементы нельзя изменять.
- См. [Настраиваемый EDID, стр. 6](#page-101-0)8 для дополнительной информации об этих столбцах.

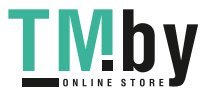

#### **Параметры Настраиваемого EDID**

<span id="page-101-0"></span>Структура EDID состоит из 128 байтов - каждый заголовок в левом столбце соответствует определенному числу байтов.

Страницы для преднастроенных режимов EDID (Режим Порта 1, Станд. и Перемешать) не могут быть изменены. Далее описываются страницы Настроенного EDID, которые можно настраивать:

#### **Установленные Тайминги**

Эта страница содержит список видео разрешений/таймингов которые поддерживаются устройствами отображения.

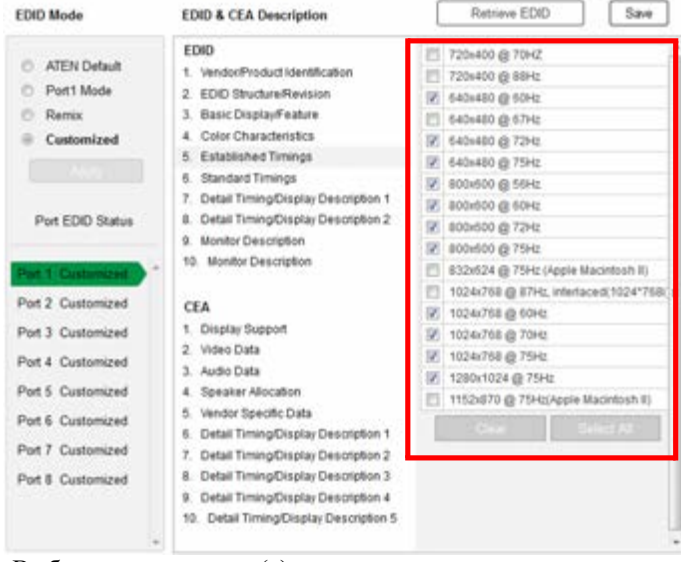

- Выберите разрешение(я) которые вы хотите использовать на подключенных устройствах отображения.
- Нажмите **Очистить,** чтобы отменить выбор всех пунктов.
- Нажмите **Выбрать Все,** чтобы выбрать все пункты.
- Нажмите **Сохранить,** чтобы применить изменения.

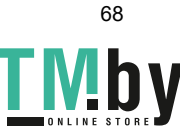

## **Стандартные Тайминги**

Эта страница содержит восемь разрешений/таймингов которые устройства отображения поддерживают, в дополнение к списку на странице Установленные Тайминги.

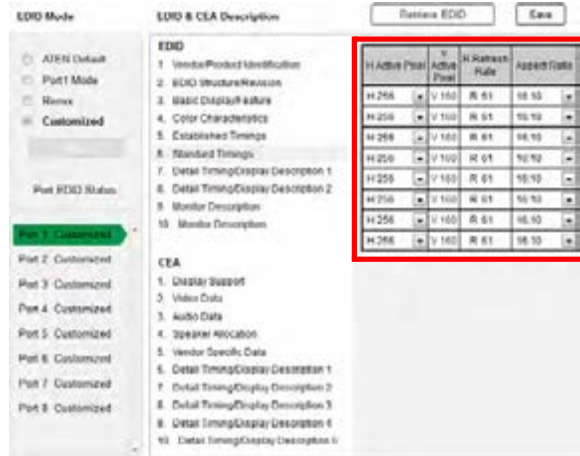

- Выберите *Активные пиксели по горизонтали* из раскрывающегося меню.
- Выберите *Соотношение сторон* из раскрывающегося меню.
- Нажмите *Сохранить***,** чтобы применить изменения.

## **Подробные Тайминги / Описание Дисплея**

На этом экране больше опций настройки видео разрешения, и также детали таймингов/разрешения.

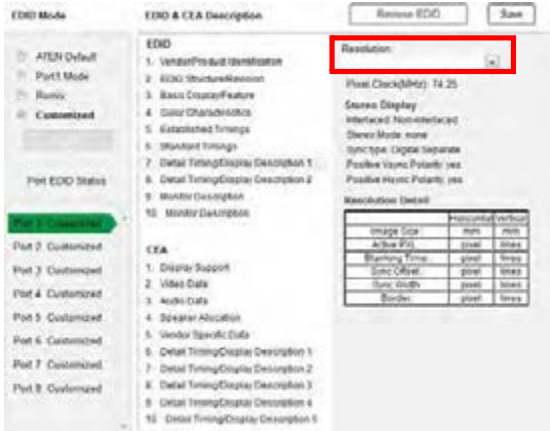

В раскрывающемся меню, выберите разрешение со значениями, совпадающими с подключенным монитором/дисплеем и нажмите

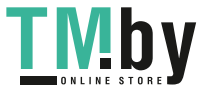

**Сохранить**.

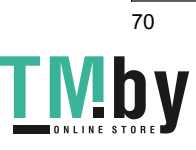

### **Описание Дисплея**

На этом экране вы можете указать спецификации отображения, диапазоны горизонтальной и вертикальной развертки, и тактовую частоту пикселей вашего дисплея.

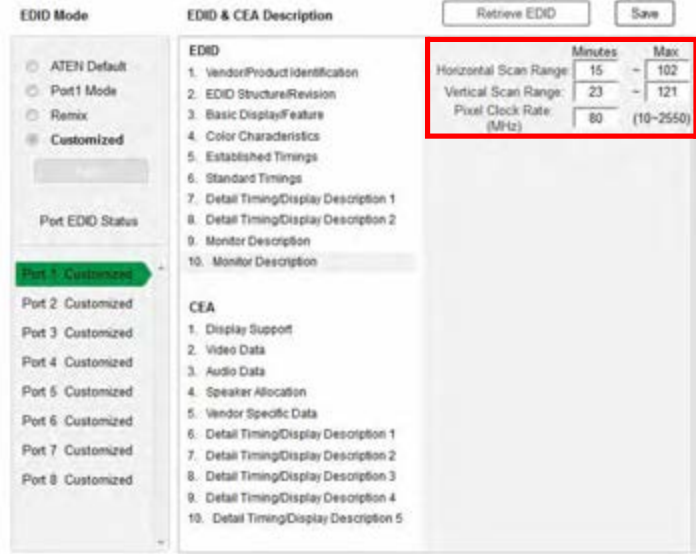

Введите значения, которые совпадают с вашим устройством и нажмите **Сохранить,** чтобы применить изменения.

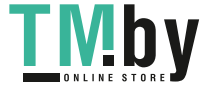

# **Настройки CEA**

CEA это расширенные данные структуры EDID, которые расширяют возможности EDID для поддержки дополнительных функций устройств отображения.

### **Поддержка дисплея**

Этот экран описывает базовые цифровые компоненты дисплея.

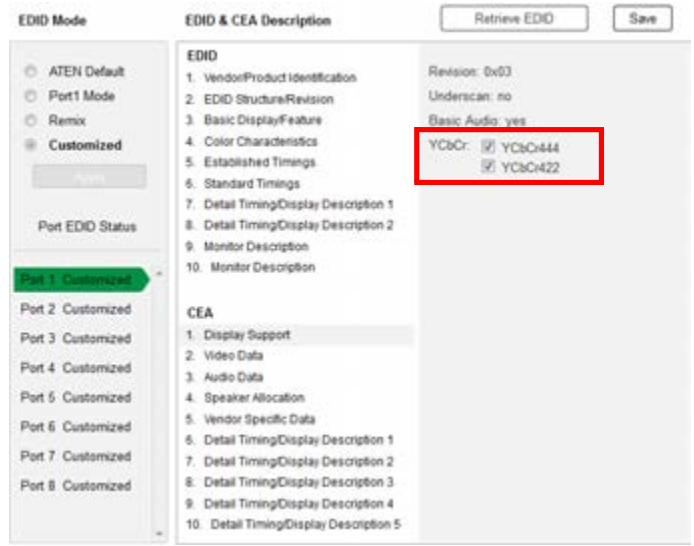

Выберите режим YCbCr применимый к вашему дисплею и нажмите **Сохранить**.

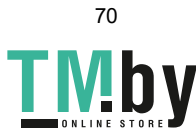

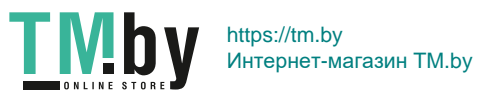

# **Данные Видео**

Здесь находится список дополнительных видео разрешений/таймингов для дисплеев, не являющихся мониторами ПК (например, 1080i).

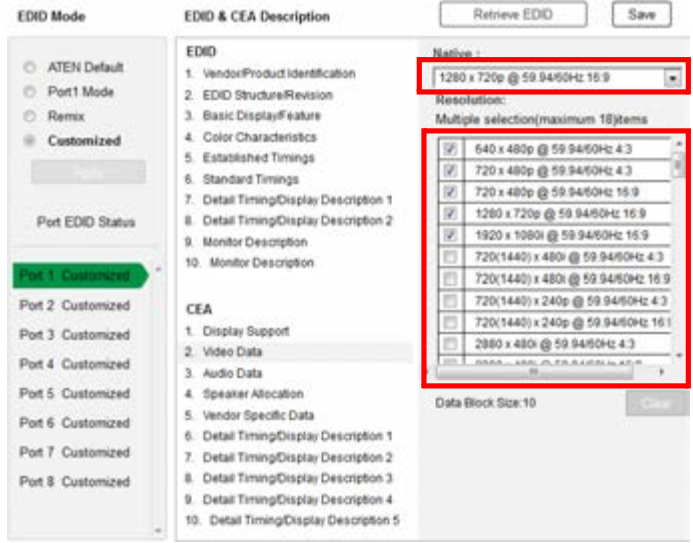

- Выберите нативное разрешение подключенного дисплея.
- Выберите разрешения, которые работают с подключенными устройствами отображения.
- Выберите **Очистить,** чтобы отменить выбор всего списка.
- Нажмите **Сохранить,** чтобы применить изменения

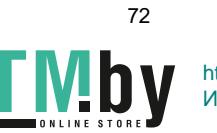
#### **Данные Аудио**

На этой вкладке можно выбрать дополнительные конфигурации аудио для вашего устройства.

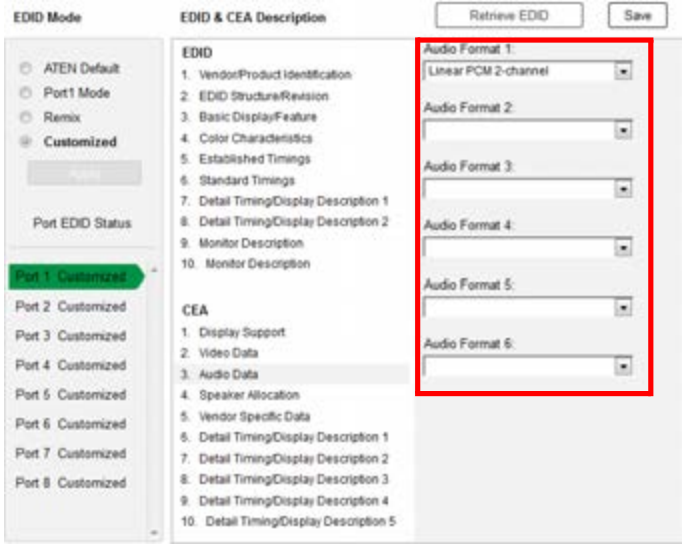

Используйте раскрывающееся меню, чтобы выбрать **Формат Аудио** (1-6) применимого к вашему устройству вывода аудио, и нажмите **Сохранить,** чтобы применить изменения.

# **Подробные Тайминги/Описание Дисплея**

На этой вкладке находится больше опций настройки видео разрешения, и также детали таймингов/разрешения(дополнительно к указанным в структуре EDID).

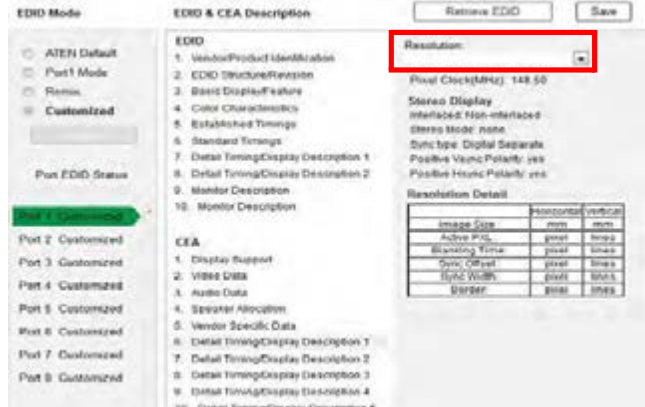

В раскрывающемся меню **Разрешения**, выберите разрешение со

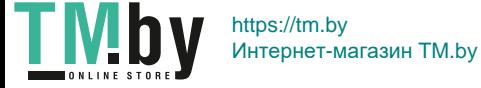

значениями подходящими для подключенного устройства отображения, и нажмите **Сохранить**.

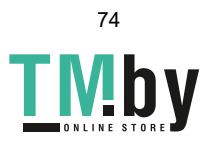

# **Обслуживание**

Страница Обслуживание позволяет пользователям обновлять прошивку VM5404H/VM5808H, и создавать резервную копию или восстанавливать настройки системы. Эта функция доступна только администратору.

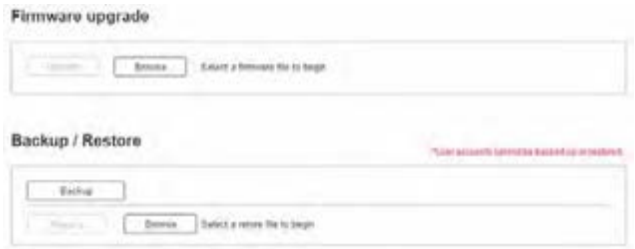

Чтобы обновить прошивку VM5404H/VM5808H сделайте следующее:

- 1. Используйте кнопку **Обзор,** чтобы выбрать файл прошивки. Убедитесь, что вы выбрали верный файл на вашем ПК.
- 2. Нажмите **Обновить,** чтобы начать процедуру обновления.

**Примечание:** После обновления прошивки, рекомендуется очистить кэш

браузера, затем перезапустить веб-браузер. Это гарантирует, что интерфейс обновится, и будет корректно функционировать.

Чтобы создать резервную копию системных настроек VM5404H/VM5808H сделайте следующее:

1. Нажмите **Архивация**. Начнет скачиваться конфигурационный файл.

Чтобы восстановить системные настройки VM5404H/VM5808H сделайте следующее:

- 1. Используйте кнопку **Обзор,** чтобы выбрать конфигурационный файл. Убедитесь, что вы выбрали верный файл на вашем ПК.
- 2. Нажмите **Восстановить,** чтобы начать процедуру восстановления.

**Примечание:** Учетные записи пользователей нельзя резервно копировать или восстанавливать.

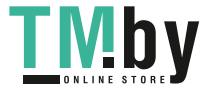

# **HDCP**

Страница *HDCP* позволяет пользователям просматривать и устанавливать настройки HDCP ключа между портами ввода и вывода, для защиты цифрового авторского права и бесподрывного переключения между разными устройствами. Эта функция доступна только Администратору и продвинутым пользователям.

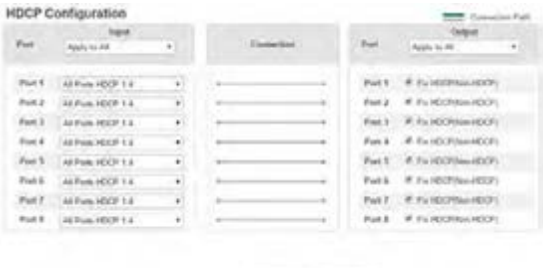

# Line Contr

#### **Ввод**

Здесь, пользователи могут выбрать настройку HDCP 1.4 или non-HDCP для порта ввода.

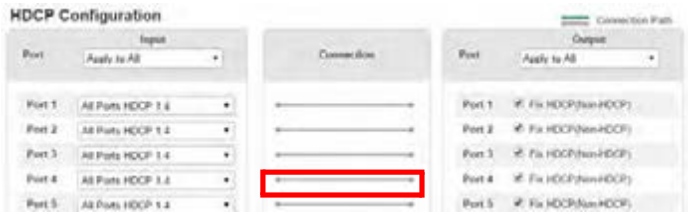

#### **Подключения**

Здесь пользователи могут увидеть визуальное отображение путей подключения между портами ввода/вывода. При выборе порта ввода, путь выделяется зеленым цветом.

#### **Вывод**

Здесь, пользователи могут установить настройки HDCP, для всех портов или для каждого по отдельности. Предварительная настройка HDCP ключей, позволяет функции Seamless Switch™ работать даже при переключениях между устройствами поддерживающими и не поддерживающими HDCP.

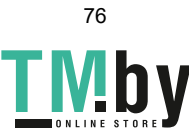

# **OSD/CEC**

Страница OSD/CEC позволяет пользователям, просматривать и менять настройки OSD и CEC для всех портов.

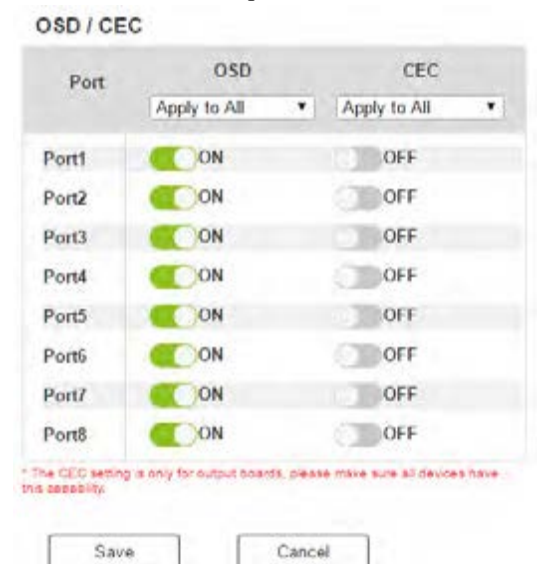

 $\blacklozenge$  OSD: Устанавливает значение настройки экранное меню по умолчанию для каждого дисплея. Когда экранное меню включено, текстовая информация об изменениях в настройке, появляется на дисплее в течение 10с после применения изменений настроек устройства и настроек портов вывода.

• Используйте раскрывающееся меню, чтобы применить опцию ко всем портам, или кнопки вкл/выкл, чтобы включить-выключить экранное меню для каждого порта по отдельности.

 $\blacktriangleright$  CEC: Управление электронными устройствами (СЕС) позволяет управлять подключенными по HDMI устройствами, с помощью одного пульта.

- Используйте раскрывающееся меню, чтобы применить опцию ко всем портам, или кнопку Вкл/Выкл для включения/отключения СЕС на отдельном порте.
- Нажмите Сохранить, чтобы сохранить настройки или Отмена для выхода без сохранения.

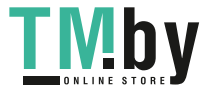

# Операции с Telnet

VM5404H/VM5808H можно управлять и настраивать с удаленного терминала используя Telnet.

Чтобы авторизоваться в VM5404H/VM5808H с помощью сессии Telnet, сделайте следующее:

- 1. Откройте на компьютере сеанс терминала (Командной строки).
- 2. При запросе, введите IP адрес VM5404H/VM5808H следующим образом:

telnet [IP aдрес]:23

3. Нажмите **Enter**. Появится экран входа в систему. При запросе логина, введите Имя пользователя и Пароль.

Примечание: Если пользователь подключается, используя уже подключенную учетную запись, последнее

подключение становится активным, а предыдущая сессия

заменяется.

# Меню конфигурирования

После установления Telnet соединения с VM5404H/VM5808H, появится текстовое меню конфигурирования устройства, со следующими опциями:

#### 1. Н - Вызвать список команд для помощи

Список команд:

GT - Установить адрес

основного шлюза IM -

Установить IP маску

подсети IP - Установить

IP адрес

LO - Загрузить подключения из профиля *nn* 

PW - Изменить пароль

RI- Считать какой порт ввода подключен к

порту вывода *nn* RO - Считать какой порт

вывода подключен к порту ввода *nn* SB -

Установить скорость передачи (Baud rate)

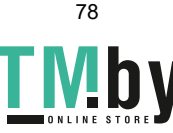

последовательного порта

- SS Переключить ввод на указанный порт
- SV Сохранить текущие подключения в профиль nn
- TI Установить таймаут

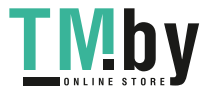

VR - Информация о версии

программного обеспечения Ctrl-

О - Выйти

#### 2. GT - Установить адрес основного шлюза

 $G<sub>T</sub>$ 

Текущий адрес основного

шлюза: 192.168.0.1 Новый адрес

основного шлюза:

# 3. IM - Установить адрес маски подсети(IP)

IM

Текущая маска подсети(IP)

255.255.255.0 Новая маска

подсети(IP):

# 4. IP - Установить IP адрес

IP

Текущий IP адрес:

192.168.0.60 Новый ІР

адрес:

# 5. LO - Загрузить подключения из профиля

LO 01

Загрузить профиль 01 ОК

# 6. PW - Изменить пароль

PM

Текущий пароль:

\*\*\*\*\*\*\*\* Новый пароль:

# 7. RI - Считать, какой порт ввода подключен к порту вывода nn

80

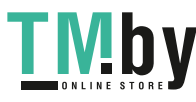

RI 01

Порты ввода 02 04 08 подключены к порту вывода 01

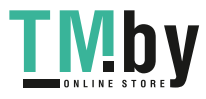

#### **8. RO – Считать, какой порт вывода подключен к порту ввода** *nn*

RO 01

Порт вывода 02 подключен к порту ввода 01

#### **9. SB – Установить скорость передачи (Baud rate) последовательного порта**

SB 96

Скорость передачи последовательного порта устанавливается на значение 9600

#### **10. SS – Переключить порт ввода на указанный порт вывода**

SS 01,03

Переключить порт ввода 01 на порт вывода 03

#### **11. SV – Сохранить текущие подключения в профиль**

SV 01

Сохранить текущие подключения в профиль 01

#### **12. TI – Установить таймаут**

TI 30

Установить таймаут 30 минут

#### **13. VR – Информация о версии программного обеспечения**

VR

Версия П.О 1.0.

**Примечание:** Все команды RS-232 в этом мануале, также могут использоваться в Telnet сессии[, см. Команды RS-232, стр. 81.](#page-119-0) 

**Примечание:** Для дополнительной информации об этих функциях, пожалуйста, обратитесь к

соответствующим функциям Веб Интерфейса, ранее в этой главе.

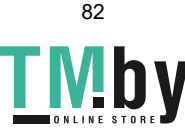

# Эта Страница Оставлена Пустой Специально

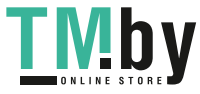

# **Глава 5 Команды RS-232**

# <span id="page-119-0"></span>**Команды управления последовательного интерфейса**

Встроенный в VM5404H/VM5808H двунаправленный последовательный интерфейс RS-232 позволяет управлять системой с помощью приемников через высокопроизводительный контроллер или ПК. Команды RS-232 для VM5404H и VM5808H одинаковы, за исключением того, что у VM5808H 4 дополнительных порта.

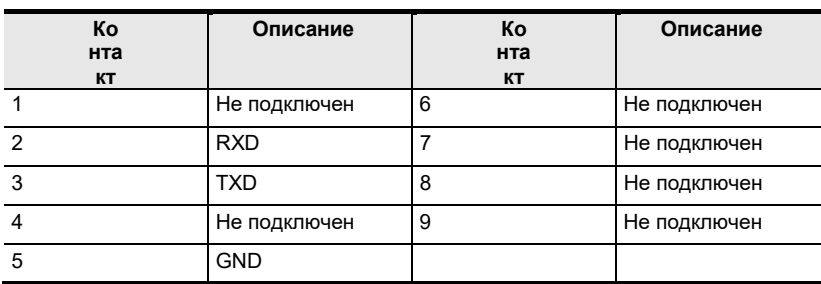

# **Назначение контактов RS232**

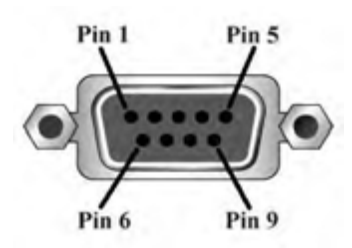

# **Настройка последовательного порта**

Последовательный порт контроллера должен быть сконфигурирован следующим образом:

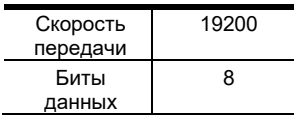

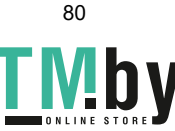

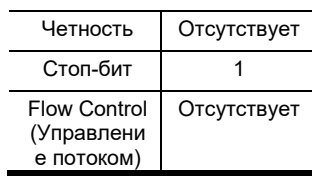

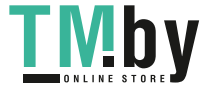

# **Верификация**

После ввода команды, должно появится следующее подтверждающее сообщение, в конце командной строки:

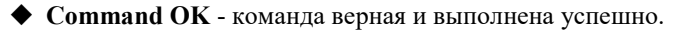

 **Command incorrect** - команда имеет неправильный формат и/или величины.

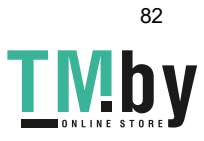

## **Команды переключения порта**

Команды переключения порта позволяют переключать порты на VM5404H/VM5808H.

Формула команды переключения порта:

### **Команда + Ввод + Номер + Вывод + Номер + Управление + [Enter]**

1. Например, для переключения порта ввода 02 на порт вывода 05 введите:

**sw i02 o05 [Enter]**

- 2. Для переключения порта вывода 04 на следующий порт, введите: **sw o04** + **[Enter]**
- 3. Чтобы выключить видеовывод на порте 03 введите:

# **sw o03 off [Enter]**

Следующие таблицы, показывают возможные значения команды **переключения портов**:

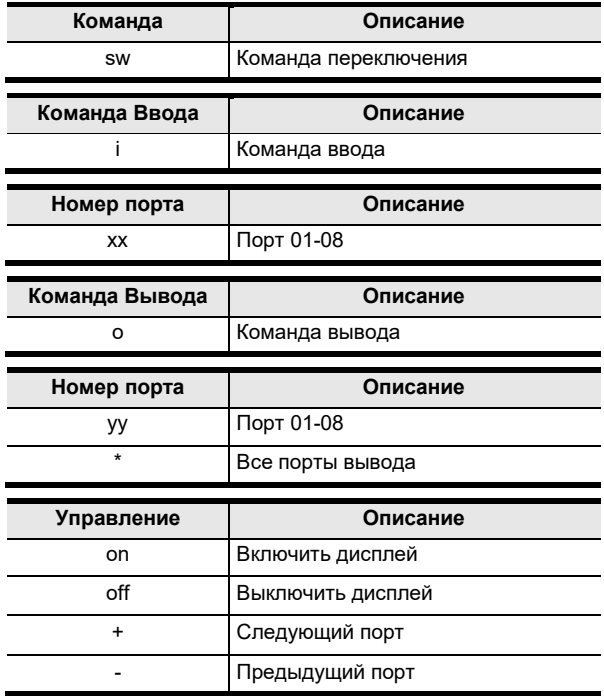

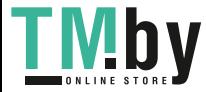

- Примечание: 1. По умолчанию, порт ввода 01 привязан к порту вывода 01, порт ввода 02 привязан к порту вывода 02 и т.д до порта 08 (т.е., 001, i01, 002, i02).
	- 2. Каждый параметр может быть разделен пробелом.
	- 3. Параметр Номер порта может быть пропущен и будет

использовано значение по умолчанию.

В таблице перечислены все команды переключения портов:

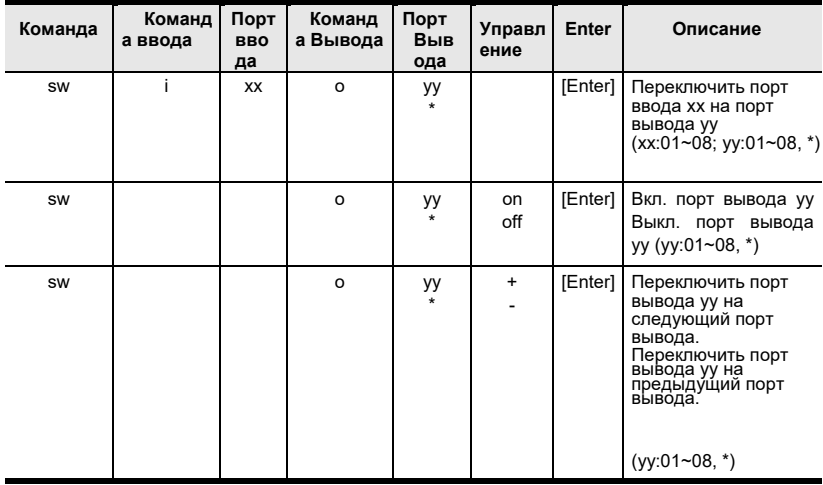

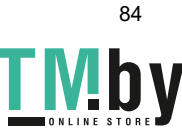

## Команды режима EDID

Extended Display Identification Data (EDID) - это данные, которые содержат базовую информацию о дисплее и используются при коммуникации с источником видео.

Формула команды EDID:

### Команда + Управление + [Enter]

1. Например, чтобы использовать режим EDID Порт 1, наберите: edid port1 [enter]

Следующая таблица содержит возможные значения команды EDID:

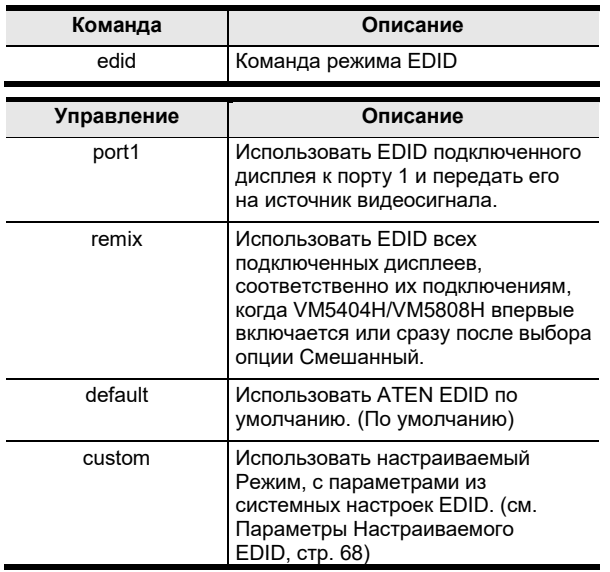

Примечание: Каждая командная строка может быть разделена пробелом.

В Таблице содержатся команды EDID

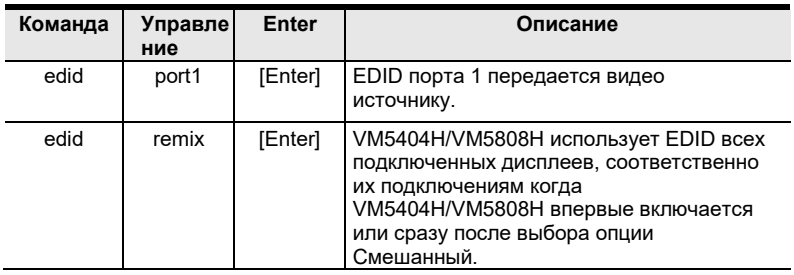

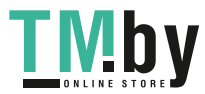

#### VM5404H / VM5808H Руководство

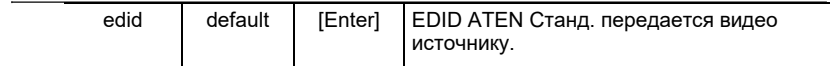

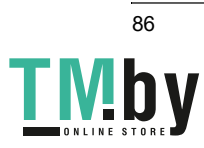

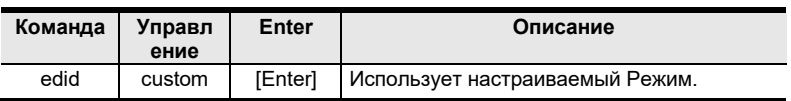

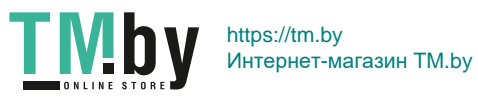

# **Команда отключения звука**

Команды позволяют вкл. или откл. аудио на портах

вывода. Формула команды Отключения звука:

```
Команда + Ввод + Номер + Управление + [Enter]
```
1. Например, чтобы отключить аудио с порта вывода 1, наберите:

#### **mute o01 on [enter]**

Следующие таблицы, показывают возможные значения команды отключения звука.

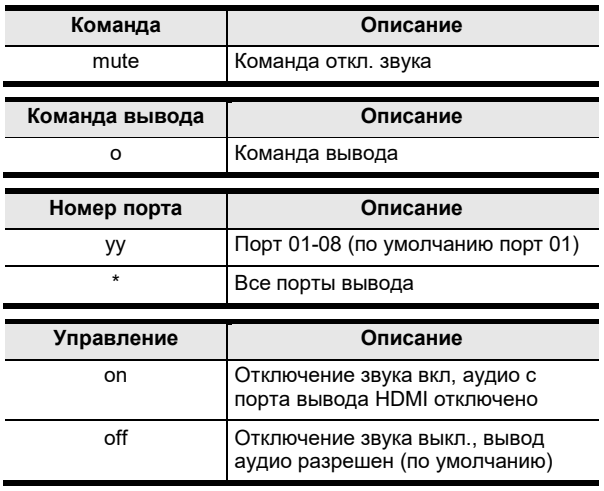

**Примечание:** 1. Каждый параметр может быть разделен пробелом.

2. Пропустить параметр портов вывода для отключения или включения звука на всех портах.

В таблице собраны все возможные команды молчания:

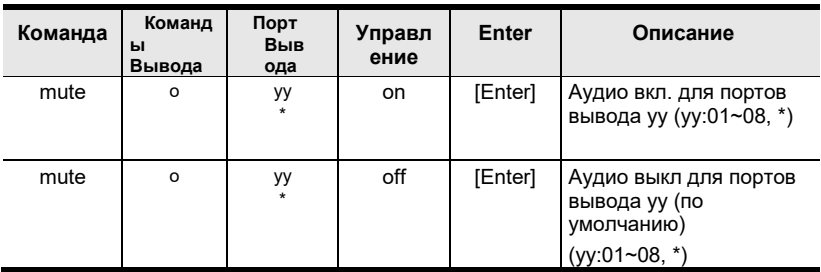

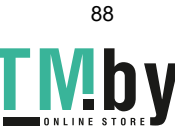

# **Команды СЕС**

Управление электронными устройствами (СЕС) позволяет управлять подключенными по HDMI устройствами, с помощью одного пульта.

Формула для команды СЕС:

```
Команда + Ввод + Номер + Управление + [Enter]
```
1. Например, чтобы включить функцию СЕС на порт вывода 1, введите: cec o01 on [enter]

Следующие таблицы, показывают возможные значения команды СЕС:

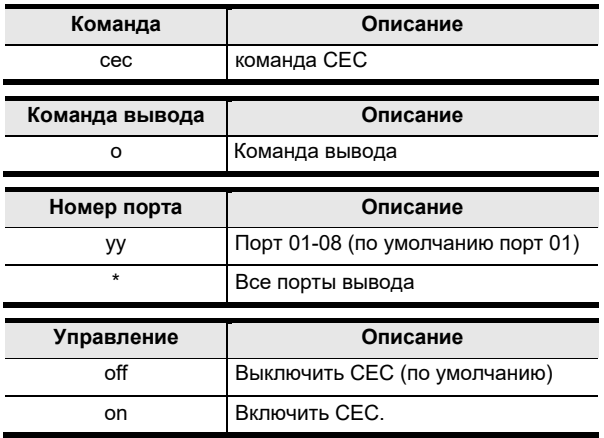

Примечание: Каждая командная строка может быть разделена пробелом. В таблице приведены возможные команды СЕС:

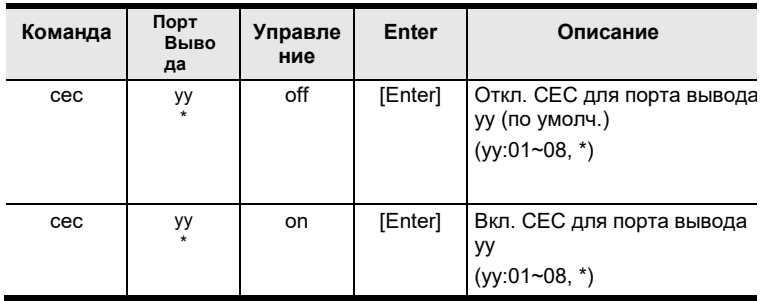

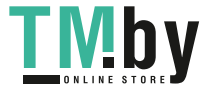

# **Команда масштабирования**

Команда масштабирования позволяет вам устанавливать разрешение для масштабирования на дисплее подключенному к порту вывода.

Формула команды масштабирования:

# **Команда + Ввод + Номер 1 + Горизонтальное разрешение + Номер 2 + Вертикальное разрешение + Номер 3 + Частота + Номер 4 + Управление + [Enter]**

1. Например, для отключения масштабирования для порта вывода 02, введите:

**scaling o02 off [Enter]**

2. Чтобы установить масштабирование 1920х1080@60Гц для порта вывода 04, введите:

### **scaling o04 1080p [Enter]**

3. Чтобы установить масштабирование всех портов вывода соответственно с нативными разрешениями их дисплеев, введите:

### **scaling o\* native [Enter]**

Следующие таблицы содержат возможные значения команды **масштабирования:**

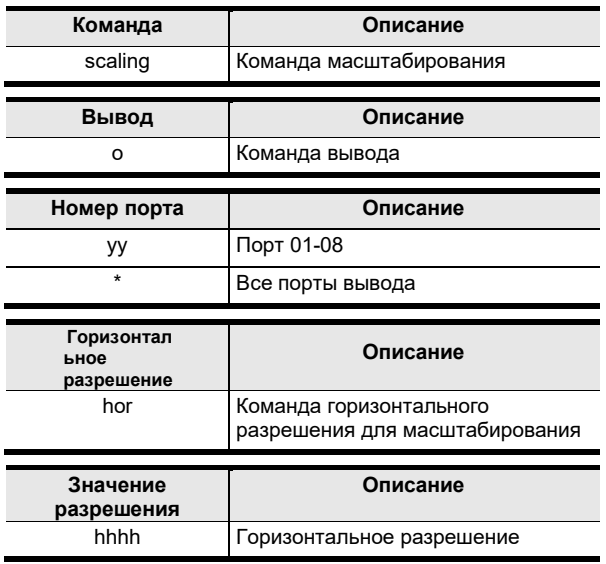

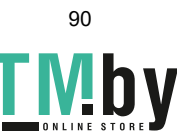

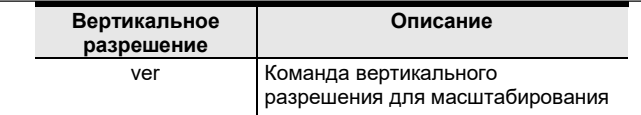

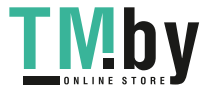

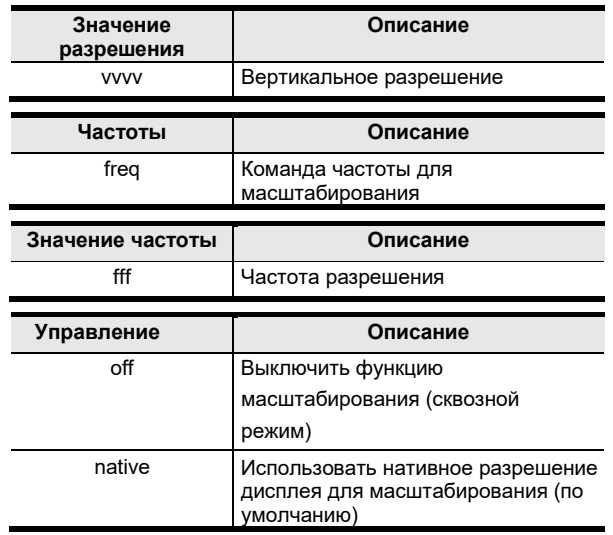

Примечание: 1. Каждая командная строка может быть разделена пробелом.

2. Параметр Номер Порта может быть пропущен и будет использовано значение по умолчанию.

Следующая таблица содержит список возможных команд масштабирования:

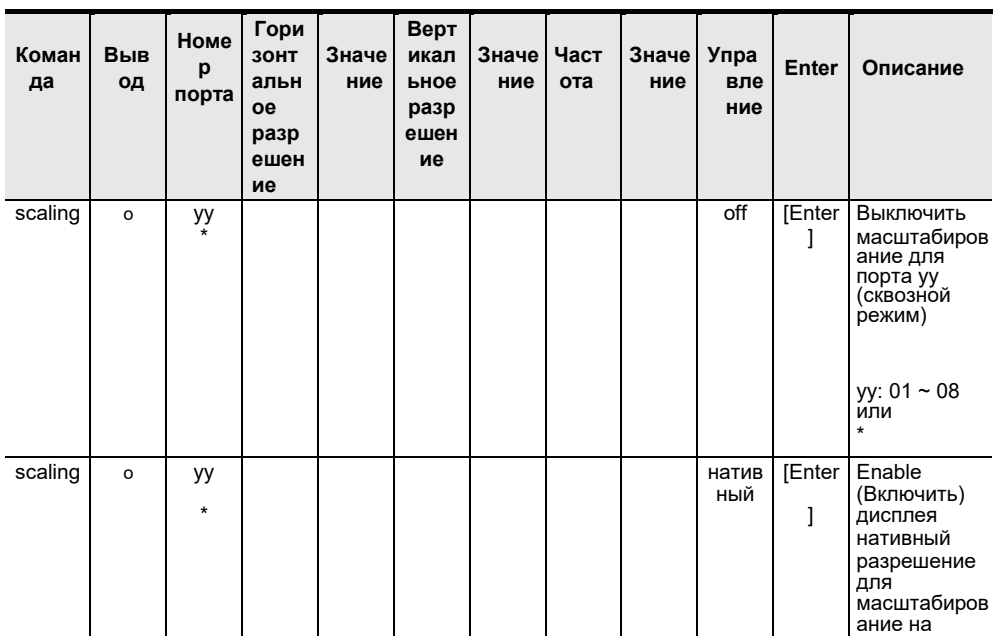

90

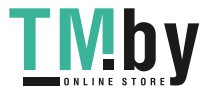

Глава 5. Команды RS232

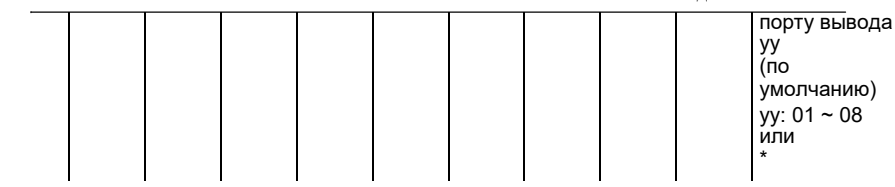

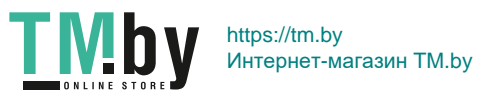

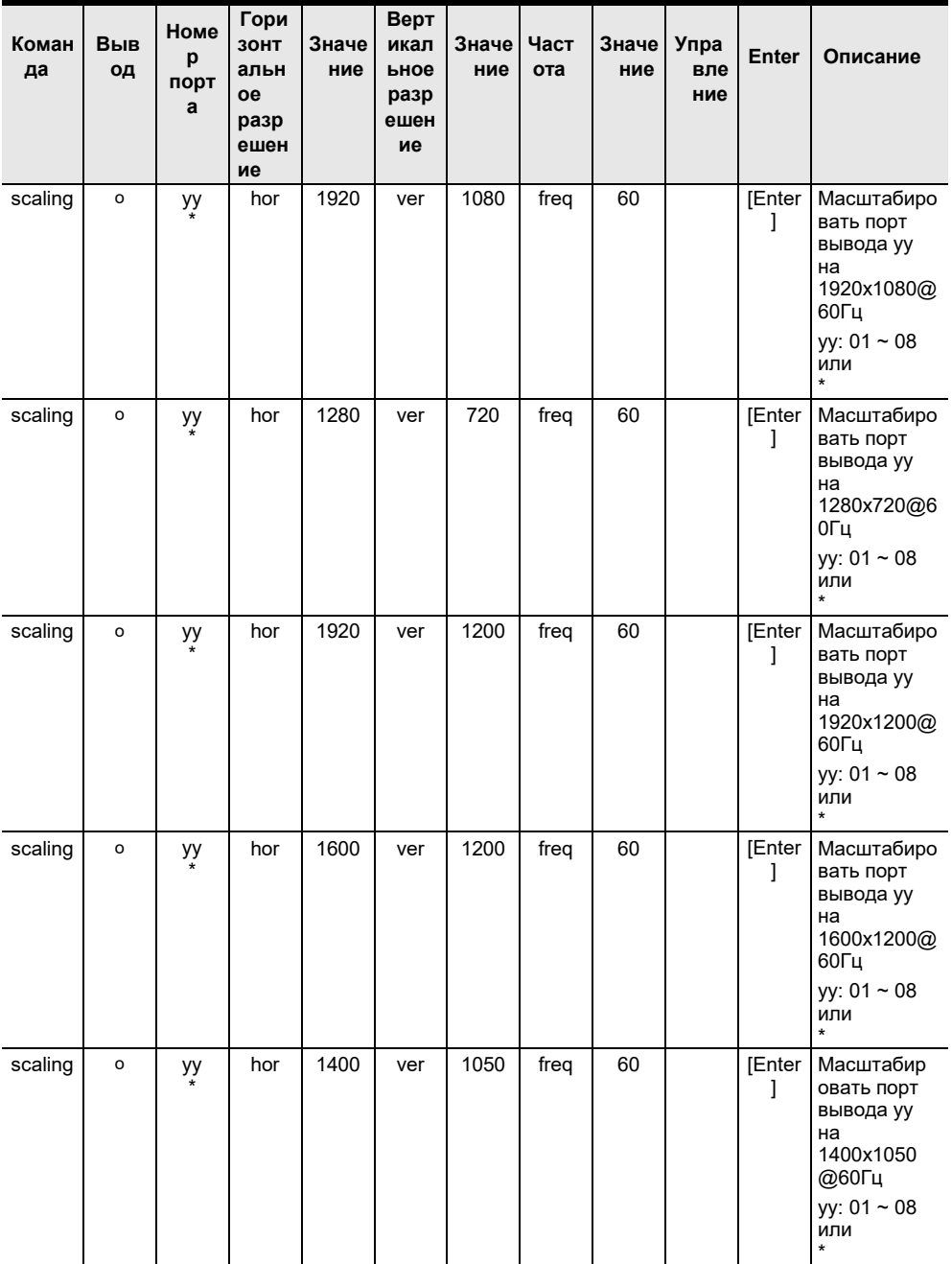

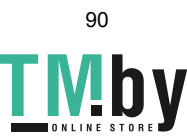

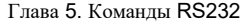

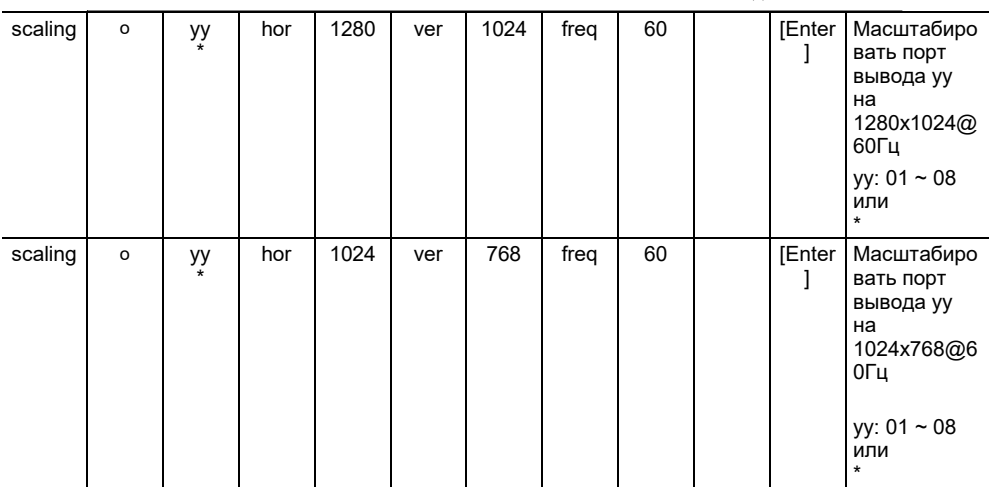

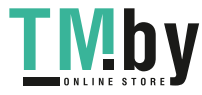

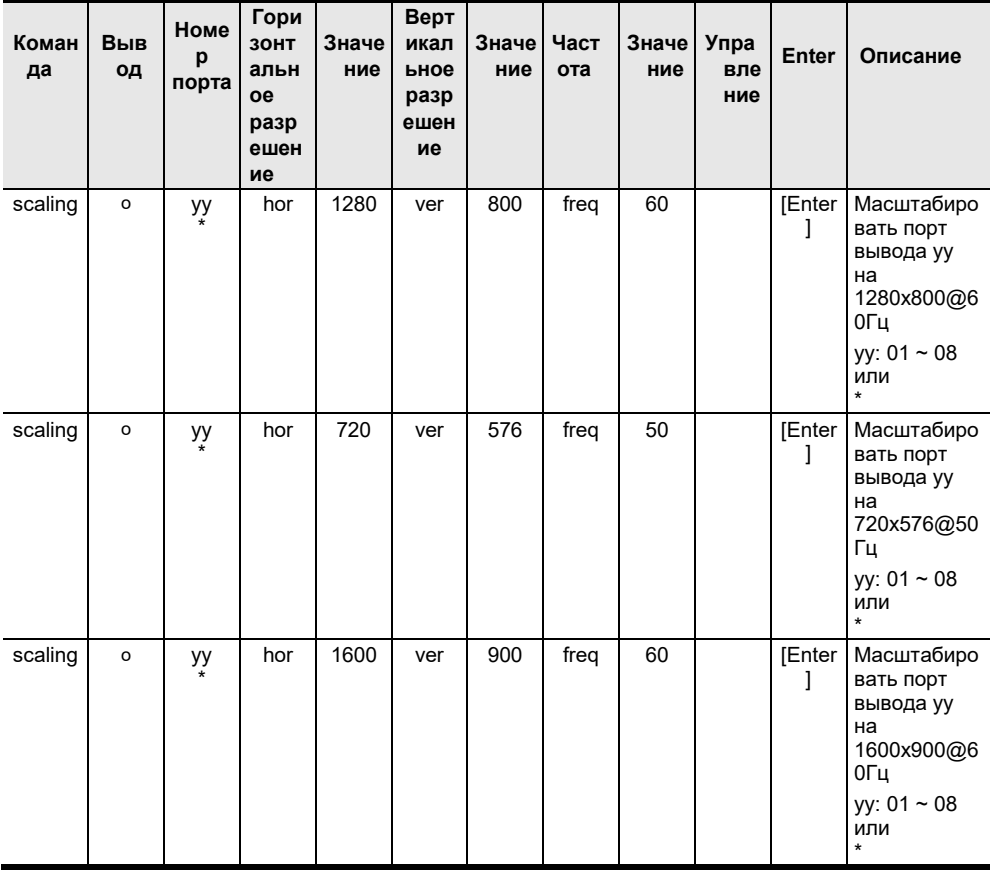

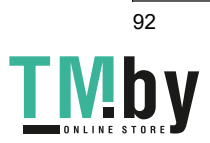

# **Команда управления скоростью вентилятора**

Команда управления скоростью вентилятора позволяет устанавливать скорость вентилятора охлаждающего VM5404H/VM5808H.

Для управления скоростью вентилятора используйте следующую команду:

### **Команда + Управление + [Enter]**

1. Например, чтобы установить скорость вентилятора на низкую, введите:

### **fan low [Enter]**

Следующая таблица содержит возможные значения для команда управления **Скоростью вентилятора**:

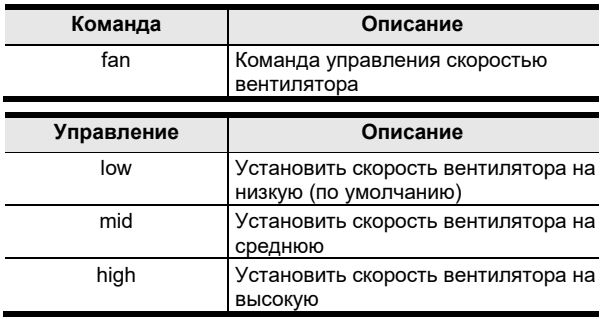

**Примечание:** Каждая командная строка может быть разделена пробелом. Следующая таблица содержит возможные значения команды управления скоростью вентилятора:

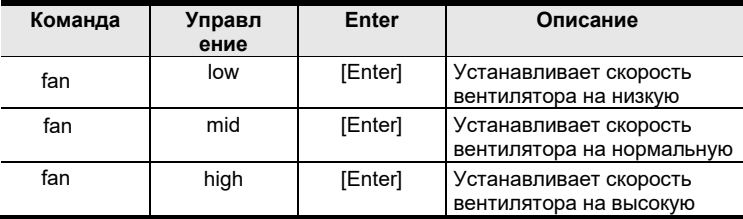

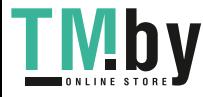

# Команда эхо

Функция Эхо, обновляет управляющее устройство RS-232, об изменениях совершенных с помощью кнопок передней панели, веб интерфейса или команд Telnet. Информация об изменениях передается на управляющее устройство RS-232, для синхронизации настроек с устройством.

Формула команды Эхо:

#### Команда + Управление + [Enter]

1. Например, чтобы включить функцию эхо, введите:

# echo on [Enter]

Следующая таблица содержит возможные значения команды Эхо:

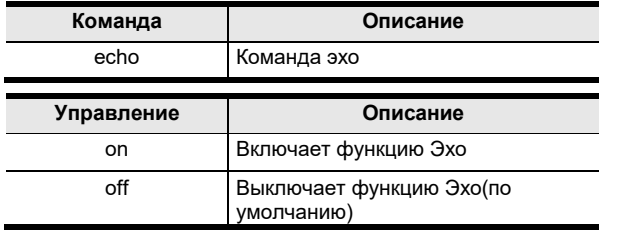

Примечание: Каждая командная строка может быть

разделена пробелом. В таблице приведены возможные Эхо команды:

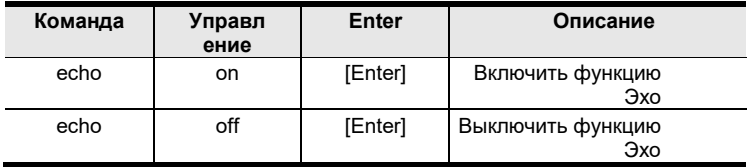

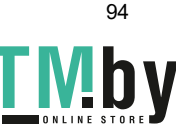

## Команда затемнения экрана

Команда затемнения экрана, затемняет экран, когда не обнаружено ни одного источника сигнала. Это предотвращает экран от свечения синим, или другим выбранным цветом, при отсутствии сигнала источника.

Комбинации для команды затемнения экрана:

#### Команда + Управление + [Enter]

1. Например, чтобы включить функцию затемнения экрана введите: blackscreen on [Enter]

В таблице приведены возможные значения команда затемнения экрана:

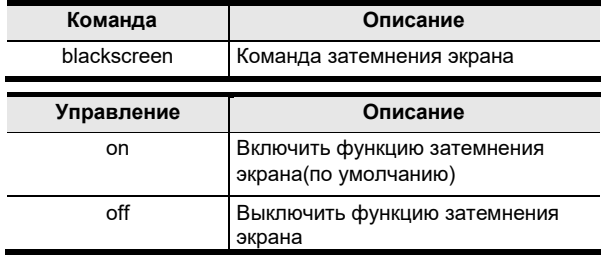

Примечание: Каждая командная строка может быть разделена пробелом. Следующая таблица содержит список доступных команд затемнения экрана:

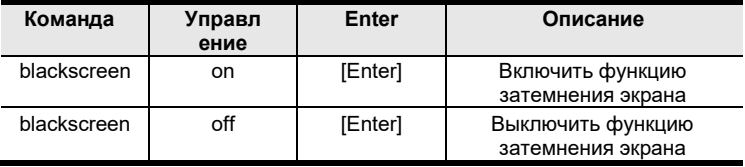

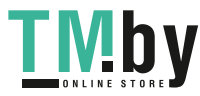

# **Команда чтения**

Команда чтения, позволяет вам получать информацию о текущей конфигурации, версии прошивки и другую информацию об устройстве.

Синтаксис команды чтения:

# **Команда + [Enter]**

1. Чтобы просмотреть информацию об устройстве, введите:

# **read [Enter]**

Следующая таблица содержит возможные значения команды **Чтения**:

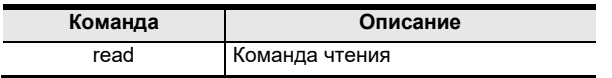

**Примечание:** Каждая командная строка может быть

разделена пробелом. В таблице приведены возможные команды чтения:

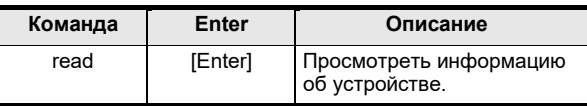

# **Команда сброса**

Команда сброса позволяет вам сбросить настройки VM5404H/VM5808H на заводские настройки по умолчанию.

Формула команда сброса:

# **Команда + [Enter]**

Следующие таблицы содержат возможные значения для команды **Сброса**:

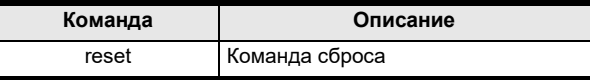

**Примечание:** Каждая командная строка может быть

разделена пробелом. В таблице приведены возможные команды сброса:

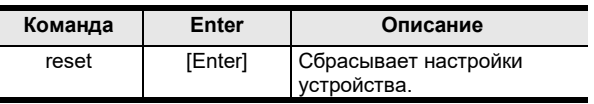

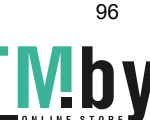

# **Команда скорости передачи (Baud rate)**

С помощью этой команды, вы можете установить скорость передачи данных RS-232 на VM5404H/VM5808H. Опции: 9600, 19200(по умолчанию) 38400 и 115200.

Формула команды настройки скорости передачи:

# **Команда + Управление + [Enter]**

1. Например, чтобы установить скорость передачи 38400, введите:

# **baud 38400 [Enter]**

Следующие таблицы содержат возможные значения команды **Скорости передачи**:

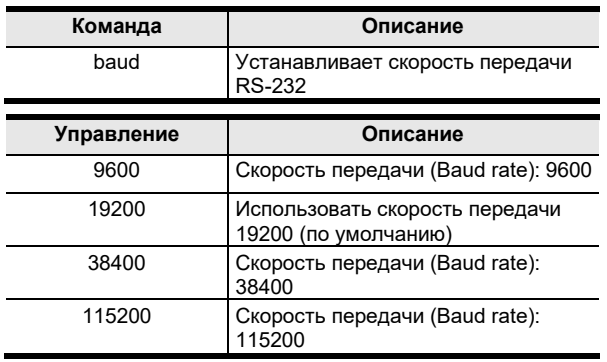

**Примечание:** Каждая командная строка может быть разделена пробелом.

В таблице приведены возможные команды Baud rate:

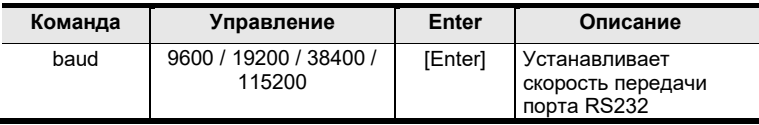

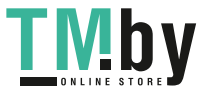

# Команда сохранения/загрузки Профилей

Команда сохранения/загрузки Профилей позволяет сохранять и загружать профили Подключений. Сохранение в профиль, сохранит текущие подключения.

Синтаксис команды Сохранения / Загрузки Профилей:

# Команда + Профиль + Номер + Управление + [Enter]

1. Например, чтобы сохранить текущую конфигурацию подключений в профиль 02, введите:

### profile f 02 save [Enter]

Следующая таблица содержит возможные значения команда сохранения/загрузки Профилей:

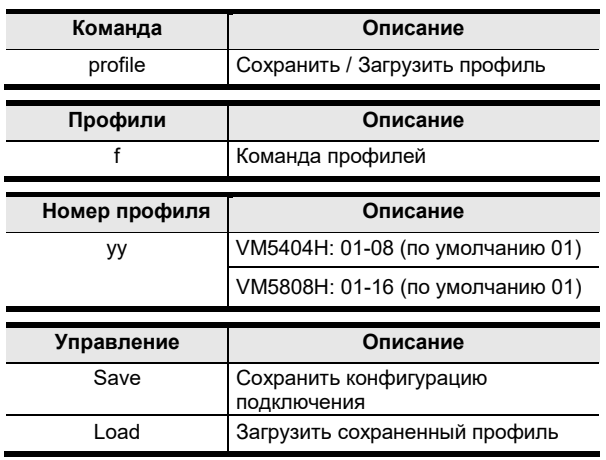

Примечание: Каждая командная строка может быть разделена пробелом.

Таблица содержит список команд профилей для сохранения\загрузки:

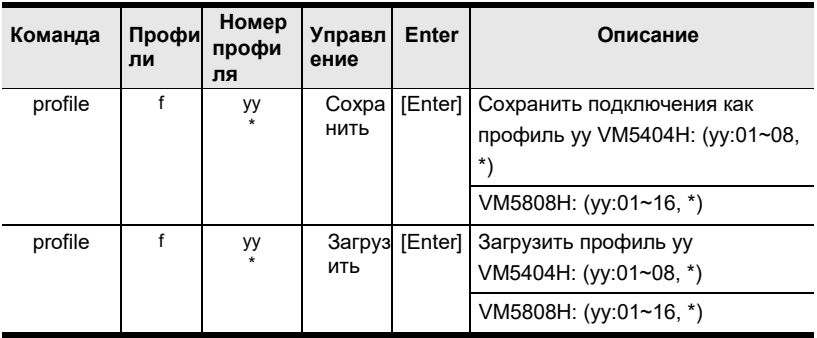

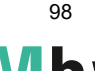

# Команда экранного меню (OSD)

Чтобы вкл. или выкл. экранное меню на дисплеях, используйте следующую команду:

#### Команда + Ввод + Номер + Управление + [Enter]

1. Например, чтобы вкл. экранное меню для дисплея порта вывода 07, введите:

# osd o07 on [Enter]

2. Чтобы выкл. экранное меню на всех выводах, введите:

# osd o\* off [Enter]

Следующая таблица содержит возможные значения команда экранного меню (OSD):

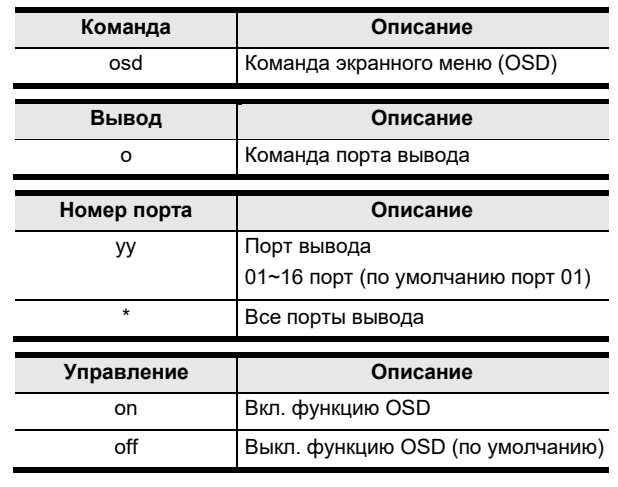

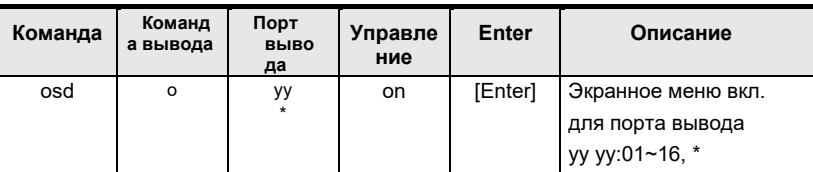

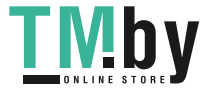

#### VM5404H / VM5808H Руководство

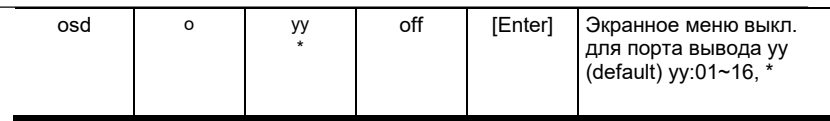

**Примечание:** Каждая командная строка может быть разделена пробелом. В таблице приведены возможные команды экранного меню (OSD):

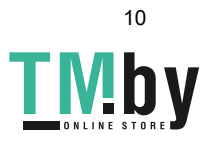
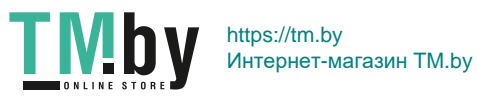

### **Команда Оповещения**

Чтобы включить оповещения при возникающих проблемах на конкретном порту ввода, используйте команду:

#### **Команда + Ввод + Номер + Управление + [Enter]**

1. Например, чтобы включить функцию Оповещения для порта ввода 1, введите:

#### **alert i01 m1 [enter]**

Следующие таблицы содержат возможные значения команды **Оповещения**:

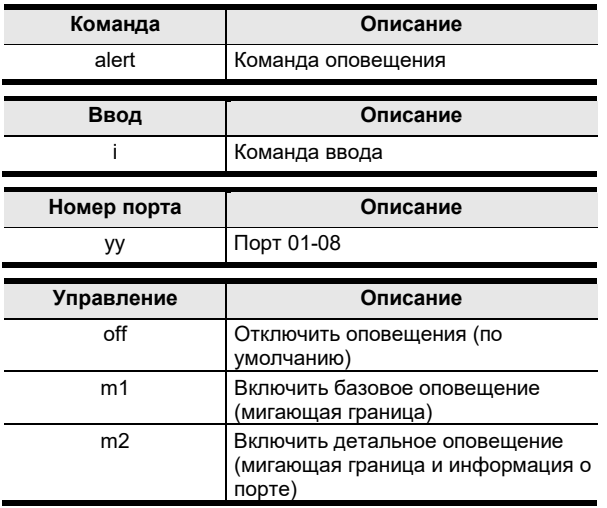

**Примечание:** Каждая командная строка может быть

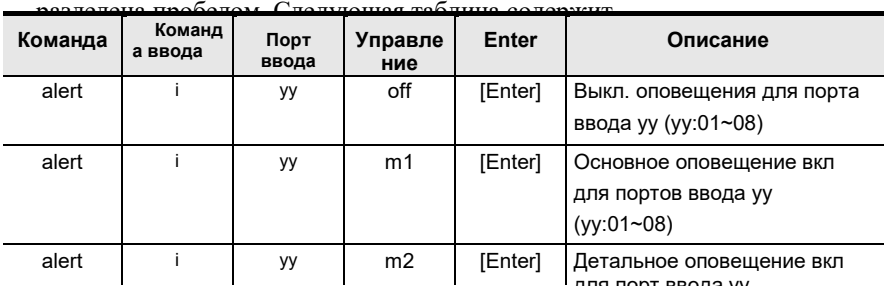

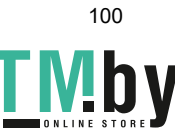

# **Назначение контактов RS232**

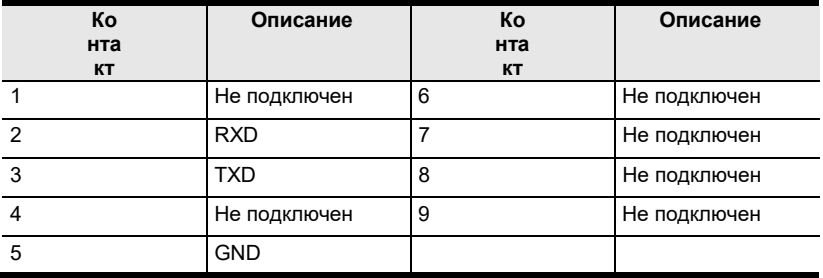

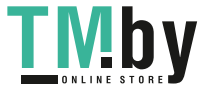

Эта Страница Оставлена Пустой Специально

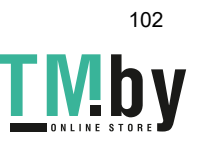

# Приложение

# Инструкция по технике безопасности

### Общие

- Полностью прочитайте эти инструкции. Сохраните их для дальнейшего использования.
- Соблюдайте все указанные на устройстве предупреждения и инструкции.
- Данное изделие предназначено для эксплуатации только в помещении.
- Не ставьте устройство на неустойчивую поверхность (тележка, стойка, стол и т.д.). Если устройство упадет, это приведет к серьезным повреждениям.
- Не используйте устройство вблизи воды.
- Не ставьте устройство возле/над батареями или обогревателями.
- На корпусе устройства имеются щели и отверстия для обеспечения достаточной вентиляции. Для надежной работы и защиты от перегрева ни в коем случае не блокируйте и не накрывайте эти отверстия.
- Ни в коем случае не ставьте устройство на мягкую поверхность (кровать, диван, ковер и т. п.), поскольку это приведет к блокированию вентиляционных отверстий. Точно так же, не ставьте устройство в закрытый отсек, если только не обеспечена наллежашая вентиляция.
- Ни в коем случае не проливайте на устройство жидкости.
- Перед чисткой отключите устройство от электрической сети. Не используйте жидкие или аэрозольные чистящие средства. Чистите при помощи влажной тряпки.
- Тип источника питания, от которого должно работать устройство, приводится на паспортной табличке. Если вы не уверены в используемом типе источника питания, обратитесь к дилеру или в местную компанию-производитель электроэнергии.
- Данное устройство предназначено для систем распределения питания ИТ-оборудования с линейным напряжением 230 В.
- Чтобы предотвратить повреждение системы, убедитесь, что все устройства надлежащим образом заземлены.
- Данное устройство оснащено 3-проводной заземленной вилкой. Это

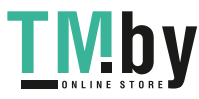

сделано для безопасности. Если вставить вилку в розетку не удается, вызовите электрика для замены устаревшей розетки. Не пытайтесь использовать заземленную вилку не по назначению. Всегда соблюдайте местные/национальные правила монтажа электропроводки.

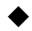

 Не ставьте ничего на шнур питания или кабели. Проложите шнур питания и кабели таким образом, чтобы не наступать и не цепляться за них.

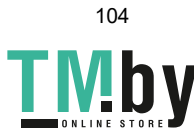

- Если данное устройство подключено к удлинителю, убедитесь, что общий номинальный ток всех подключенных к удлинителю устройств не превышает номинальный ток удлинителя. Убедитесь, что общий номинальный ток всех устройств, подключенных к сетевой розетке, не превышает 15 ампер.
- Чтобы защитить вашу систему от неожиданных перепадов напряжения, используйте стабилизатор напряжения, кондиционер питания с линейной функцией, или источник бесперебойного питания (ИБП).
- Аккуратно расположите кабели системы и шнуры питания; убедитесь, что на кабелях ничего не лежит.
- Ни в коем случае не вставляйте в отверстия в корпусе какие-либо предметы. Они могут коснуться деталей под высоким напряжением или вызвать короткое замыкание, что приведет к пожару или поражению электрическим током.
- Не пытайтесь ремонтировать устройство самостоятельно. Для выполнения ремонта обращайтесь к квалифицированному персоналу ремонтного сервиса.
- Если произойдет какая-либо из описанных ниже ситуаций, выключите устройство из розетки и отнесите квалифицированному обслуживающему персоналу для выполнения ремонта.
	- Повреждение или сильный износ шнура питания или вилки.
	- Внутрь устройства попала жидкость.
	- Устройство попало под дождь или облито водой.
	- Устройство упало или поврежден корпус.
	- Производительность устройства значительно снизилась, что говорит о необходимости обслуживания.
	- При выполнении операций, описанных в инструкции по эксплуатации, устройство работает неправильно.
- Регулируйте только те элементы управления, которые описаны в инструкции по эксплуатации. Неправильная регулировка других элементов управления может привести к повреждениям, на устранение которых у квалифицированного специалиста уйдет много времени.
- Избегайте перегрузок электрической цепи. До подключения устройства к сети, уточните максимальную разрешенную мощность подключения, и никогда не превышайте ее. Всегда проверяйте электрические характеристики цепи, чтобы убедится, что не создана (или не создается) опасная ситуация. Перегрузка сети может

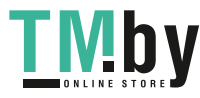

привести к выходу оборудования из строя и пожару.

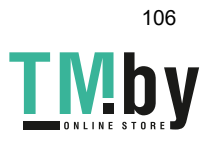

#### **Монтаж в стойке**

 Прежде чем работать со стойкой, убедитесь, что стабилизаторы прикреплены к стойке, выдвинуты до пола, и что весь вес стойки приходится на пол. Прежде чем работать со стойкой, установите передние и боковые стабилизаторы для одиночной стойки или только передние стабилизаторы для нескольких соединенных стоек.

 Всегда загружайте стойку снизу вверх и устанавливайте первым самое тяжелое устройство.

 Прежде чем выдвигать устройство из стойки, убедитесь, что стойка стоит ровно и устойчиво.

 Не перегружайте распределительную сеть питания переменного тока, к которой подключена стойка. Общая нагрузка стойки не должна превышать 80 процентов от мощности распределительной сети.

 Убедитесь, что все установленное в стойке оборудование, включая разветвители питания и другие электрические соединения, надлежащим образом заземлено.

 Убедитесь, что устройства в стойке обеспечены достаточной вентиляцией.

 Убедитесь, что рабочая температура окружающей среды внутри стойки не превышает максимальную температуру окружающей среды, указанную производителем оборудования.

 Не наступайте и не становитесь на устройства во время обслуживания других устройств в стойке.

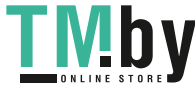

# **Техническая Поддержка**

### **Весь мир**

- Техническая поддержка по Интернету включая поиск и устранение неисправностей, документацию и обновления программного обеспечения: **http://eservice.aten.com**
- Для телефонной поддержки см. [Телефонная служба поддержки,](#page-2-0) [страница iii](#page-2-0):

# **Сев. Америка**

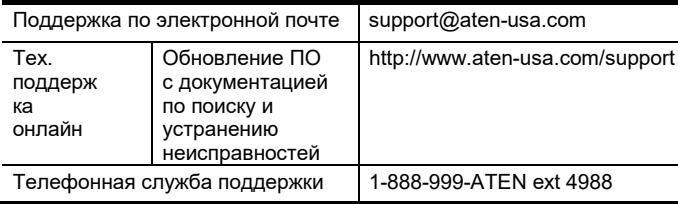

Прежде чем связываться с нами, приготовьте следующую информацию:

- Номер модели, серийный номер и дата приобретения.
- Конфигурация вашего компьютера, включая операционную систему, версию, платы расширения и программное обеспечение.
- Сообщения об ошибках, если таковые отображались во время ошибки.
- Последовательность операций, которая привела к ошибке.
- Прочая информация, которая, по вашему мнению, может помочь.

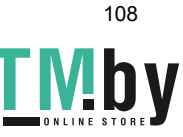

# **Характеристики**

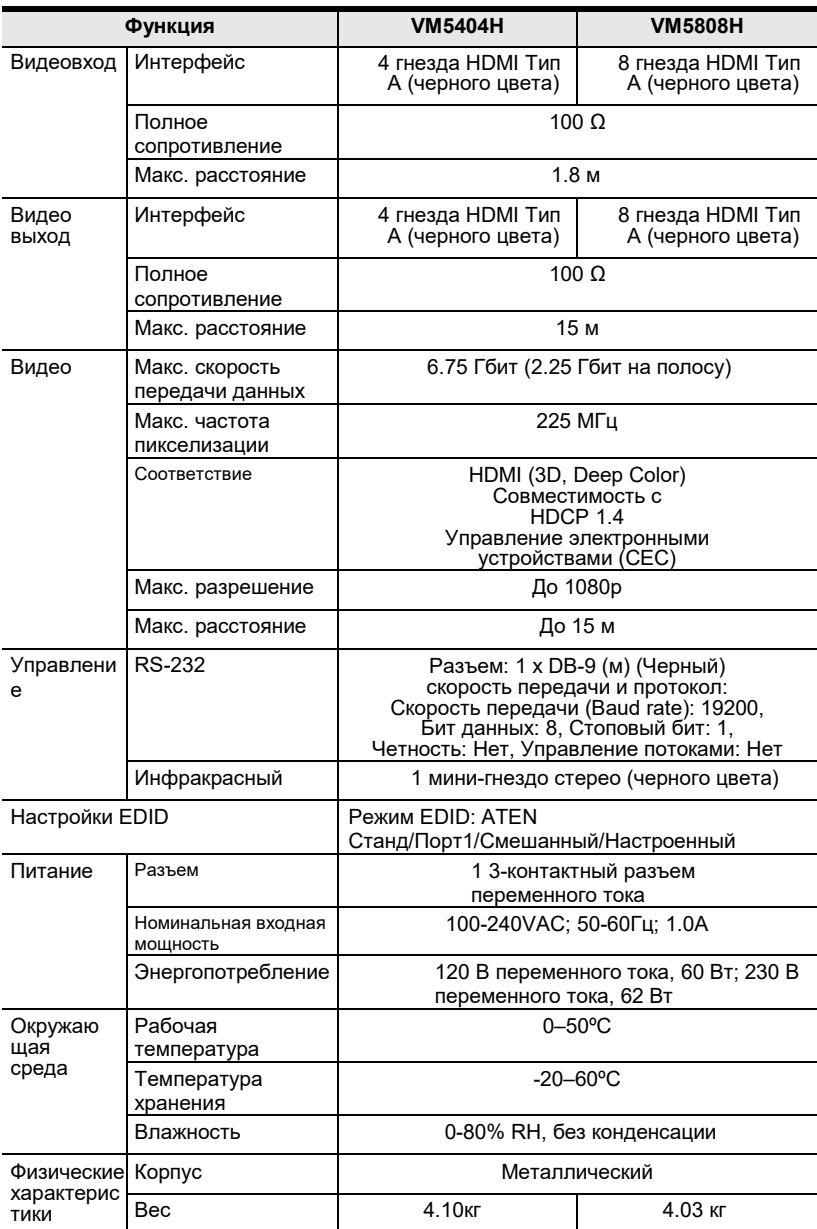

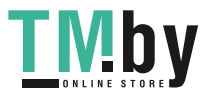

#### VM5404H / VM5808H Руководство

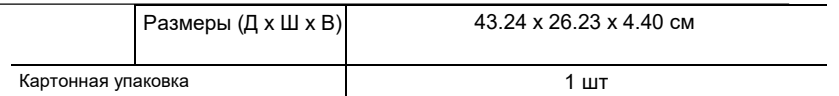

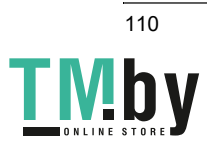

## **Ограниченная гарантия**

Ответственность поставщика, ни при каких условиях не превысит оплаченной стоимости устройства, от прямых, непрямых, особых, случайных или косвенных повреждений при использовании продукта, диска или документации.

Поставщик не дает гарантий или заверений, явных, подразумеваемых или устанавливаемых законом относительно содержимого или использования документации и особенно отказывается от качества, производительности или пригодности для конкретной цели.

Поставщик оставляет за собой право изменять или обновлять устройство или документацию, и не обязан извещать физических или юридических лиц об этих изменениях. Для получение дополнительной информации, обратитесь к вашему поставщику.

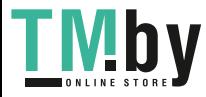